# Computer Playback (Automation)

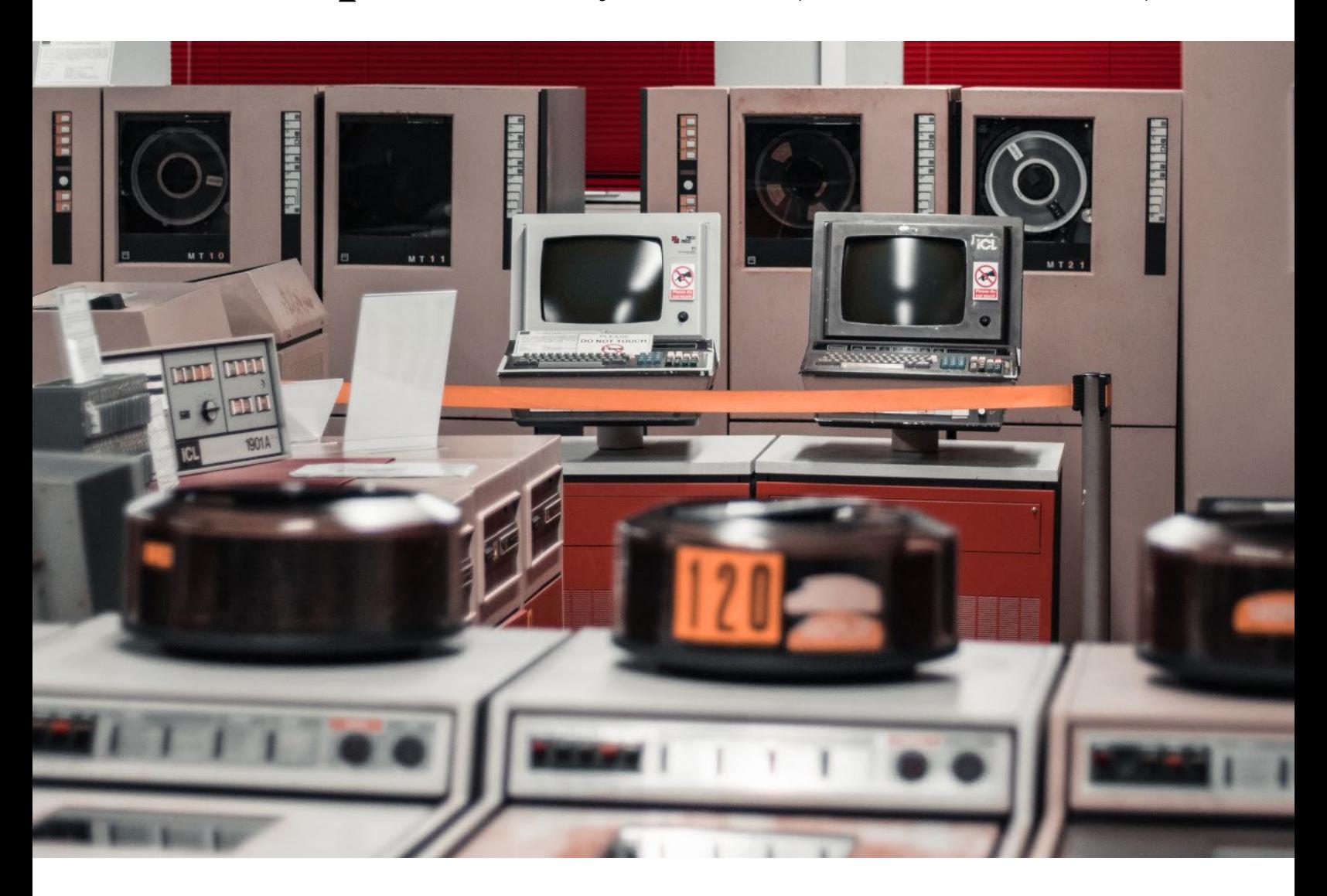

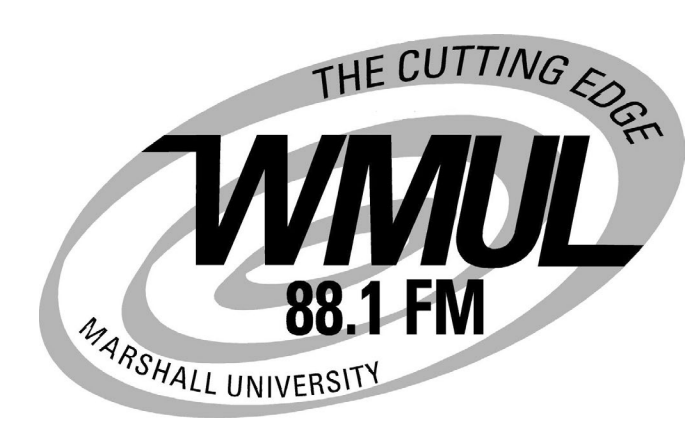

Volume III of The WMUL-FM Operations Manual

## Computer Playback (Automation) Volume III of The WMUL-FM Operations Manual

-by: Charles G. Bailey, Ed.D., Mark DiIorio, and Michael Stanley

For Students, Staff, Faculty, and Community Volunteers Participating in the Operation and Programming of Radio Station WMUL-FM 88.1 MHz

> Marshall University One John Marshall Drive Huntington, West Virginia 25755-2635 (304) 696-6640

January 2021 Edition

Dedicated to Alec Reeves, Harry Nyquist, and the other pioneers of digital audio.

"Begin the day with a friendly voice A companion unobtrusive Plays that song that's so elusive And the magic music makes your morning mood" — Rush, "The Spirit of Radio"

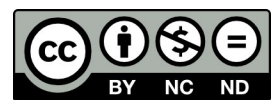

This work is licensed under a

Creative Commons Attribution-NonCommercial-NoDerivatives 4.0 International License. [creativecommons.org/licenses/by-nc-nd/4.0/](http://creativecommons.org/licenses/by-nc-nd/4.0/)

A version of this work with a NonCommercial-ShareAlike (NC-SA) license is available. That version has had certain logos and artistic photographs removed, but is complete in regards to instruction content.

See WMUL-FM's website. [www.marshall.edu/wmul/t](https://www.marshall.edu/wmul/training-manuals/)raining-manuals/

The software, "Rivendell Radio Automation 3.4.1.", depicted throughout this volume is copyright 2002-2020 Fred Gleason.

The software, "CentOS 7", depicted in Part 14, Chapter S is Copyright © 2004-2020 The CentOS Project

The software, "Xfce", depicted in Part 14, Chapter S is Copyright © 1996-2020 Xfce Development Team

The software, "Adobe Audition 3.0", depicted in Part 15, Chapter C is Copyright © 1992-2007 Adobe Systems Incorporated

The software, "Adobe Audition 2020", depicted in Part 15, Chapter C is Copyright © 1992-2020 Adobe.

All trademarks are acknowledged as the property of their respective owners.

Some glossary definitions (Part G) are taken from Modern Radio Production: Production, Programming, and Performance Tenth Edition Hausman, Messere, Benoit, and O'Donnell

Cover photo originally by Alex Motoc on Unsplash and was published under the Unsplash license. Accessed December 11, 2020 [unsplash.com/@alexmotoc](https://unsplash.com/@alexmotoc)

Part 13 header photo (page 0) by Braxton Crisp. Part 14 header photo (page 2) by Missy Shores Parts 15 and G header photo (pages 46 and 100) by Charles G. Bailey

## Table of Contents

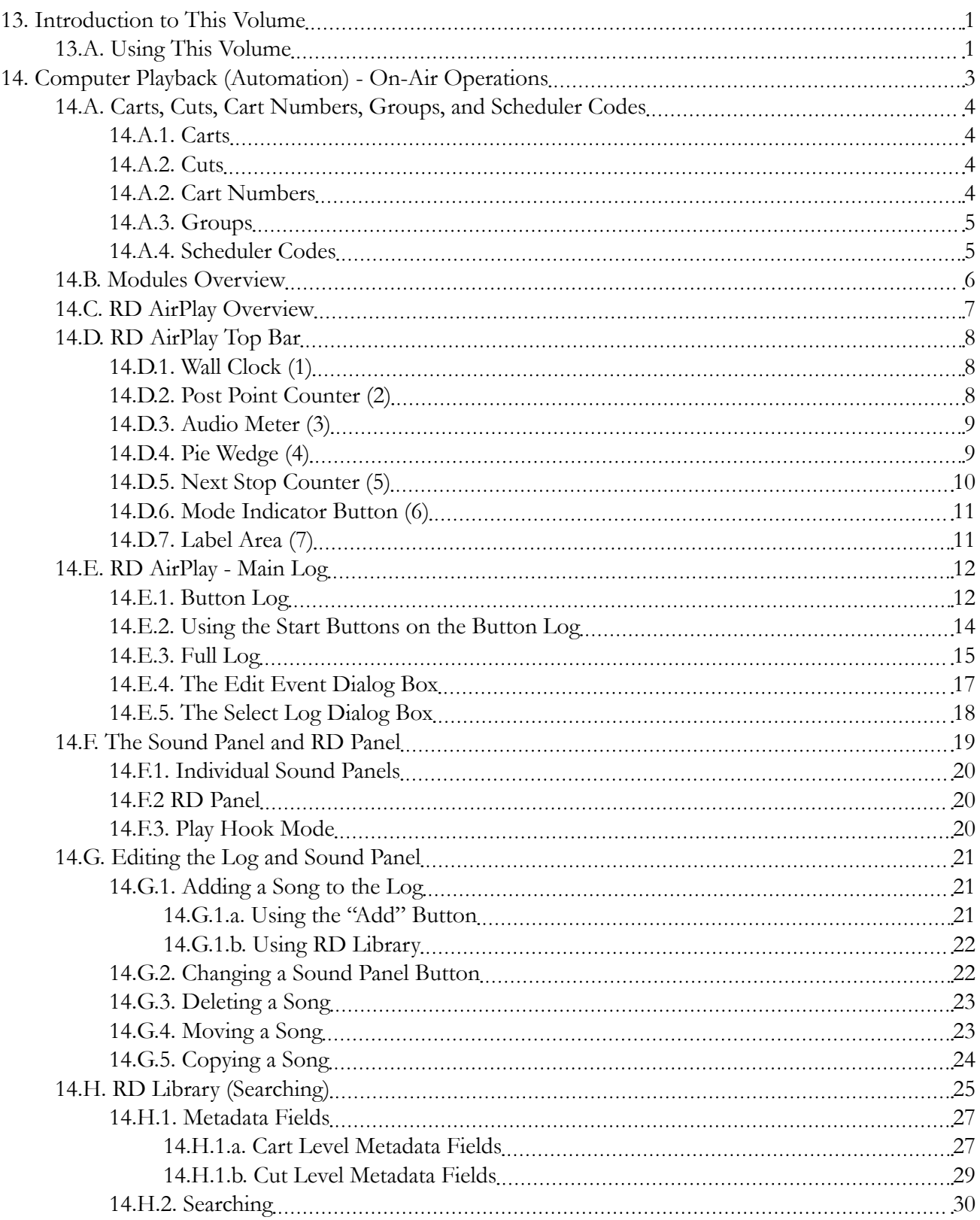

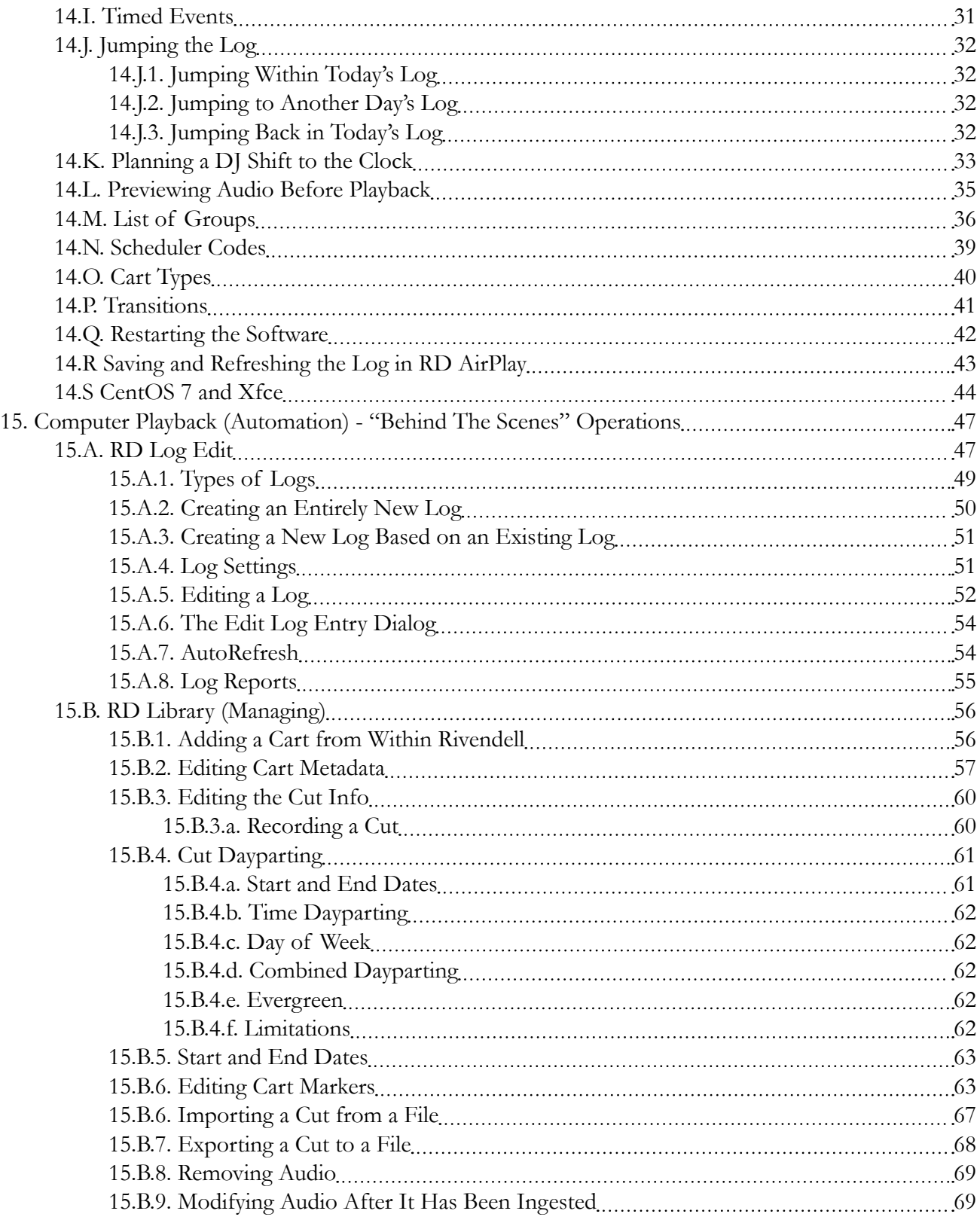

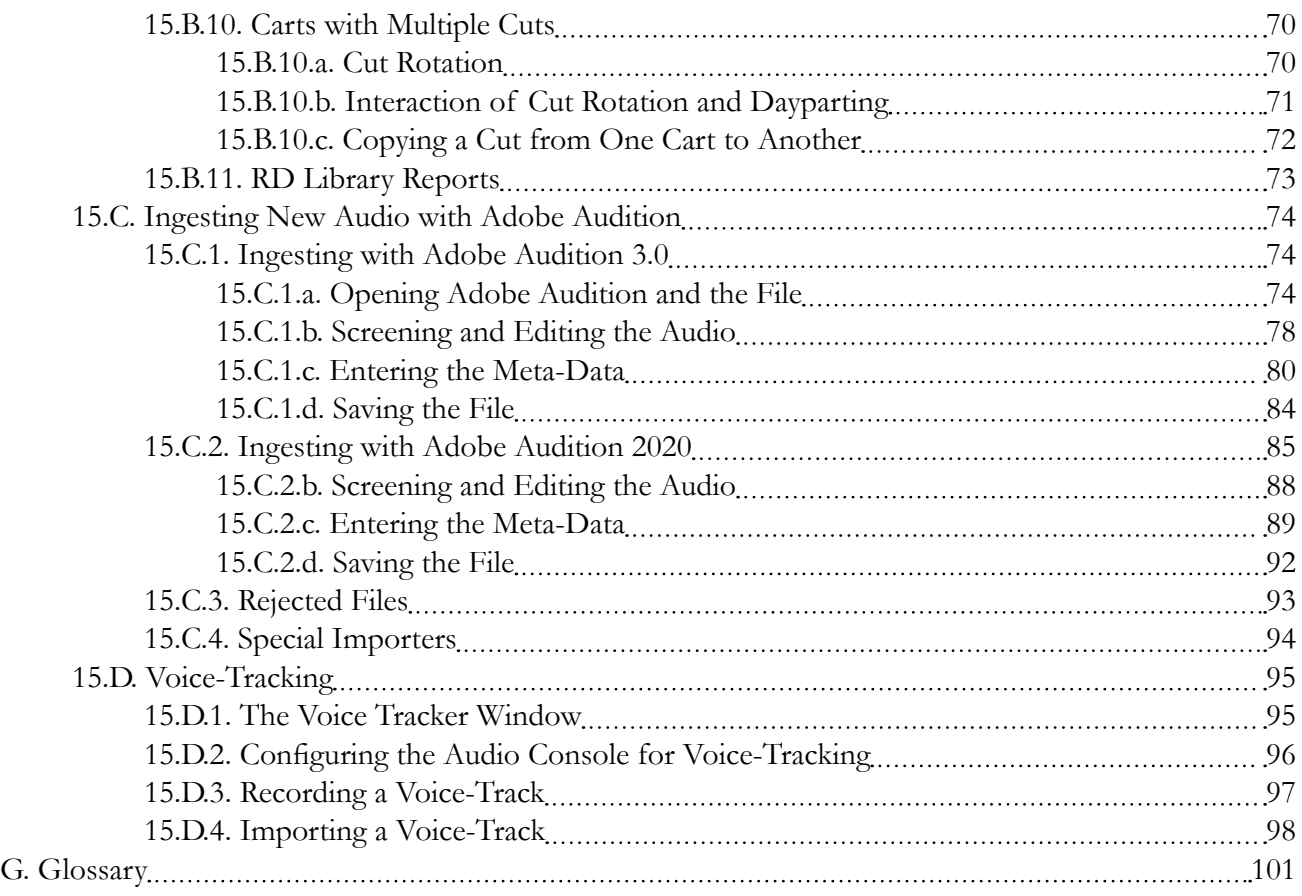

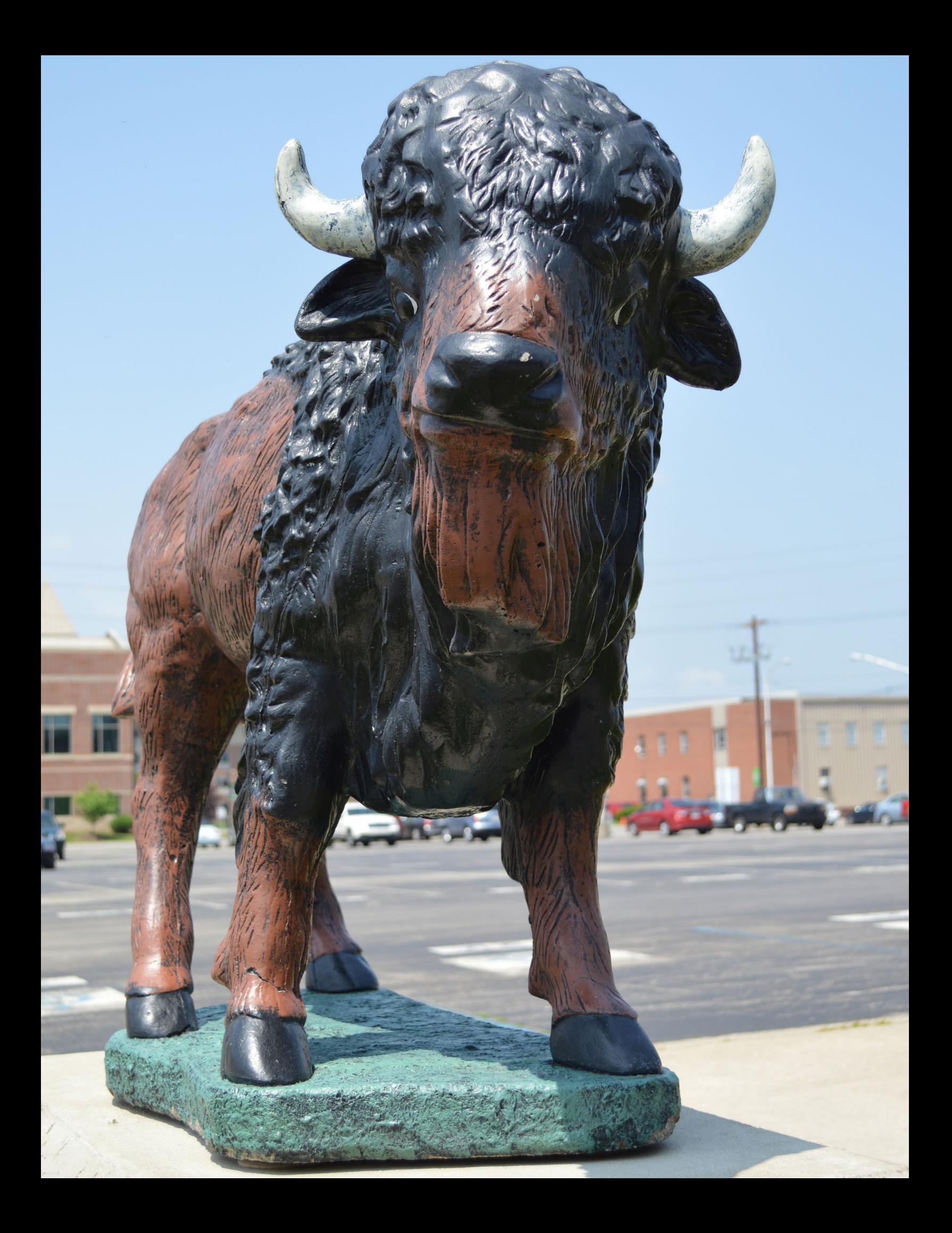

 $\_$ 

 $\_$ 

 $\_$ 

 $\_$ 

 $\_$ 

 $\_$ 

 $\_$ 

 $\_$ 

 $\_$ 

 $\_$ 

 $\_$ 

 $\_$ 

 $\_$ 

 $\_$ 

 $\_$ 

 $\_$ 

 $\_$ 

 $\_$ 

 $\_$ 

 $\_$ 

 $\_$ 

 $\_$ 

 $\_$ 

 $\_$ 

 $\_$ 

 $\_$ 

## <span id="page-12-0"></span>13. Introduction to This Volume

The instructions for operating WMUL-FM are spread across several volumes. This volume covers everything about the computer playback system. It covers both the on-air usage of the workstations in the studios and the behind the scenes usage of the auxiliary software.

If you are new to WMUL-FM, the place to start is with the New DJ Guide. It is parts 6-8 of Volume II - On-Air Operations Manual. The January 2021 edition is a 169-page book with the picture of an audio mixer on the cover. It covers the most important policies and technical information for your first DJ shift. Parts 9-12 cover Studio A in detail.

Volume I - Policies and Station Organization covers the station's organizational structure and policies. The January 2021 edition is a 147-page document with a picture of someone playing keyboard on the cover.

## 13.A. Using This Volume

This volume covers the computer playback (automation) system. Part 14 covers the on-air operation of the computer playback system in detail. This includes RD AirPlay, searching with RD Library, and using the sound panels. Part 15 covers the off-air or "behind the scenes" operation of the computer playback system, including how to create and edit logs and ingest new audio.

Throughout this volume are QR codes that link to companion YouTube videos. The QR codes are clickable links in the PDF version of this manual. The full playlist is linked from the training section of the WMUL-FM website: [www.marshall.edu/wmul/training-manuals/](https://www.marshall.edu/wmul/training-manuals/) .

The final part is the glossary. It is identical to the one printed in Volumes I and II.

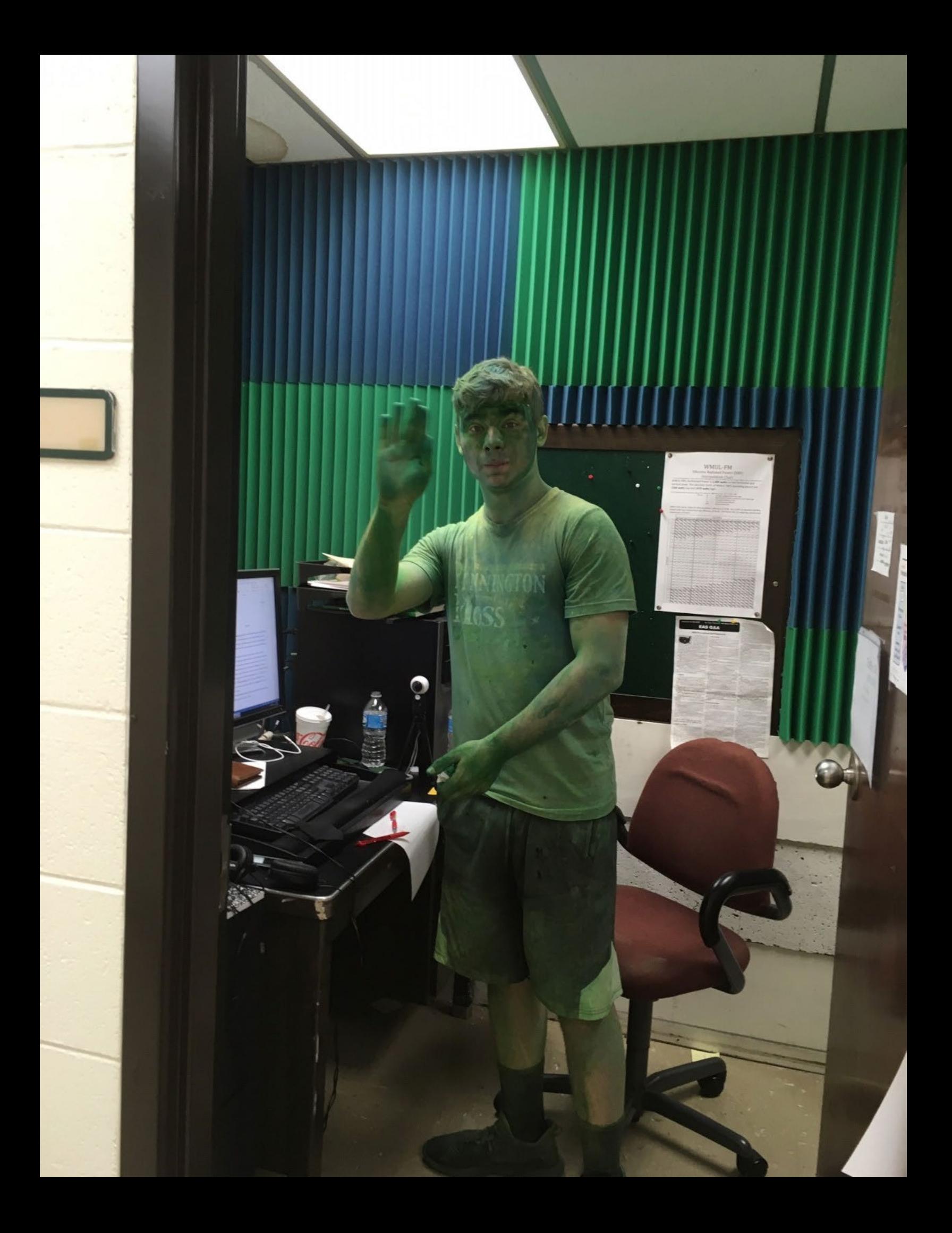

<span id="page-14-0"></span>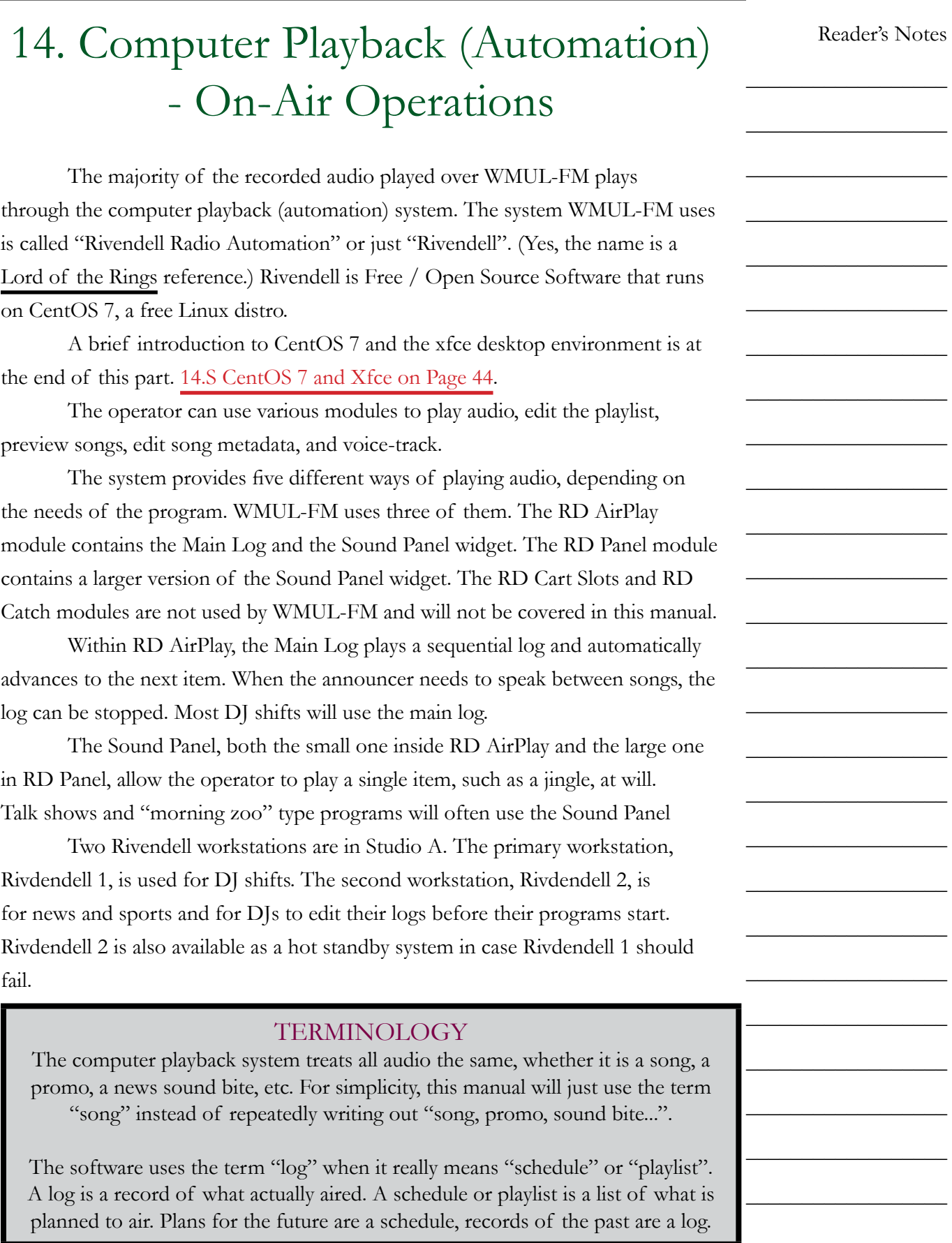

<span id="page-15-0"></span> $\_$ 

 $\_$ 

 $\_$ 

 $\_$ 

 $\_$ 

 $\_$ 

 $\_$ 

 $\_$ 

 $\_$ 

 $\_$ 

 $\_$ 

 $\_$ 

 $\_$ 

 $\_$ 

 $\_$ 

 $\_$ 

 $\_$ 

 $\_$ 

 $\_$ 

 $\_$ 

 $\_$ 

 $\_$ 

 $\_$ 

 $\_$ 

 $\_$ 

 $\_$ 

## 14.A. Carts, Cuts, Cart Numbers, Groups, and Scheduler Codes

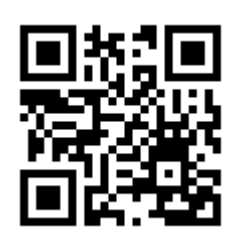

The audio library within Rivendell is organized in several ways. Each cart contains one or more cuts and is assigned zero or more scheduler codes. Each cart is also a member of a single group.

There are special carts that have other purposes. See [14.O. Cart Types on](#page-51-1) 

## **14.A.1. Carts**

[Page 40.](#page-51-1)

The cart is the primary way you will interact with audio in Rivendell. Every song is contained within a cart. The cart is the smallest object you will be able to play directly. While a single cart may contain multiple cuts, you will only be able to play the cart. You will not be able to select which cut inside the cart gets played.

### **14.A.2. Cuts**

Each cart consists of one or more cuts. For most carts, such as songs, there will only be a single cut. For other things, such as Legal IDs, the cart will have multiple cuts that will rotate. See [15.B.10. Carts with Multiple Cuts on Page 70.](#page-81-1)

### **14.A.2. Cart Numbers**

Every cart is uniquely identified by a cart number. For example: the cart number for the song "Hound Dog" as performed by Koko Taylor is "350214".

A simple DJ shift may not require you to pay much attention to the cart numbers of the songs you play. However, there are some situations where knowing the cart number of a song will save you time and effort. For instance, you might frequently start your program with a particular song. It may be easier to remember (or write down) the cart number of that song than to search through all the songs with that title (or by that artist) each time.

## <span id="page-16-0"></span>**14.A.3. Groups**

Groups separate the music by format. "BLUES" is the group for all the Blues music. "ALTERNATIV" is the group for all Alternative music. (Group names have a limit of 10 characters. That is why there is no "E" at the end of "ALTERNATIV".) For a complete list of the various groups and their meanings, see [14.M. List of Groups on Page 36](#page-47-1). A printed version of this list is posted in Studio A.

## **14.A.4. Scheduler Codes**

In addition to a group, a cart may have zero or more scheduler codes associated with it. The scheduler codes are to identify year groups (E.G. 2010s), genre crossovers, and things like "Live", "In Studio", "Vinyl", and "Local". For a complete list of scheduler codes, see [14.N. Scheduler Codes on Page 39](#page-50-1).

Reader's Notes

 $\_$ 

 $\_$ 

 $\_$ 

 $\_$ 

 $\_$ 

 $\_$ 

 $\_$ 

 $\_$ 

 $\_$ 

 $\_$ 

 $\_$ 

 $\_$ 

 $\_$ 

 $\_$ 

 $\_$ 

 $\_$ 

 $\_$ 

 $\_$ 

 $\_$ 

 $\_$ 

 $\_$ 

 $\_$ 

 $\_$ 

 $\_$ 

 $\_$ 

 $\_$ 

<span id="page-17-0"></span> $\_$ 

 $\_$ 

 $\_$ 

 $\_$ 

 $\_$ 

 $\_$ 

 $\_$ 

 $\_$ 

 $\_$ 

 $\_$ 

 $\_$ 

 $\_$ 

 $\_$ 

 $\_$ 

 $\_$ 

 $\_$ 

 $\_$ 

 $\_$ 

 $\_$ 

 $\_$ 

 $\_$ 

 $\_$ 

 $\_$ 

 $\_$ 

 $\_$ 

 $\_$ 

## 14.B. Modules Overview

The complete system consists of 15 modules. However, most operators will likely only need to learn four of them for an airshift. The most relavent modules are: RD AirPlay, RD Library, RD LogEdit, and RD Login.

Each module is a separate program that must be started from in icon on the desktop or Applications menu.

RD AirPlay contains the Main Log and Sound Panel widget and is the module that plays 99% of the music at WMUL-FM. RD AirPlay also allows the operator to edit today's log. RD Library is the module that allows you to search the library and edit metadata of songs. RD Log Edit allows you to edit the logs for today and future days and for special logs (E.G. News and Sportscasts). RD Login logs you into the software.

The complete functions of these modules will be explained in the following sections.

RD Login will not be used until the Summer of 2021. Until then, everyone operating the computer playback system will share a default automatic login.

## <span id="page-18-0"></span>14.C. RD AirPlay Overview

Most of the audio played through Rivendell plays through RD AirPlay. This module plays songs from a log. The operator can use RD AirPlay to toggle between automatic, live-assist, and manual modes, to edit today's playlist, to play from the Sound Panel, and to start and stop songs.

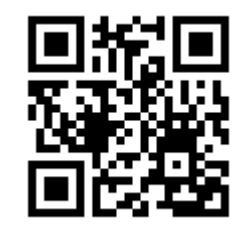

A limitation of the current version of the program, 3.4.1, is that the window size for RD AirPlay is fixed at 1024x768. It cannot be maximized. (Most of the other modules are able to be be maximized.)

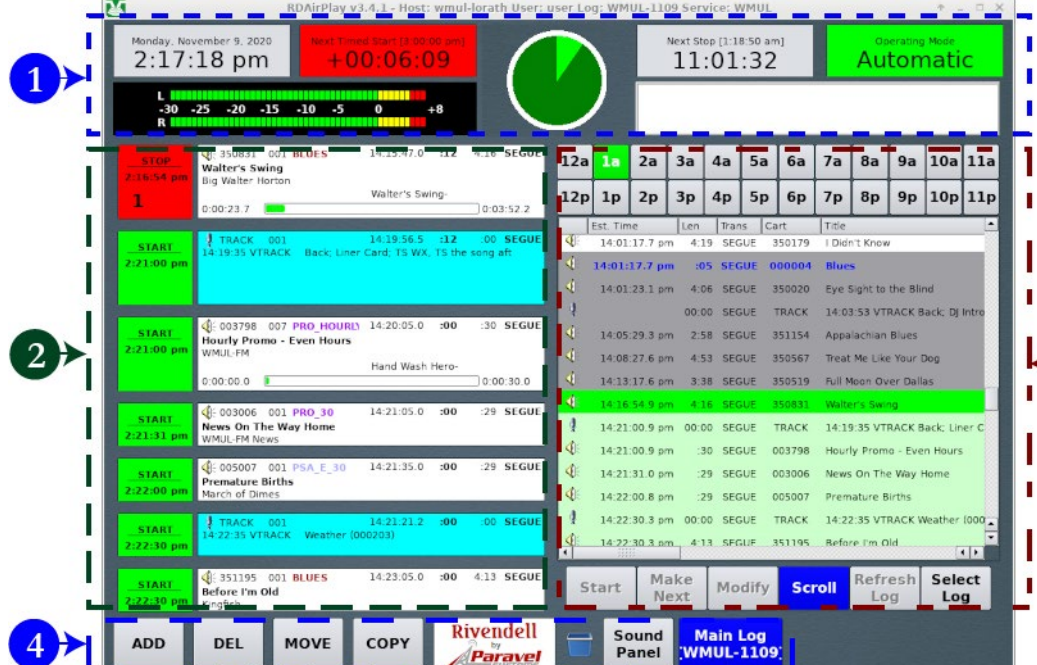

The screen consists of four areas:

- 1. **Top Bar:** contains seven (7) widgets that describe the state of the log and of the song that is currently playing.
- 2. **Button Log:** shows the currently playing song (or the next scheduled song if the log is stopped), and the next six songs. A button allows each song to be started and stopped.
- 3. **Sound Panel or Full Log:** The sound panel plays single items (such as jingles) and the full log shows the full day's log (not just the next six items).
- 4. **Bottom Bar:** A set of six buttons that allow the log to be edited and to toggle between the sound panel and the full log.

Reader's Notes

 $\_$  $\_$ 

 $\_$ 

 $\_$ 

 $\_$ 

 $\_$ 

 $\_$ 

 $\_$ 

 $\_$ 

 $\_$ 

 $\_$ 

 $\_$ 

 $\_$ 

 $\_$ 

 $\_$ 

 $\_$ 

 $\_$ 

 $\_$ 

 $\_$ 

 $\_$ 

 $\_$ 

 $\_$ 

 $\_$ 

 $\_$ 

 $\_$ 

 $\_$ 

<span id="page-19-0"></span>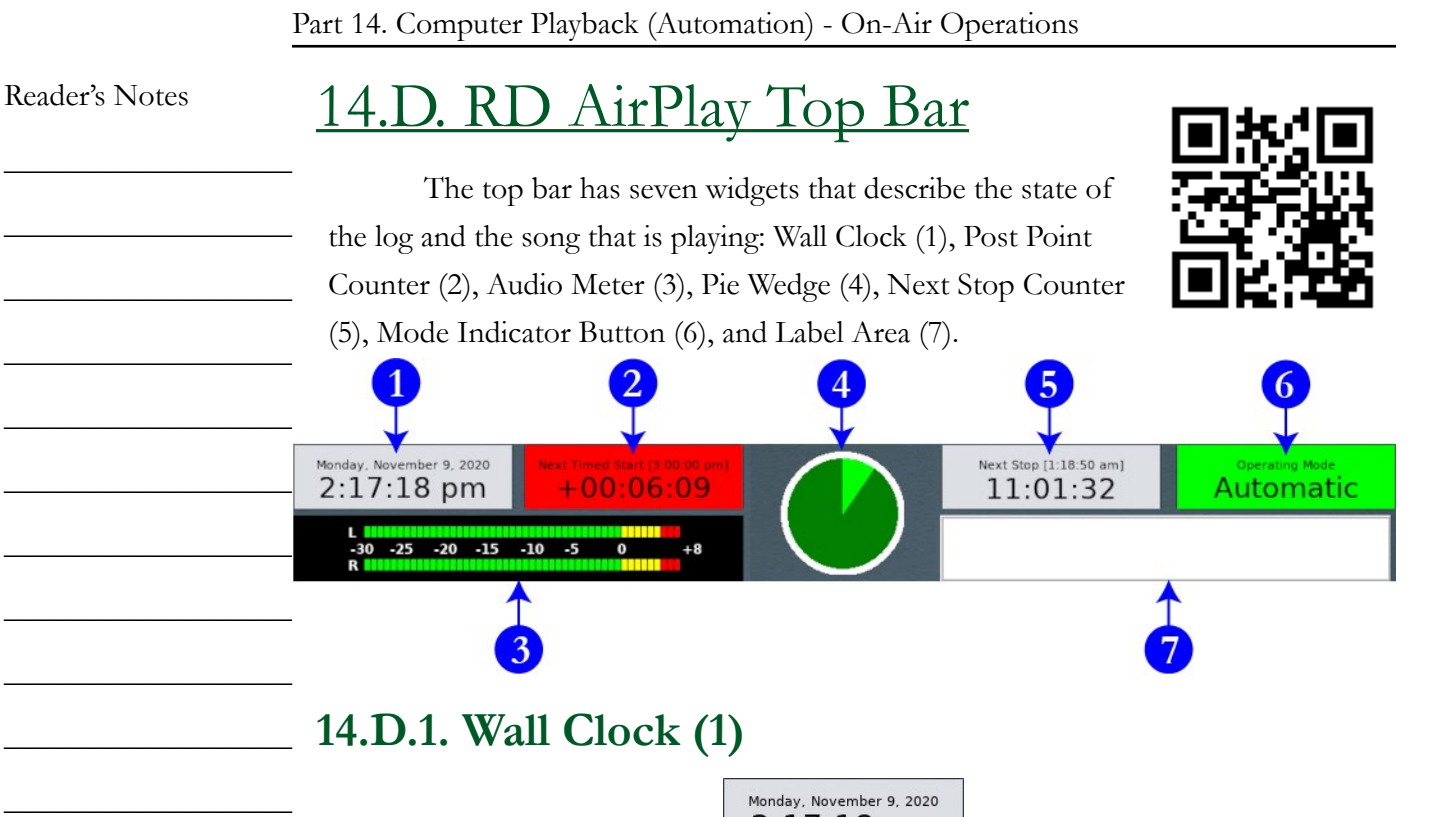

Displays the current date and time. Click it to toggle between 12-hour AM/PM time and 24-Hour time. Toggling the time display changes all the times displayed in RD AirPlay, not just the time displayed in the wall clock. The halfexception is the Full Log, which will always display 24-hour time, but also add the a.m. or p.m. The Full Log will toggle between displaying 13:00:00 or 13:00:00 p.m.

 $2:17:18 \text{ pm}$ 

## **14.D.2. Post Point Counter (2)**

Next Timed Start [3:00:00 pm]  $+00:06:09$ 

This indicator shows whether the next timed event in the log is On-Time, Early, or Late. The top line tells when the next timed start is scheduled to occur. If the next timed event will be reached within one (1) second of its scheduled time, the box will be green and will display "On Time". If there is insufficient material scheduled to reach the next scheduled start, then the next event will be Early. The box will be yellow and will display a negative time. If there is more material scheduled than will fit, the next event will be late. The box will be red and will display a positive time.

In the above screenshot, the next timed event is at 3:00:00 p.m. and there is 6 minutes and 9 seconds more music scheduled than will fit within the available time.

 $\_$ 

 $\_$ 

 $\_$ 

 $\_$ 

 $\_$ 

 $\_$ 

 $\_$ 

 $\_$ 

 $\_$ 

 $\_$ 

 $\_$ 

 $\_$ 

 $\_$ 

 $\_$ 

<span id="page-20-0"></span>However, when the "Mode" is set to "Manual" or "Live Assist", this box will be gray and the numbers blank.

See [14.I. Timed Events on Page 31](#page-42-1) and [14.K. Planning Your Program to](#page-44-1)  [the Clock on Page 33](#page-44-1).

## **14.D.3. Audio Meter (3)**

The audio meter shows the levels of the audio being played by RD AirPlay. It will show the combined levels of both the Main Log and the Sound Panel. This meter is scaled a bit differently than the meter on the audio console. Do not be concerned if most audio is in the red zone of this meter, because it should be. Zero on this audio meter is approximately -12 on the audio console's meter.

Despite the difference in scale, this meter is still useful for troubleshooting. If levels are observed on this meter, but not on the audio console, that probably means that the channel on the board is turned off. If no levels are observed here, it probably means that there is no file playing, or that the file does not have any audio, or that the audio in the file is very quiet.

## **14.D.4. Pie Wedge (4)**

This widget displays slightly different information depending on how far along the current song is. For most of the song, it displays a pie chart showing the time elapsed and time remaining to be played in the song. The time elapsed wedge will be colored bright green and the time remaining wedge will be colored dark green. When the "Mode" is "Manual" or "Live Assist", the time elapsed wedge will be colored red instead of bright green.

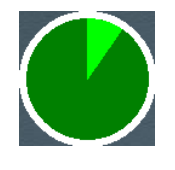

 $\_$ 

Reader's Notes

 $\_$ 

 $\_$ 

 $\_$ 

 $\_$ 

 $\_$ 

 $\_$ 

 $\_$ 

 $\_$ 

 $\_$ 

 $\_$ 

 $\_$ 

 $\_$ 

 $\_$ 

 $\_$ 

 $\_$ 

 $\_$ 

 $\_$ 

 $\_$ 

 $\_$ 

 $\_$ 

 $\_$ 

 $\_$ 

 $\_$ 

 $\_$ 

<span id="page-21-0"></span> $\_$ 

 $\_$ 

 $\_$ 

 $\_$ 

 $\_$ 

 $\_$ 

 $\_$ 

 $\_$ 

 $\_$ 

 $\_$ 

 $\_$ 

 $\_$ 

 $\_$ 

 $\_$ 

 $\_$ 

 $\_$ 

 $\_$ 

 $\_$ 

 $\_$ 

 $\_$ 

 $\_$ 

 $\_$ 

 $\_$ 

 $\_$ 

 $\_$ 

 $\_$ 

At the beginning and end of the song, it displays additional information. At the beginning of the song, an overlay counts down to the end of the talk marker or post (where the song lyrics start). Also, a wedge of the pie chart also displays the talk section included as a part of the song. (This only applies to songs that have talk markers set. If a song does not have talk markers set, the pie chart will go directly to the full song chart mentioned above. See [15.B.6. Editing Cart](#page-74-1)  [Markers on Page 63.](#page-74-1))

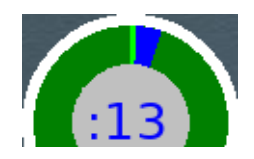

At the end of the song an overlay counts down the last fifteen (15) seconds remaining in the current song. The ring around the main pie chart also counts down the time remaining. (Specifically, it will count down to the Segue End marker, if set, or the Cut End marker, if there are no segue markers. See [15.B.6. Editing](#page-74-1)  [Cart Markers on Page 63.](#page-74-1))

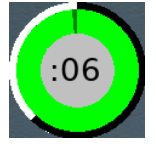

### **14.D.5. Next Stop Counter (5)**

Next Stop [1:18:50 am] 11:01:32

This counter displays two different numbers to tell the operator when the next stop in the log is. For music logs, the next stop will be the end of the day's log. For news and sportscasts, there are scheduled points in the log where the log will stop so that the announcers may go on-air.

The larger numbers on the second row count down the time remaining until the next stop. The smaller numbers above show the wall clock time when the stop is scheduled. In the screenshot, the next stop is scheduled for 1:18:50 am, which was 11 hours, 1 minute, and 32 seconds after the screenshot was taken.

A "stop" in the log may come from any of three places.

- 1. At the end of the day's log. That log will "stop" and the next day's log will automatically be loaded and started.
- 2. When a song is set to a "stop" transition. See [14.P. Transitions on Page](#page-52-1) 
	- [41.](#page-52-1)

<span id="page-22-1"></span><span id="page-22-0"></span>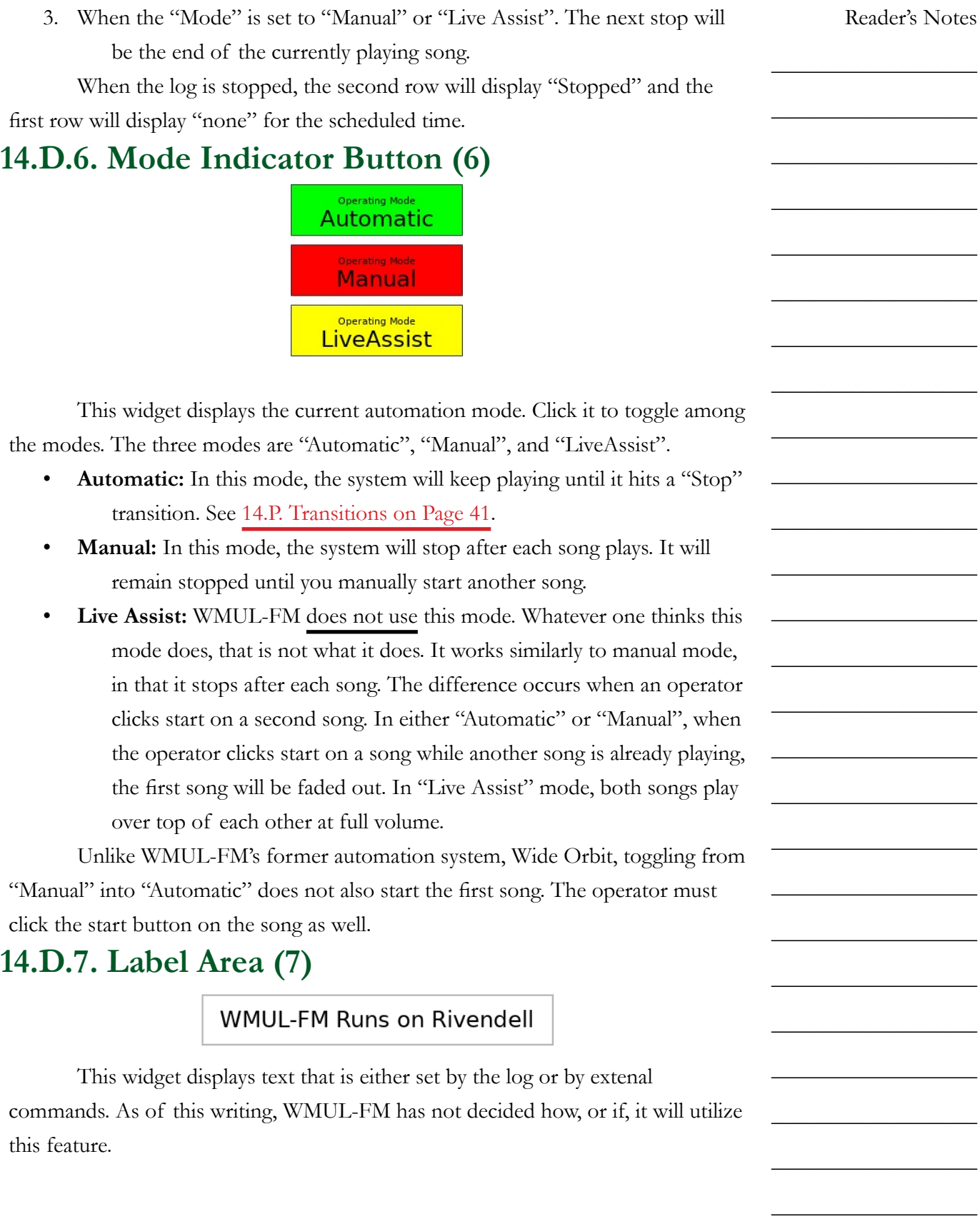

<span id="page-23-0"></span>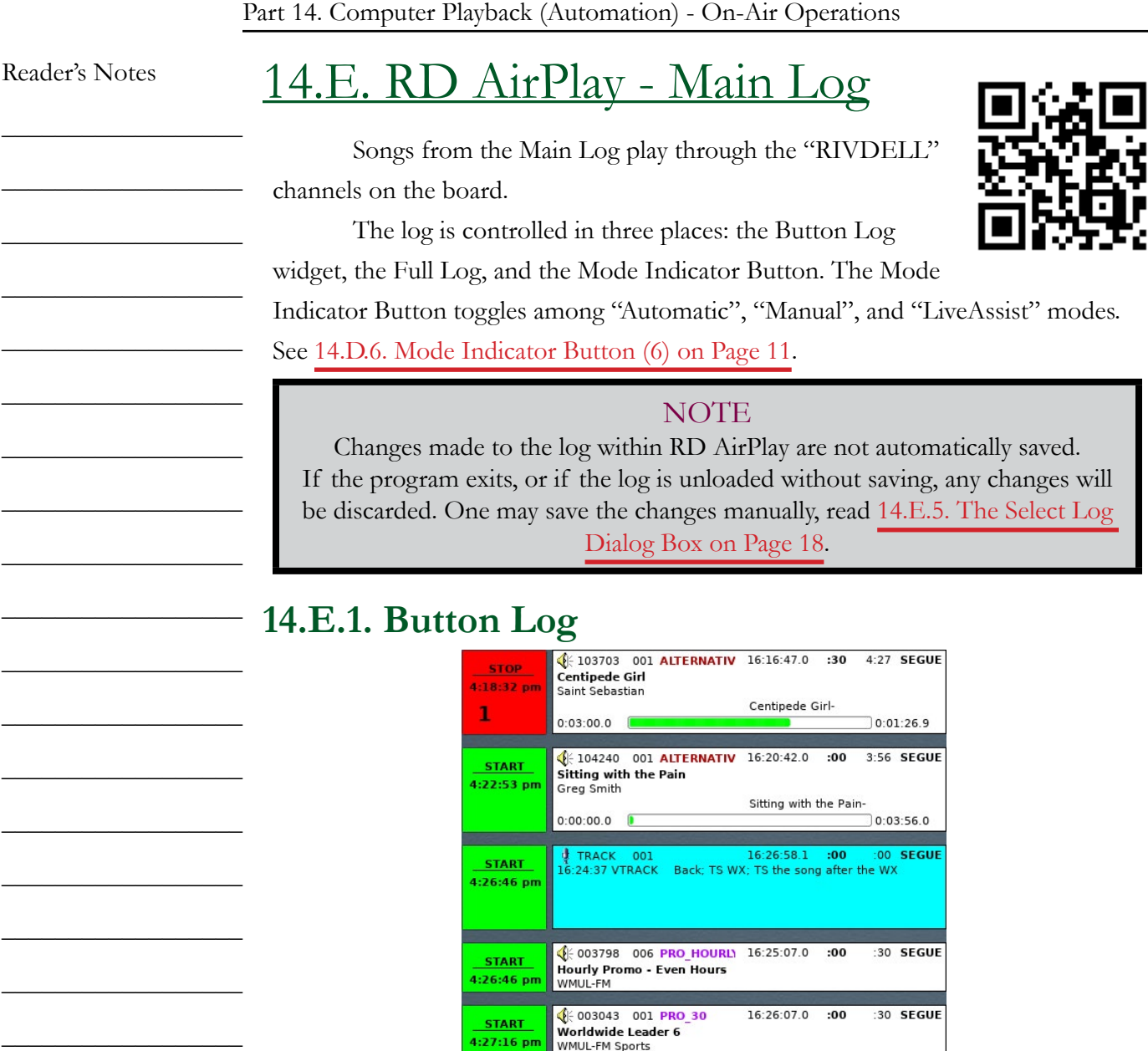

The Button Log widget takes up the left side of the window. It consists of seven (7) rows displaying the current song (or the next scheduled song when the log is stopped), and the next six (6) songs. Each row consists of a button and a cart label.

 $\frac{1}{2}$  TRACK 001 16:28:23.1<br>16:27:37 VTRACK Weather (000203)

:29 SEGUE

:00 SEGUE

 $16:26:37.0$  :00

 $\overline{.00}$ 

 $\frac{1}{2}$  005014 001 PSA\_E\_30<br>Not In My Head<br>Chronic Fatigue Syndrom

START<br>4:27:46 pm

**START** 4:28:15 pm

 $\_$ 

 $\_$ 

 $\_$ 

 $\_$ 

 $\_$ 

 $\_$ 

 $\_$ 

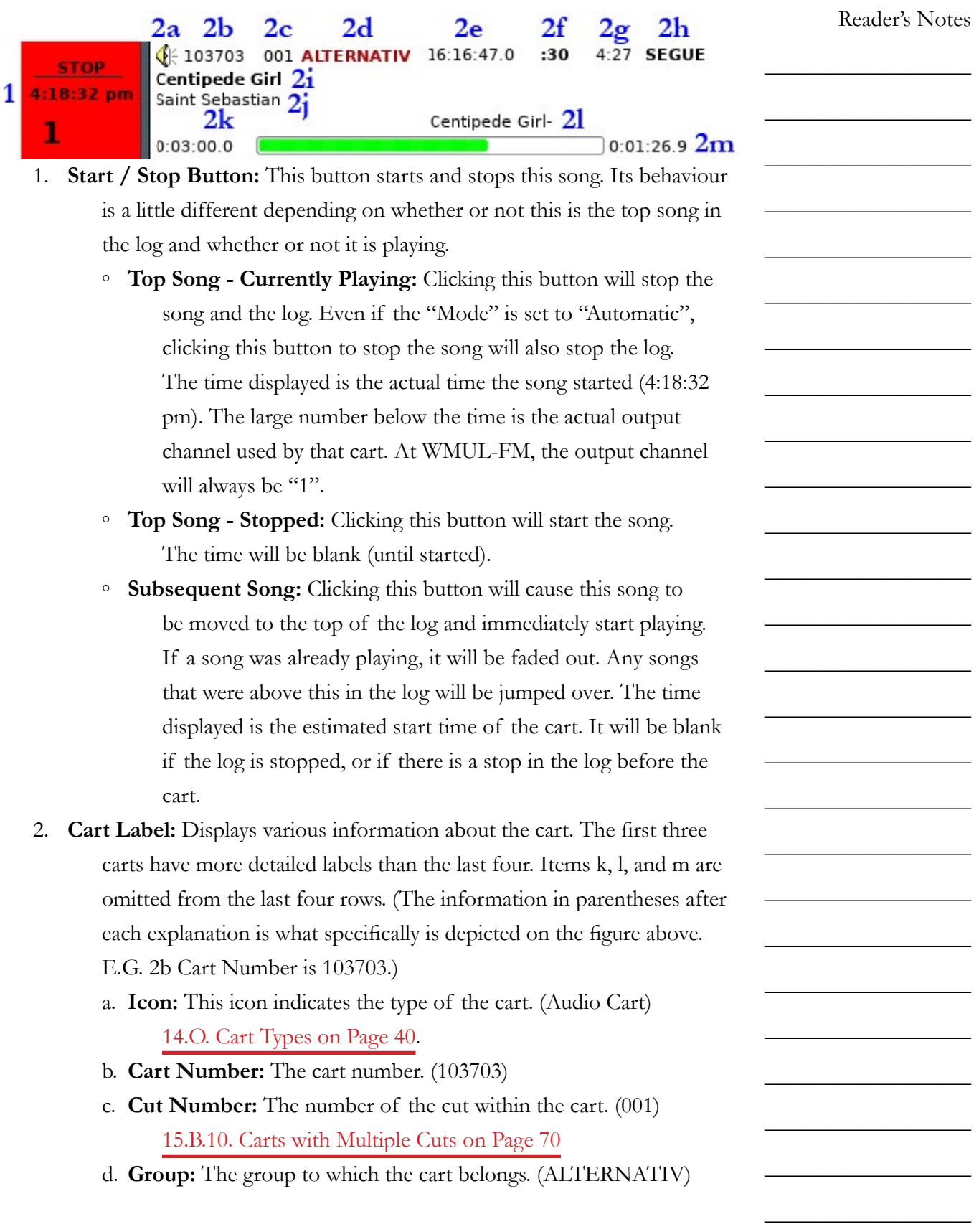

<span id="page-25-0"></span>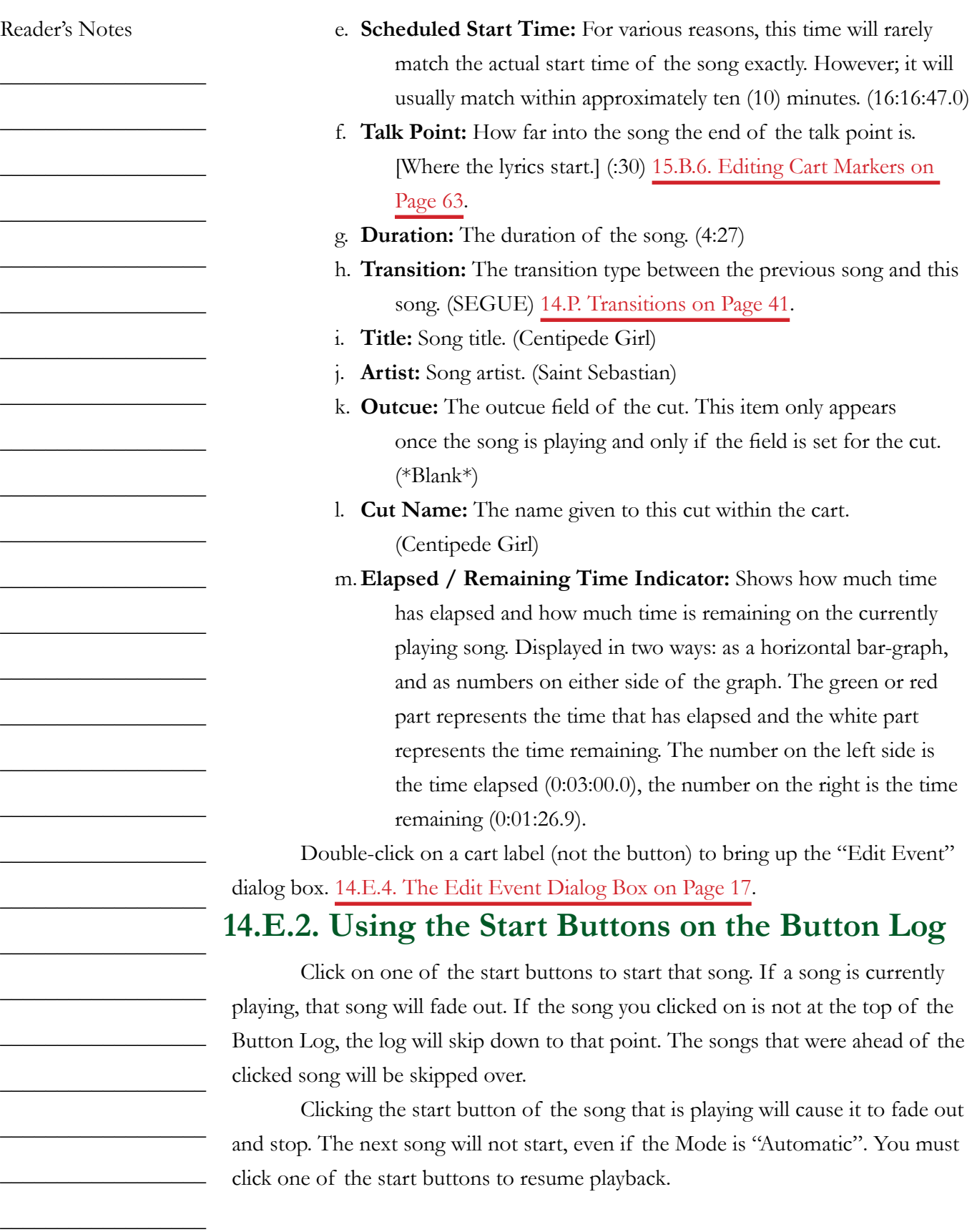

### <span id="page-26-0"></span>**14.E.3. Full Log**

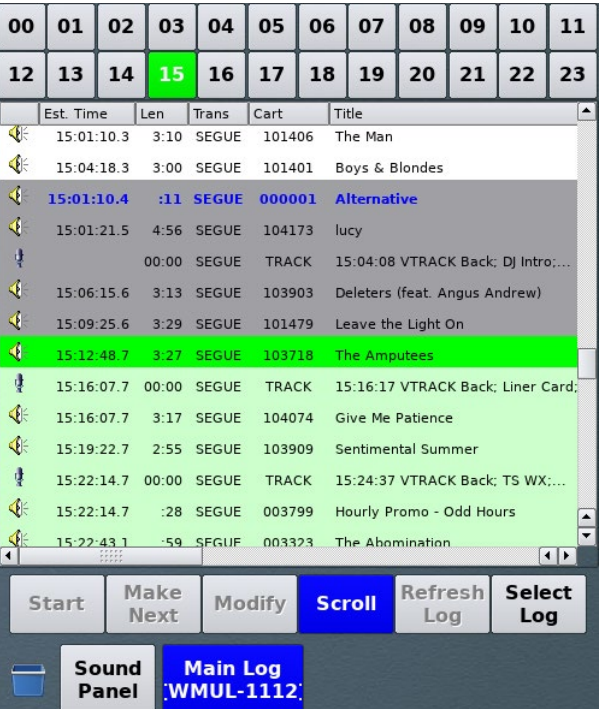

This widget is on the right-hand side of the screen and shows the full day's log. The full log allows the operator to scroll through the day's log, edit it, and jump to a later point in the log.

If the Sound Panel is visable, click the "Main Log" button at the bottom to toggle over to the Main Log. The text on the second row is the name of the log that is loaded (WMUL-1112). The name of the log may be too long to fit within the button. If so, the beginning and end of the name will be cut off.

The top row of buttons allow the operator to quickly scroll the display to a given hour. The current hour will be highlighted in green, even if the Main Log is playing from another point in the log.

The body of the widget displays the log. Scroll up and down the list to see more of the log. Scroll horizontally to see more metadata about each entry. The fields are the same as RD Log Edit. [15.A. RD Log Edit on Page 47](#page-58-1).

- Entries in dark gray have been played.
- An entry in bright green is the song that is currently playing.
- The entries in light green are the ones that are displayed in the Button Log.
- Entries in white are either in the future or were skipped over. Double-click on an entry to bring up the "Edit Event" dialog box.

[14.E.4. The Edit Event Dialog Box on Page 17](#page-28-1).

Reader's Notes

 $\_$ 

 $\_$ 

 $\_$ 

 $\_$ 

 $\_$ 

 $\_$ 

 $\_$ 

 $\_$ 

 $\_$ 

 $\_$ 

 $\_$ 

 $\_$ 

 $\_$ 

 $\_$ 

 $\_$ 

 $\_$ 

 $\_$ 

 $\_$ 

 $\_$ 

 $\_$ 

 $\_$ 

 $\_$ 

 $\_$ 

 $\_$ 

 $\_$ 

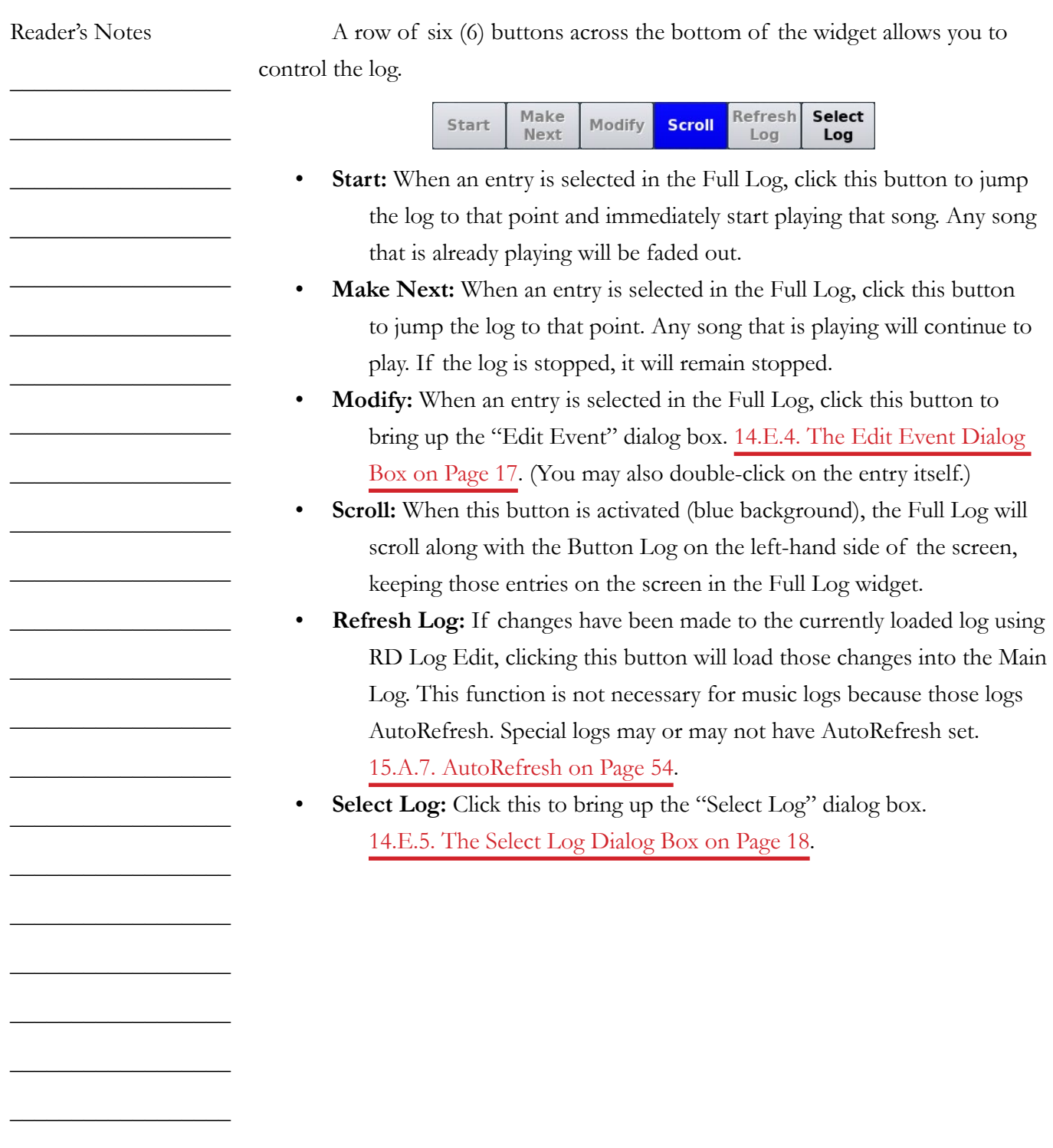

Volume III - Page 16

 $\_$ 

 $\_$ 

 $\_$ 

<span id="page-28-1"></span><span id="page-28-0"></span>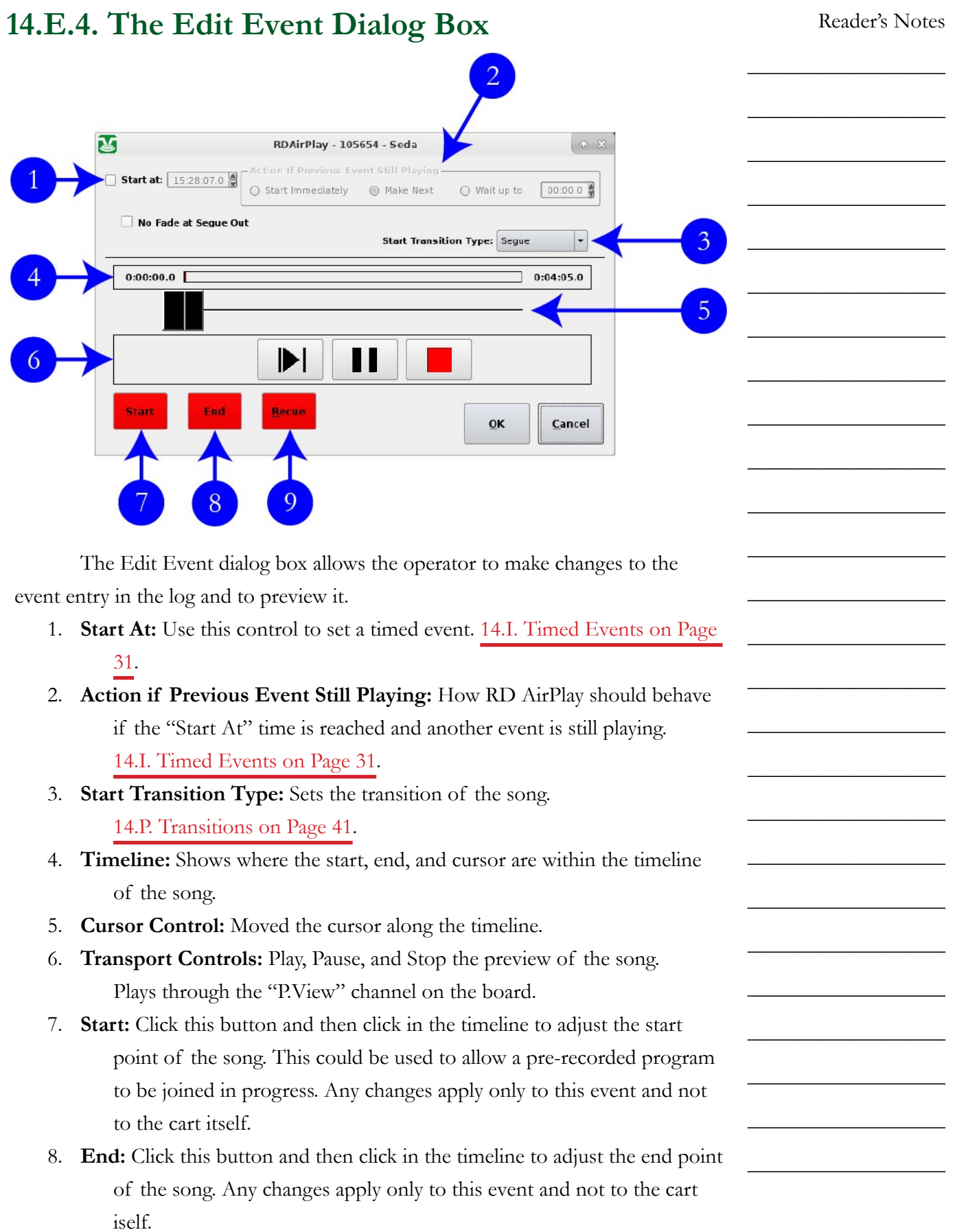

<span id="page-29-0"></span> $\_$ 

 $\_$ 

 $\_$ 

 $\_$ 

 $\_$ 

 $\_$ 

 $\_$ 

 $\_$ 

 $\_$ 

 $\_$ 

 $\_$ 

 $\_$ 

 $\_$ 

 $\_$ 

 $\_$ 

 $\_$ 

 $\_$ 

 $\_$ 

 $\_$ 

 $\_$ 

 $\_$ 

 $\_$ 

 $\_$ 

 $\_$ 

 $\_$ 

 $\_$ 

9. **Recue:** Resets the "Start" back to the beginning of the song. It does not reset the "End".

## <span id="page-29-1"></span>**14.E.5. The Select Log Dialog Box**

The Select Log dialog box allows the operator save the current log and to load a different log than the one that is loaded currently. When loading a new log, any song that is playing will continue to play, but the rest of the log will be unloaded and replaced by the new log.

When RD AirPlay first starts on any machine but Rivendell 1, it will display an empty log. The operator will have to load a log using the Select Log dialog box. Rivendell 1 is configured to automatically start RD AirPlay, load today's log, jump the log to the correct time, and begin playing after a reboot.

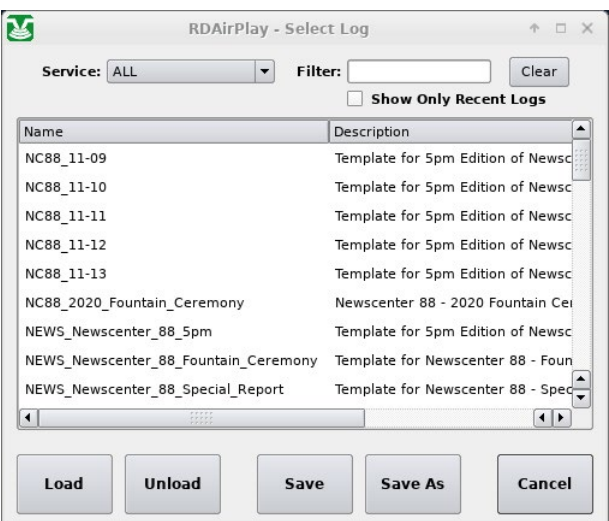

Scroll through this list to see all of the logs. Use the "Filter" box to search for a specific log. Check the "Show Only Recent Logs" box to show only those logs that were created recently. Music logs names all have the format "WMUL-MMDD", where MM is the month and DD is the day.

- Select a log and click "Load" to load that log.
- Click "Unload" to unload the current log and have an empty log. One should unload the special log on Rivendell 2 after a news or sportscast, but rarely should the music log on Rivendell 1 be unloaded.
- Click "Save" to save any changes to the current log that have been made within RD AirPlay.
- Click "Save As" to save the current log with a new name, including any changes.

## <span id="page-30-0"></span>14.F. The Sound Panel and RD Panel

The right side of the screen can display either the full main log or the Sound Panel. If the full log is visible, click the "Sound Panel" button to show the Sound Panel.

> 5 P.M.<br>Intro **Break-Bed WX Two<br>Punch** Outro 0:00:51 0:00:23 0:00:05 0:00:47  $\overline{\phantom{a}}$ Play All  $[5:3]$  Panel  $S:3$ Setup

The sound panel widget displays a 5 x 5 grid of buttons for a total of 25 buttons per panel. The operator is able to load each button with a different cart and then play individual carts at-will. Talk shows and "Morning Zoo" type programs will often make use of the Sound Panel.

In the screenshot, four (4) buttons have been loaded with carts. The remaining buttons are empty. Click the button to play the cart. Both audio carts and macro carts can be played from the Sound Panel. [14.O. Cart Types on](#page-51-1)  [Page 40.](#page-51-1)

The "Play All" combobox in the bottom center changes the mode between normal play and "Play Hook" mode. Operators always want this to be in "Play All" mode. WMUL-FM does not use "Play Hook" mode. [14.F.3. Play Hook Mode on](#page-31-1)  [Page 20.](#page-31-1)

The Sound Panel plays through the "PANEL" channel on the board.

 $\_$ 

 $\_$ 

 $\_$ 

Reader's Notes

 $\_$  $\_$ 

 $\_$ 

 $\_$ 

 $\_$ 

 $\_$ 

 $\_$ 

 $\_$ 

 $\_$ 

 $\_$ 

 $\_$ 

 $\_$ 

 $\_$ 

 $\_$ 

 $\_$ 

 $\_$ 

 $\_$ 

 $\_$ 

 $\_$ 

 $\_$ 

 $\_$ 

 $\_$ 

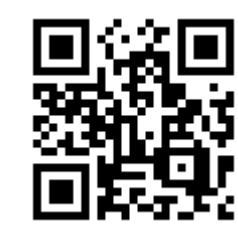

<span id="page-31-0"></span> $\_$ 

 $\_$ 

 $\_$ 

 $\_$ 

 $\_$ 

 $\_$ 

 $\_$ 

 $\_$ 

 $\_$ 

 $\_$ 

 $\_$ 

 $\_$ 

 $\_$ 

 $\_$ 

 $\_$ 

 $\_$ 

 $\_$ 

 $\_$ 

 $\_$ 

 $\_$ 

 $\_$ 

 $\_$ 

 $\_$ 

 $\_$ 

 $\_$ 

 $\_$ 

### **14.F.1. Individual Sound Panels**

[S:3] News Imaging

The panel selector combobox in the lower left hand corner of the Sound Panel; allows the operator to select a different panel of buttons. Each panel has its own set of buttons. The mouse-wheel will also scroll between the different panels, even if the cursor is not over the Sound Panel.

Two types of panels are available: system, and user. A "System" panel can be used by any operator on that workstation, but only on that workstation. A "User" panel is available to that user no matter which workstation the user logs in to, but it is only available to that user. As of this writing, WMUL-FM's workstations were configured to provide one (1) "User" panel and nine (9) "System" panels.

Each panel has a designator and a name. The designator has a letter and a number. The letter indicates whether it is a "System" panel (S) or a "User" panel (U). The name is something that can be changed. The screenshot above is system panel number three, named "News Imaging".

Click the "Setup" button and then click the panel selector combobox to edit the name.

### **14.F.2 RD Panel**

RD Panel is a larger version of the Sound Panel widget in RD AirPlay. Adding carts, editing buttons, and playing buttons all work the same way. Its panels are independent of the panels in RD AirPlay, so an operator cannot import a panel from one program into the other. It displays a grid of buttons 9 columns by 7 rows for a total of 63 buttons per panel. Both programs can run at the same time. If your program needs a lot of buttons, you can load some in RD Panel and some in the Sound Panel in RD AirPlay. Both play through the "Panel" channel on the board.

### <span id="page-31-1"></span>**14.F.3. Play Hook Mode**

Play Hook mode is used for audience research. Each song can have a "hook" set in its markers. The hook will be the most identifiable part of the song. (E.G. The operatic section of "Bohemian Rhapsody".) This hook will then be played for a focus group so that the group's members may answer questions about how much they enjoy the song. [15.B.6. Editing Cart Markers on Page 63.](#page-74-1)

## <span id="page-32-0"></span>14.G. Editing the Log and Sound Panel

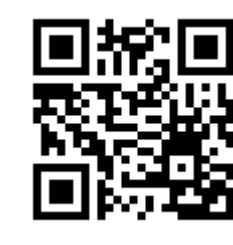

Reader's Notes

 $\_$  $\_$ 

 $\_$ 

 $\_$ 

 $\_$ 

 $\_$ 

 $\_$ 

 $\_$ 

 $\_$ 

 $\_$ 

 $\_$ 

 $\_$ 

 $\_$ 

 $\_$ 

 $\_$ 

 $\_$ 

 $\_$ 

 $\_$ 

 $\_$ 

 $\_$ 

 $\_$ 

 $\_$ 

 $\_$ 

 $\_$ 

 $\_$ 

 $\_$ 

 $\_$ 

Using the buttons in the bottom button bar in RD AirPlay, you are able to edit the Log and Sound Panel by adding, removing, copying, and deleting songs. Songs may also be added

by dragging them in from RD Library. Songs are copied by dragging and dropping

### within RD AirPlay. **14.G.1. Adding a Song to the Log**

There are two ways to add a song: using the "Add" button at the bottom, or dragging a song in from RD Library.

### 14.G.1.a. Using the "Add" Button

1. Click the "Add" button. The button will begin blinking purple and the "Select Cart" dialog box will appear. This is a miniature version of RD Library. [14.H. RD Library \(Searching\) on Page 25](#page-36-1).

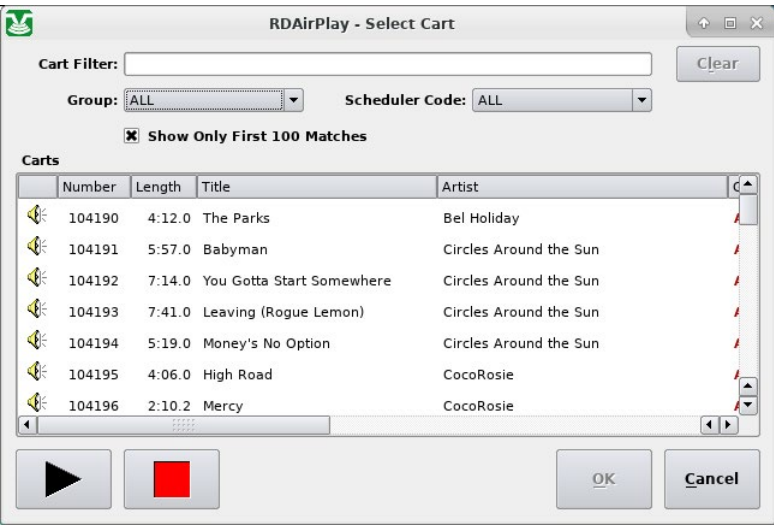

- 2. Select the desired cart.
- 3. Click "OK". The "Select Cart" dialog box will disappear, the "Add" button will begin blinking yellow, the start buttons in the Button Log will turn yellow and display "Where?", and the buttons in the Sound Panel will turn yellow. In the Main Log widget, all of the bottom buttons will be replaced with a single yellow "Where?" button.

#### Part 14. Computer Playback (Automation) - On-Air Operations

<span id="page-33-0"></span>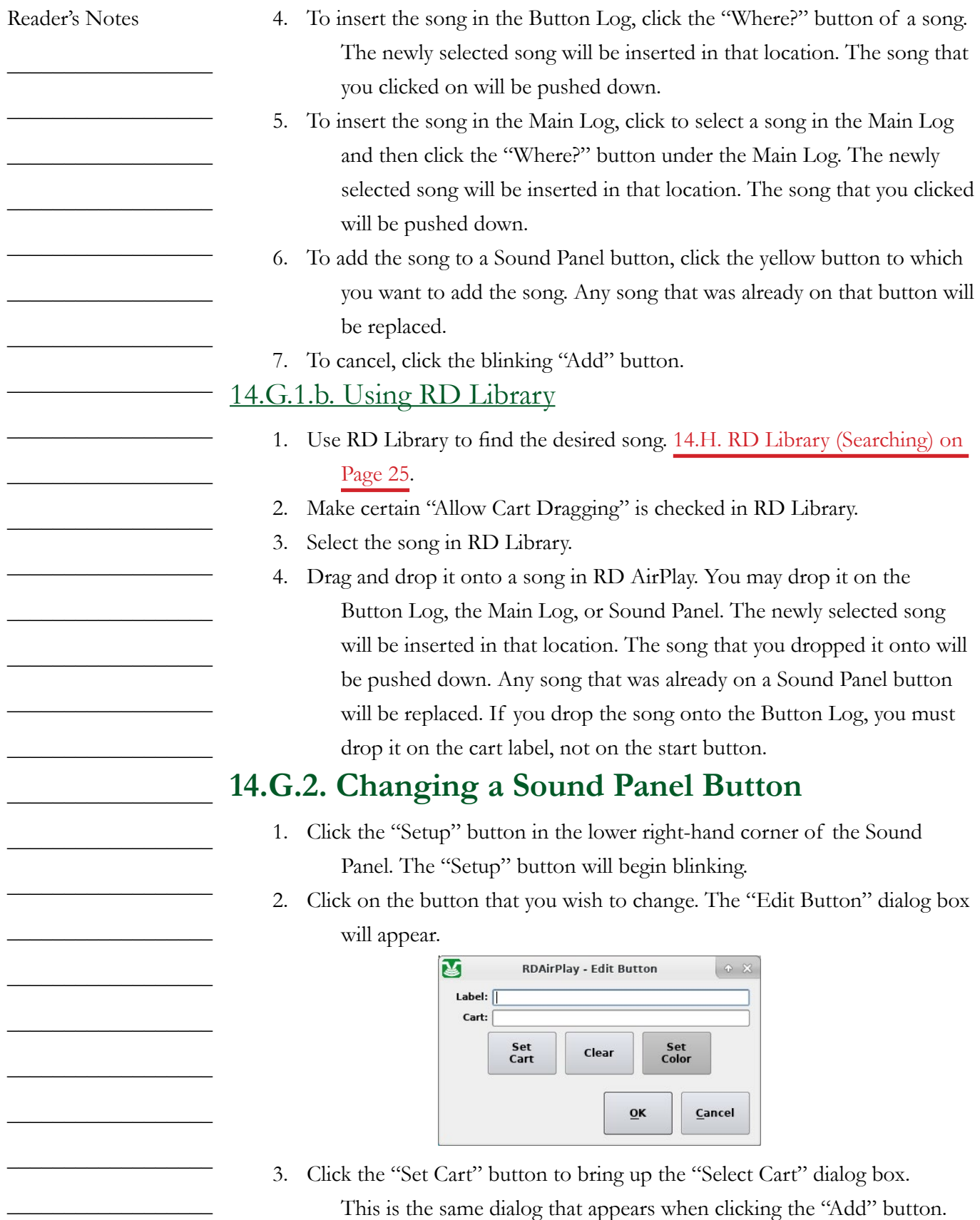

<span id="page-34-0"></span>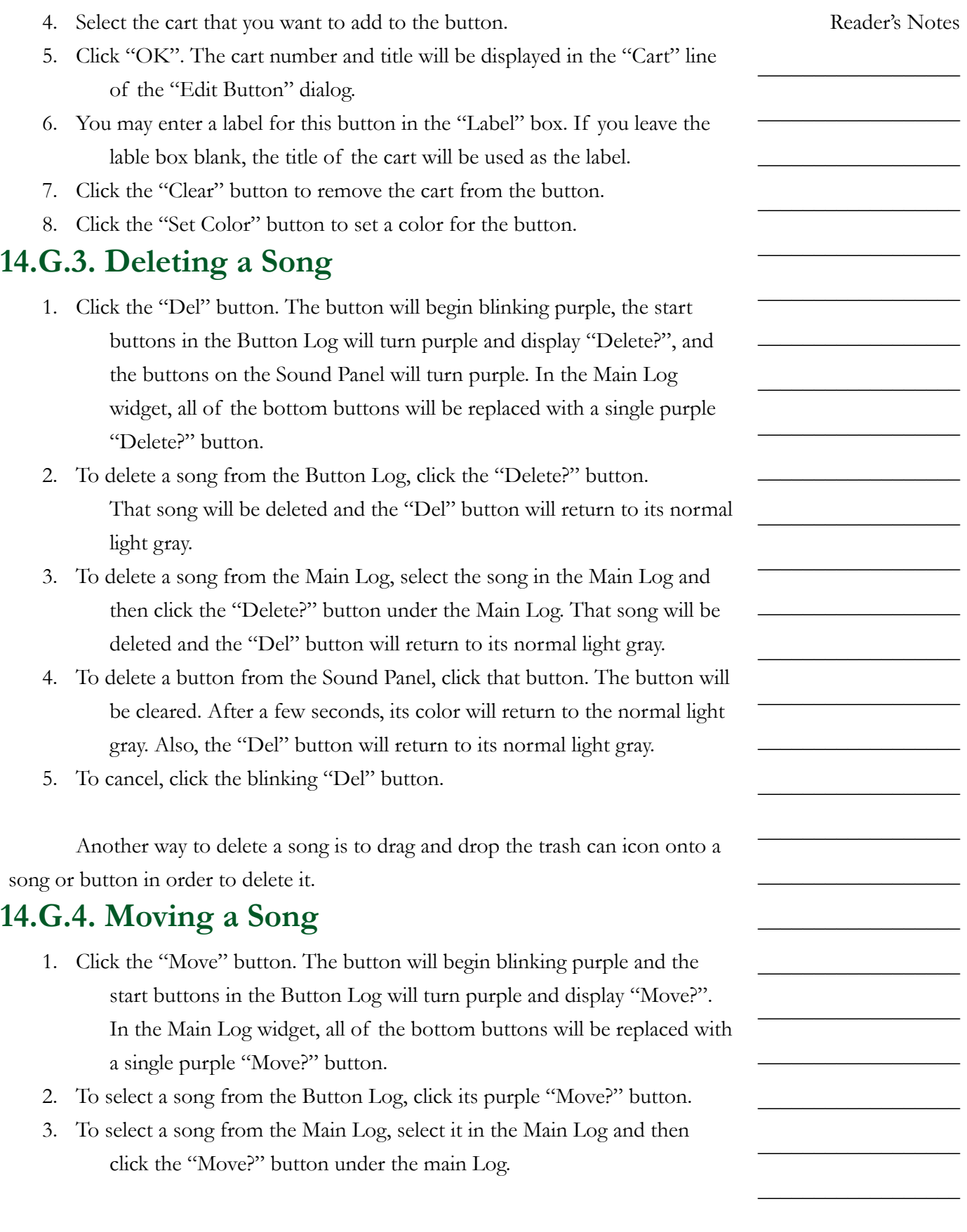

#### Part 14. Computer Playback (Automation) - On-Air Operations

<span id="page-35-0"></span>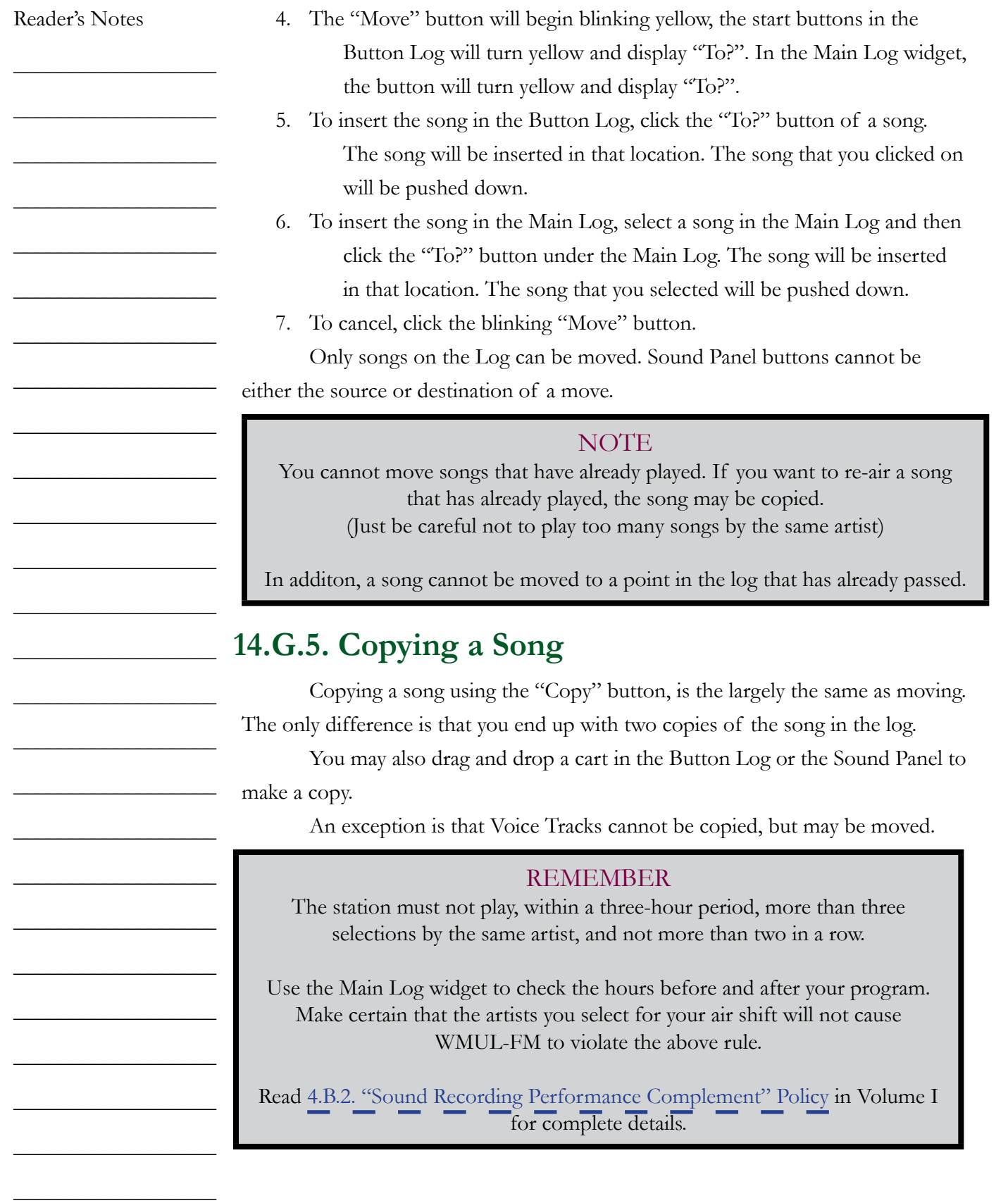
# <span id="page-36-0"></span>14.H. RD Library (Searching)

RD Library allows you to search and manage the library of carts. In addition to searching, the software allows you to add, delete, preview, and edit carts. Also, there is a function to create a text file containing all the metadata of all the carts.

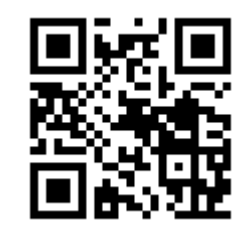

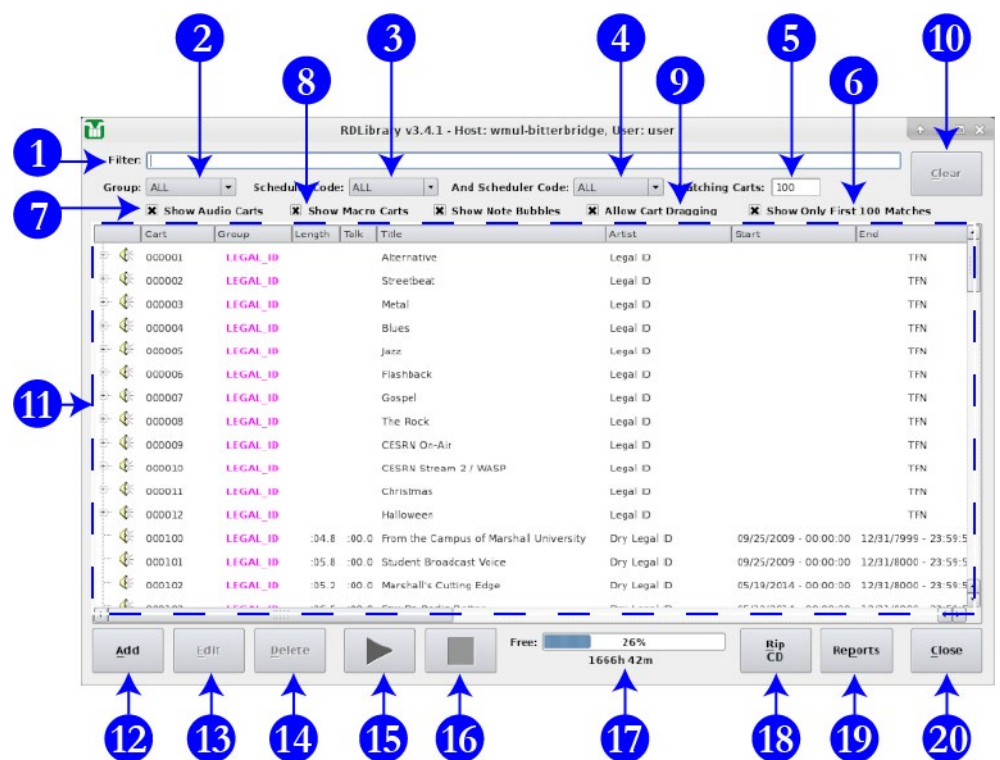

- 1. **Filter Bar:** Type here to search the library.
- 2. **Groups Box:** Use this box to search a particular Rivendell group or all groups. [14.M. List of Groups on Page 36](#page-47-0)
- 3. **Scheduler Code:** Use this box to search for a particular scheduler code. [14.N. Scheduler Codes on Page 39](#page-50-0).
- 4. **And Scheduler Code:** Use this box to search for a second scheduler code. This search is an "and" search. It will return only those songs that contain both scheduler codes.
- 5. **Matching Carts:** Displays a count of how many carts match the search. It will max out at 100 if "Show Only First 100 Matches" (6) is checked.
- 6. **Show Only First 100 Matches:** When this box is checked, RD Library will show only the first 100 matches. Checked is the default state for this control. It is recommended to keep this checked, because the search is greatly slowed down when this box is unchecked.

Reader's Notes

 $\_$  $\_$ 

 $\_$ 

 $\_$ 

 $\_$ 

 $\_$ 

 $\_$ 

 $\_$ 

 $\_$ 

 $\_$ 

 $\_$ 

 $\_$ 

 $\_$ 

 $\_$ 

 $\_$ 

 $\_$ 

 $\_$ 

 $\_$ 

 $\_$ 

 $\_$ 

 $\_$ 

 $\_$ 

 $\_$ 

 $\_$ 

 $\_$ 

 $\_$ 

 $\_$ 

Volume III - Page 25

### Part 14. Computer Playback (Automation) - On-Air Operations

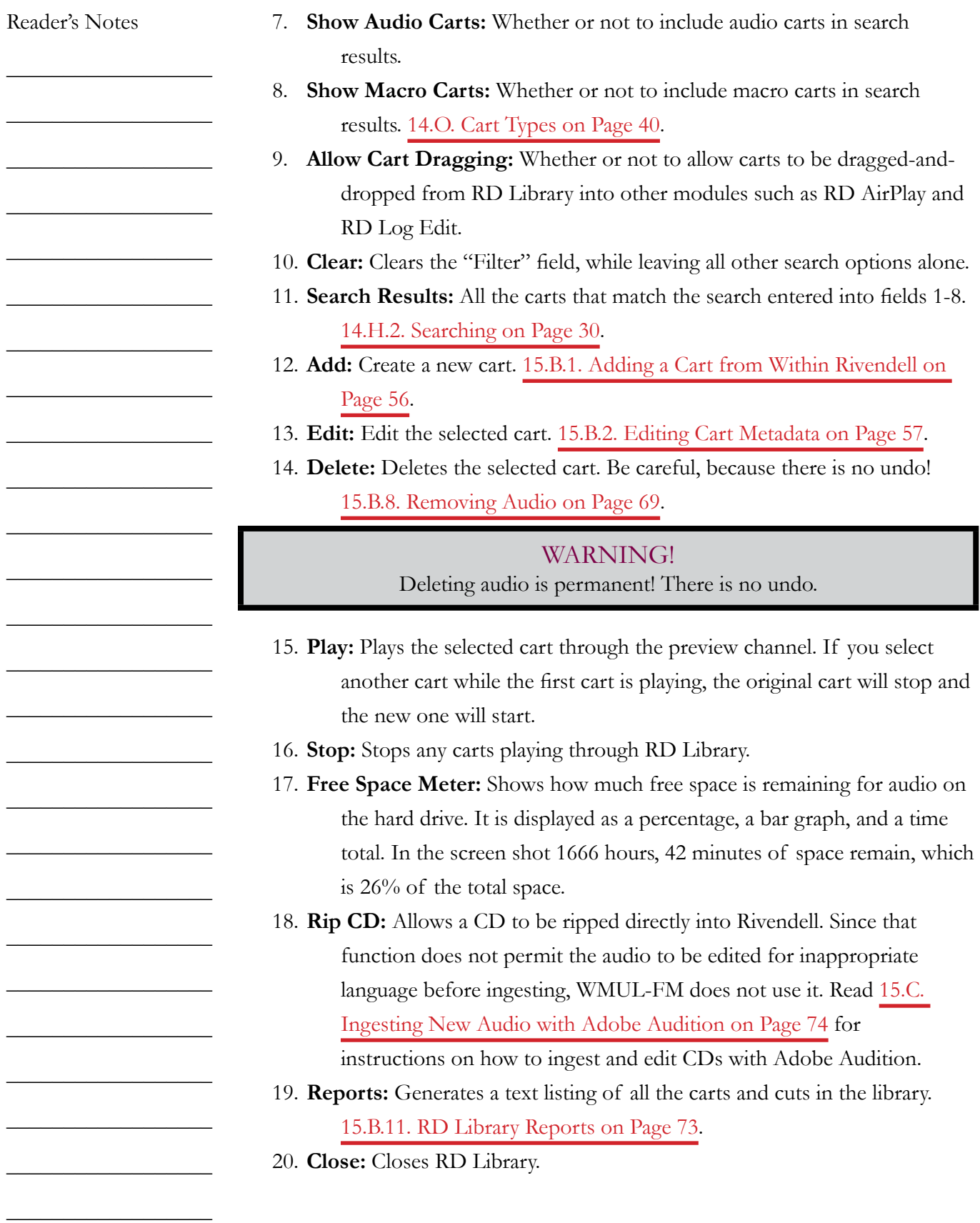

## <span id="page-38-0"></span>**14.H.1. Metadata Fields**

Carts have the following metadata fields. Those fields that are searchable are prefixed with an asterisk (\*). Many of the fields are self-explanatory, but some require explanation. Some fields have different meanings if the song was imported over from WMUL-FM's former computer playback system,

Wide Orbit Automation for Radio (WOAFR). 14.H.1.a. Cart Level Metadata Fields

- **\*Type:** Either audio or macro. [14.O. Cart Types on Page 40](#page-51-0).
- **\*Cart (Number):** [14.A. Carts, Cuts, Cart Numbers, Groups, and](#page-15-0)  [Scheduler Codes on Page 4.](#page-15-0)
- **Group:** [14.A. Carts, Cuts, Cart Numbers, Groups, and Scheduler Codes on](#page-15-0)  [Page 4](#page-15-0) and [14.M. List of Groups on Page 36.](#page-47-0)
- **Length:** For carts with multiple cuts, this will be the average of the individual cuts.
- **Talk:** How far into the song the lyrics start. [15.B.6. Editing Cart Markers](#page-74-0)  [on Page 63](#page-74-0) .
- **\*Title:**
	- **Songs:** The song title. Do not include featured artists in the title, those belong with the artist.
	- **Promos / PSAs:** The individual title of the promo or PSA. Do not include the words "Promo" or "PSA", that will be obvious because it is in a promo or PSA group.
	- **Program Imaging:** The type and role of the audio. E.G. "Game Intro" or "Rejoin".
	- **Programs:** The individual title of that edition of the program or the episode date. E.G. "Interview with Doc Holliday" or "September 29, 2020".
- **\*Artist:**
	- **Songs:** The artist of the song, including any featured artists. E.G. "Akon ft Enimem".
	- **Promo:** The subject of the promo. A general station promo would just be titled "WMUL-FM". A promo for sports would be titled "WMUL-FM Sports".

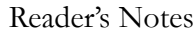

 $\_$  $\_$ 

 $\_$ 

 $\_$ 

 $\_$ 

 $\_$ 

 $\_$ 

 $\_$ 

 $\_$ 

 $\_$ 

 $\_$ 

 $\_$ 

 $\_$ 

 $\_$ 

 $\_$ 

 $\_$ 

 $\_$ 

 $\_$ 

 $\_$ 

 $\_$ 

 $\_$ 

 $\_$ 

 $\_$ 

 $\_$ 

 $\_$ 

 $\_$ 

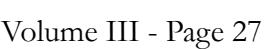

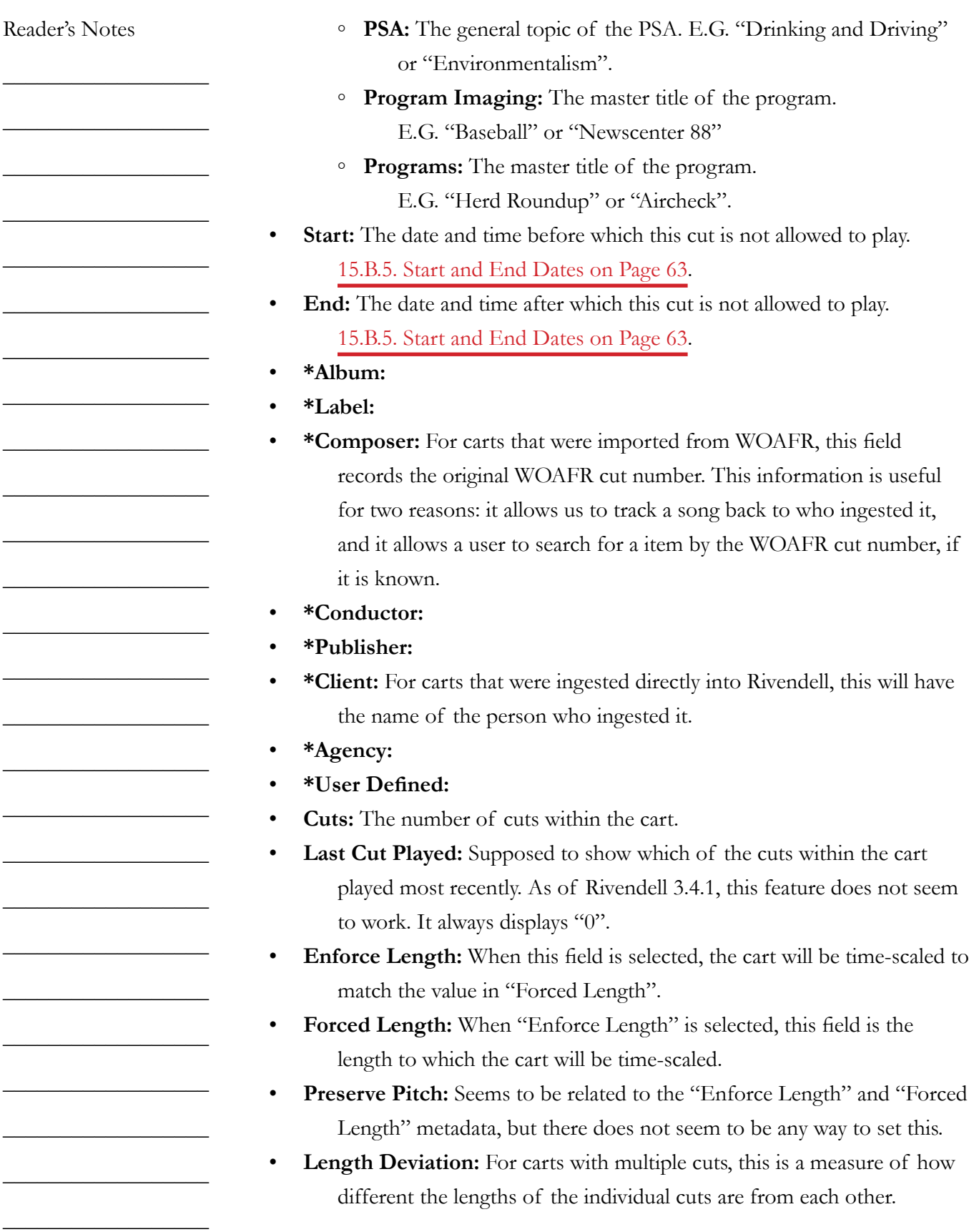

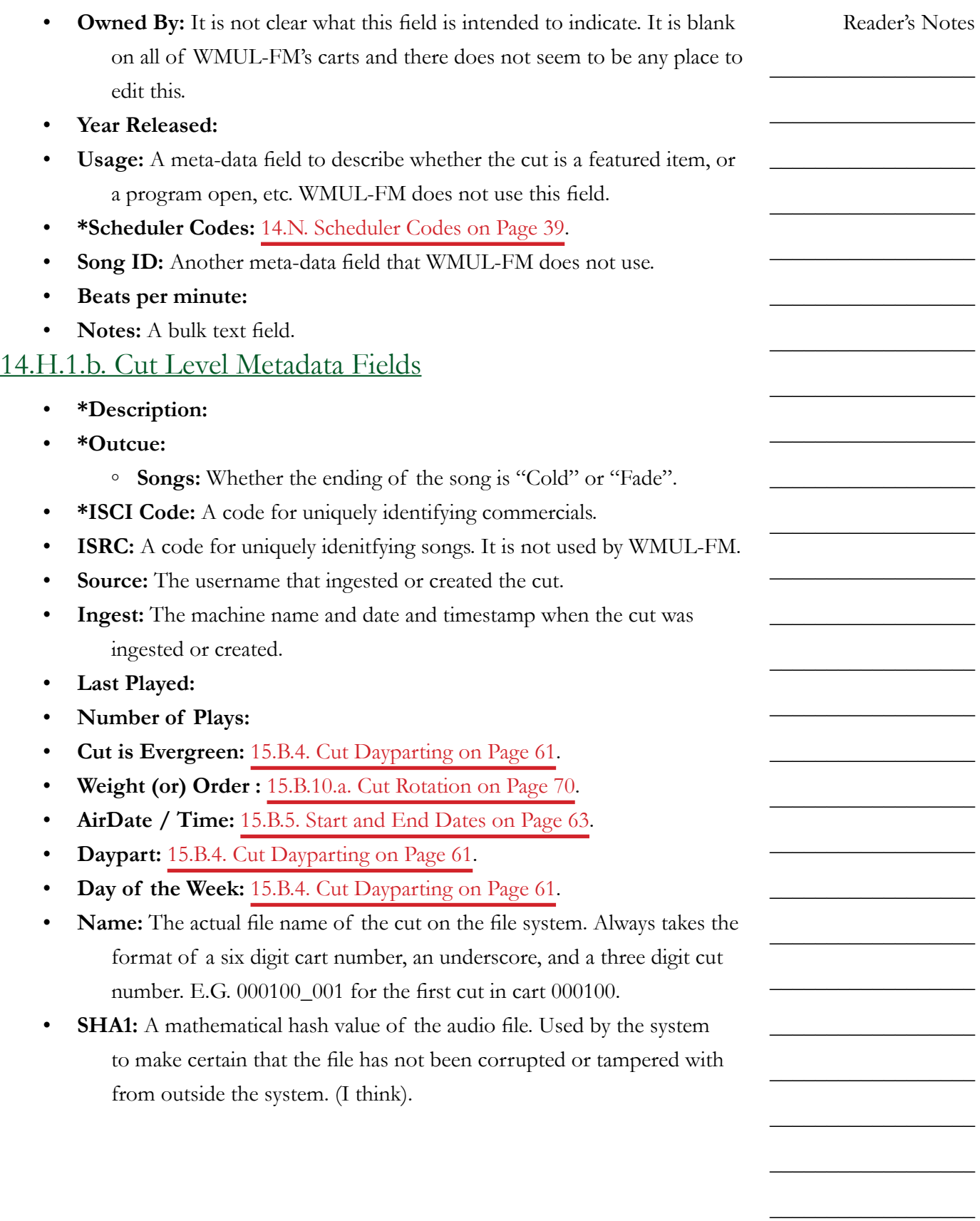

Volume III - Page 29

 $\_$ 

 $\_$ 

 $\_$ 

 $\_$ 

 $\_$ 

 $\_$ 

 $\_$ 

 $\_$ 

 $\_$ 

 $\_$ 

 $\_$ 

 $\_$ 

 $\_$ 

 $\_$ 

 $\_$ 

 $\_$ 

 $\_$ 

 $\_$ 

 $\_$ 

 $\_$ 

 $\_$ 

 $\_$ 

 $\_$ 

 $\_$ 

 $\_$ 

 $\_$ 

### <span id="page-41-0"></span>**14.H.2. Searching**

RD Library gives you access to the computer's entire music library. You may search for a specific song or just browse everything within a particular group or by a particular artist. RD Library will match text in the filter box against any of the following meta-data fields:

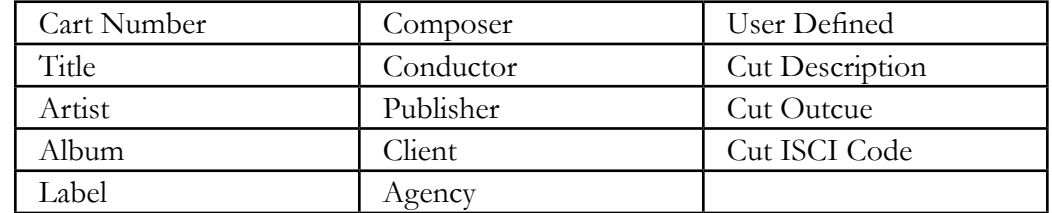

The search results include partial and full matches in any of those fields. Searches are not case-sensitive.

Searching for "Queen" returns the artists "Queen", "Queensryche", and "Queens of the Stone Age", as well as the song "Dancing Queen", and many others.

While it is not possible to search just within a specific meta-data field, you may narrow the search to a specific group and / or scheduler code using the Group (2) and Scheduler Code (3 and 4) boxes. The search is an "and" search. It will only return results that match all of the search fields.

The search results box (11) displays 23 columns of metadata about each cart. Click any of the column headers to sort the results by that column. Click again to sort in reverse order. The default is to sort ascendingly by Cart Number. If the "Show Only First 100 Matches" box (6) is checked, then the search results box will only sort those 100 results. It will not change to the bottom 100 results.

- **Cart Icon:** The first column will show either an icon of a little speaker or a cog. The little gold speaker  $\mathbb{Q}$  is for audio carts. The cog  $\mathbb{Q}$  is for macro carts.
- **Multiple Cuts:** Within the first column, immediately to the left of the icon, may be a plus "+" symbol. The plus symbol indicates that the cart has multiple cuts. Click the plus symbol to expand it to show the individual cuts.

 $\_$  $\_$ 

 $\_$ 

 $\_$ 

 $\_$ 

 $\_$ 

 $\_$ 

 $\_$ 

 $\_$ 

 $\_$ 

 $\_$ 

 $\_$ 

 $\_$ 

 $\_$ 

 $\_$ 

 $\_$ 

 $\_$ 

 $\_$ 

 $\_$ 

 $\_$ 

 $\_$ 

 $\_$ 

 $\_$ 

 $\_$ 

 $\_$ 

 $\_$ 

 $\_$ 

## <span id="page-42-0"></span>14.I. Timed Events

A timed event tells the computer playback system when to jump through the log and "catch up". The top of each hour has a timed event. When the computer clock reaches the top of each hour, the computer will move the playlist to the next Legal

ID. It jumps over any songs between the current song and the Legal ID.

- **Make Next:** When the computer hits a "Make Next", it finishes the current song before playing the Legal ID.
- **Start Immediately:** When the computer hits a "Start Immediately", it stops the current song and plays the Legal ID immediately.
- **Wait Up To:** A hybrid between the other two. When the computer hits a "Wait Up To", it will allow other items to continue playing, up to a set duration (E.G. 5 minutes). After that duration, it will start the item immediately.

WMUL-FM mostly uses "Make Next". A "Start Immediately" is used at 4:30 P.M. on Monday to start Making Contact precisely at 4:30 P.M. WMUL-FM does not use a "Wait Up To" as of this writing.

A timed event is shown on the Button Log by the scheduled start time being dark blue and in bold. In the Main Log, both the scheduled start time and the estimated start time are dark blue, in bold, and begin with a "T". E.G. "T14:00:00.0".

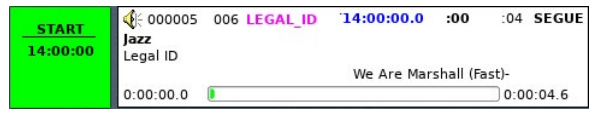

**SEGUE 000005 Jazz** 

These displays do not distinguish among "Make Next", "Start Immediately", and "Wait Up To" events. One has to open up the "Edit Event" dialog box to see which it is. [14.E.4. The Edit Event Dialog Box on Page 17](#page-28-0)

### TECHNICAL NOTE

Setting timed events allows the station to over-schedule each hour without delaying the next hour of programming. The station intentionally overschedules each hour. If one of the songs scheduled for that hour fails to play, the hour will not be short.

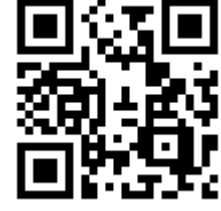

 $\_$ 

 $\_$ 

 $\_$ 

 $\_$ 

 $\_$ 

 $\_$ 

 $\_$ 

 $\_$ 

 $\_$ 

 $\_$ 

 $\_$ 

 $\_$ 

 $\_$ 

 $\_$ 

 $\_$ 

 $\_$ 

 $\_$ 

 $\_$ 

 $\_$ 

 $\_$ 

 $\_$ 

 $\_$ 

 $\_$ 

 $\_$ 

 $\_$ 

 $\_$ 

## <span id="page-43-2"></span>14.J. Jumping the Log

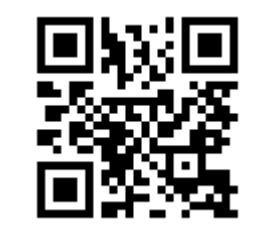

Jumping the log allows you to quickly move the log from one point to another. Jumping can move the log by hours. It is also possible to jump back to an earlier time in the log. Board-Operators for newscasts and sportscasts must jump the log on Rivendell 1 before resuming music programming.

The procedure for jumping to another day's log or for jumping back in today's log has a couple more steps than if you are jumping the log to a later time the same day.

## <span id="page-43-0"></span>**14.J.1. Jumping Within Today's Log**

- 1. Select the Main Log widget on the right side.
- 2. Scroll the log until the point where you wish to jump is visible.
- 3. Select the song to which you desire to jump in the Main Log.
- 4. Click the "Make Next" button below the Main Log. That song will now be next in the Button Log.
- 5. If you are pressed for time, you can click the "Start" button instead of "Make Next" to immediately start this song.

## <span id="page-43-1"></span>**14.J.2. Jumping to Another Day's Log**

If the log needs to be jumped to another day's log, (E.G. If a sportscast ran past midnight) then you will have to load that day's log before making the jump to the correct point.

- 1. Select the Main Log widget on the right side.
- 2. Click the "Select Log" button. The "Select Log" dialog box will appear. [14.E.5. The Select Log Dialog Box on Page 18](#page-29-0).
- 3. Select the day's log into which you wish to jump.
- 4. Click the "Load" button. The selected log will be loaded and the first line will be made next.
- 5. If you need to jump further along in the log, continue at step 2 in

[14.J.1. Jumping Within Today's Log on Page 32](#page-43-0).

## **14.J.3. Jumping Back in Today's Log**

The system will ordinarily not let you jump back to a song that has already played. You can get around this by reloading today's log. Follow the instructions in [14.J.2. Jumping to Another Day's Log on Page 32](#page-43-1) and select today's log. It will reload and permit jumping back to an earlier point within the log.

# 14.K. Planning a DJ Shift to the Clock

the time remaining until the top of the next hour.

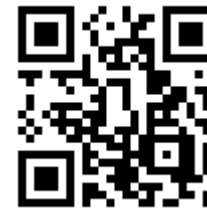

Whether your DJ shift is one hour or more, the computer schedules music an hour at a time. ([14.I. Timed Events](#page-42-0)  [on Page 31\)](#page-42-0) When you edit the log to create the music mix for your program, you must keep in mind both the clock for the current format, and

Various announcements, live and pre-recorded, are scheduled throughout the hour. You are required to air these announcements near the scheduled time. Most or all these will be listed in the log as notes. Also, there may be a printed clock or schedule showing when the announcements should air. Add and remove songs as needed to keep the announcements close to the scheduled time. A good rule of thumb is: every time you add a song to the playlist, remove another song next to it.

The top of the next hour is a fixed point in the schedule. The computer will not permit it to be moved. When the top of the hour hits, the computer will automatically skip over any songs scheduled between the current song and the Legal ID. Keep this in mind when editing the log. You do not want to waste time adding too many songs to the playlist, only to have the computer jump over them at the end of the hour.

Use the "Post Point Counter" on the top bar. [\(14.D.2. Post Point Counter](#page-19-0)  [\(2\) on Page 8\)](#page-19-0) It displays the difference between how much time is remaining until the next hour and the amount of music scheduled for that time.

A negative number means that there is not enough music scheduled to reach the top of the hour. If no additional songs are added, the computer will advance to the next hour early.

A positive number means that more music is scheduled than time remaining. At the end of the hour, the computer will jump over any remaining songs and move to the next timed event. If the next timed event is a "Make Next", then song that is already playing will be allowed to finish. If the next timed event is a "Start Immediately", then the song will be stopped at the top of the hour.

Example: It is 53 minutes, 0 seconds in the hour. Seven minutes remain in the hour. A 4:33 song, and a 3:52 song is scheduled for a total of 8 minutes, 25 seconds of music. The post point counter will display "+00:01:25". If one were to delete the 3:52 song, the post point counter would change to display "-00:02:27".

Reader's Notes

 $\_$  $\_$ 

 $\_$ 

 $\_$ 

 $\_$ 

 $\_$ 

 $\_$ 

 $\_$ 

 $\_$ 

 $\_$ 

 $\_$ 

 $\_$ 

 $\_$ 

 $\_$ 

 $\_$ 

 $\_$ 

 $\_$ 

 $\_$ 

 $\_$ 

 $\_$ 

 $\_$ 

 $\_$ 

 $\_$ 

 $\_$ 

 $\_$ 

 $\_$ 

 $\_$ 

 $\_$ 

 $\_$ 

 $\_$ 

 $\_$ 

 $\_$ 

 $\_$ 

 $\_$ 

 $\_$ 

 $\_$ 

 $\_$ 

 $\_$ 

 $\_$ 

 $\_$ 

 $\_$ 

 $\_$ 

 $\_$ 

 $\_$ 

 $\_$ 

 $\_$ 

 $\_$ 

 $\_$ 

 $\_$ 

 $\_$ 

Throughout your program, keep an eye on the post point counter. Add or delete songs as needed to keep the timer reading roughtly between -1:00 and +3:00. If the number is larger than the final scheduled song, it will skip over that song.

#### ADVANCED TOPIC

This manual refers to the top of the hour and a timed event as being one and the same. That is a simplification.

WMUL-FM's music schedules are configured to place a timed event at the top of each hour. However, it is possible to set a timed event any time in the hour and to set multiple timed events in an hour. For example: On Mondays, the 4:00 P.M. hour has a "Make Next" timed event at 4:00:00 P.M. for the Legal ID and a "Start Immediately" at 4:30:00 P.M. to start Making Contact.

It is also possible that the top of the hour is not a timed event. When this happens, it is almost always a computer error. Fill out an equipment discrepency form. 5.F.4. Equipment Discrepency Forms in Volume I.

# 14.L. Previewing Audio Before Playback

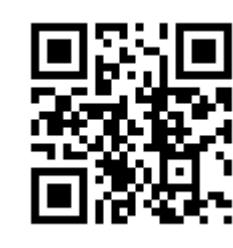

It is possible to preview any piece of audio from within any of the modules. Previewing allows one to hear a song before it plays over the air. Audio can be previewed from the Button

Log and Main Log in RD AirPlay, as well as from RD Library and RD Log Edit. It is even possible to preview a song that is already playing. One may be planning to speak after the current song, but be uncertain of how it ends. One can preview the song to find out the ending.

- 1. Place the Rivendell preview (Preview) channel on the audio console in cue. One channel on the console serves both of the Rivendell workstations in Studio A. Make certain that the channel is off by pressing the yellow off button at the bottom of the "Preview" channel.
- 2. In RD AirPlay: Double-click on the song that you want to preview. The "Edit Event" dialog box will appear. Use this dialog box to preview the song. [14.E.4. The Edit Event Dialog Box on Page 17](#page-28-0). The select cart dialog box that appears when you click the "Add" button has play and stop buttons that may also be used to preview audio.
- 3. In RD Library or RD Log Edit: Select the song you want to preview and click the play button at the bottom of the screen. [15.A. RD Log Edit](#page-58-0)  [on Page 47](#page-58-0) and [14.H. RD Library \(Searching\) on Page 25](#page-36-0).

 $\_$  $\_$ 

 $\_$ 

 $\_$ 

 $\_$ 

 $\_$ 

 $\_$ 

 $\_$ 

 $\_$ 

 $\_$ 

 $\_$ 

 $\_$ 

 $\_$ 

 $\_$ 

 $\_$ 

 $\_$ 

 $\_$ 

 $\_$ 

 $\_$ 

 $\_$ 

 $\_$ 

 $\_$ 

 $\_$ 

 $\_$ 

 $\_$ 

 $\_$ 

# <span id="page-47-0"></span>14.M. List of Groups

This is a table of the groups within WMUL-FM's Rivendell system. For each group it reveals: the ten (10) character name, the long description, the cart number range assigned to that group, and how many total carts are available in that range.

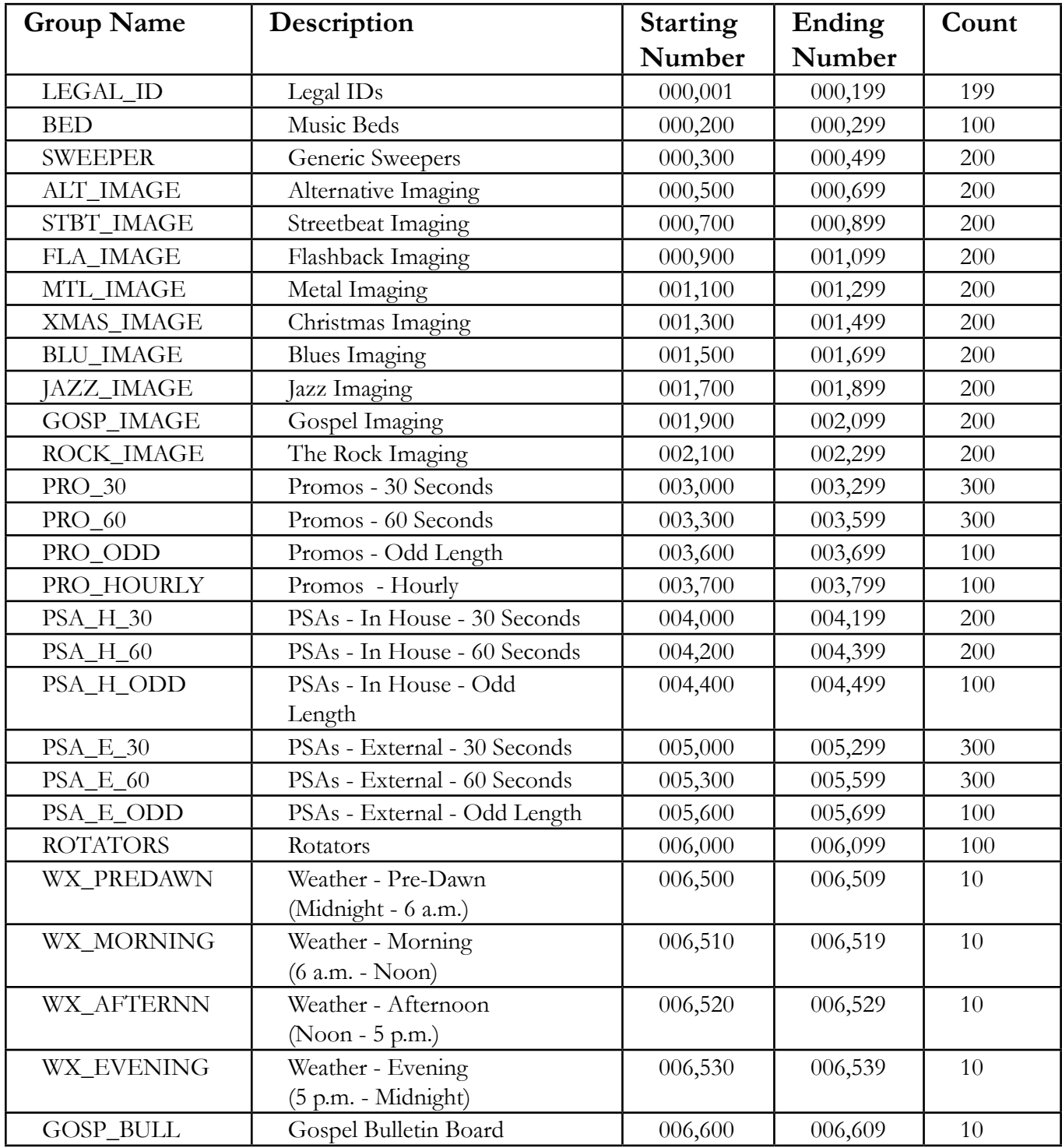

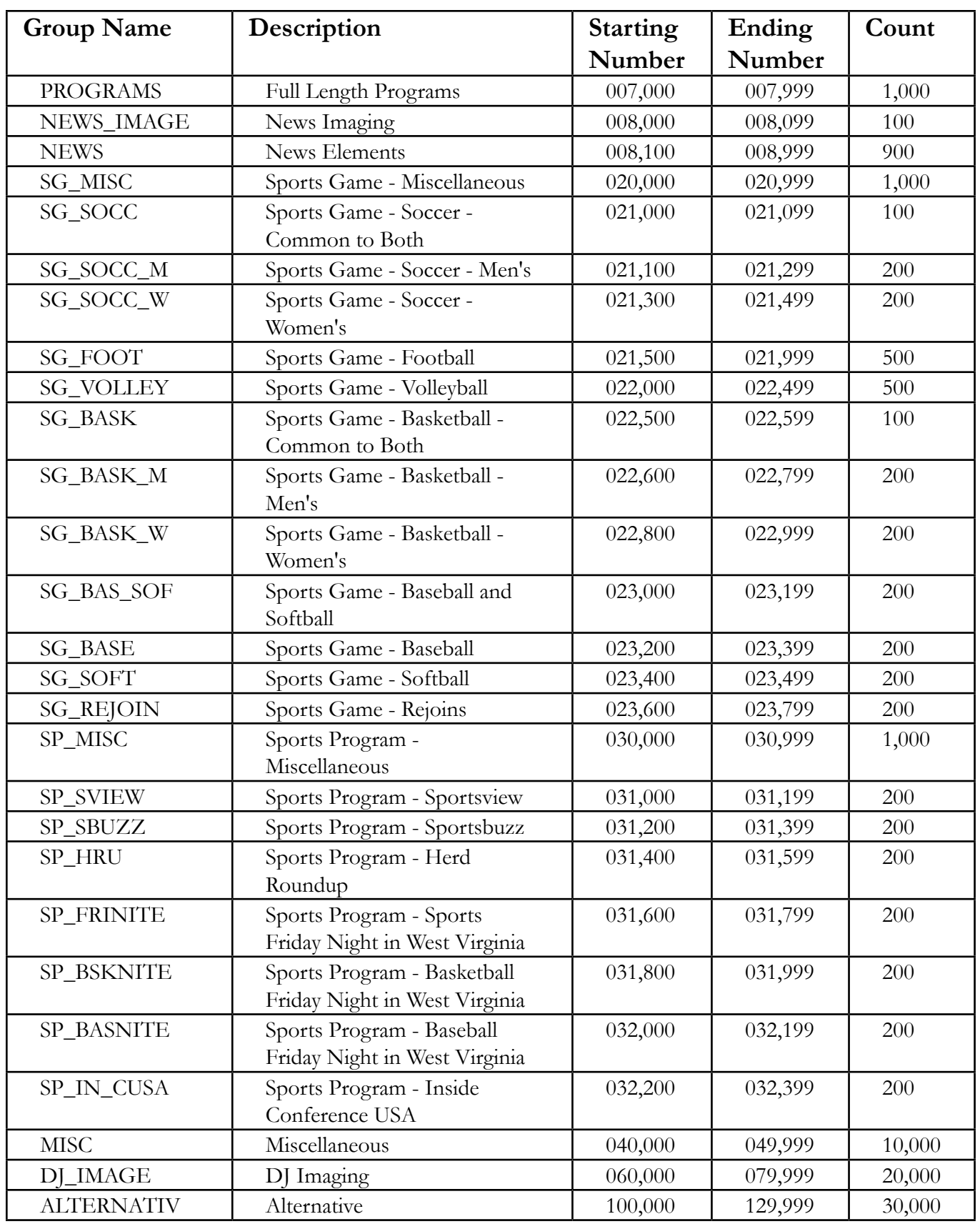

| <b>Group Name</b> | Description              | <b>Starting</b> | Ending  | Count  |
|-------------------|--------------------------|-----------------|---------|--------|
|                   |                          | Number          | Number  |        |
| <b>STREETBEAT</b> | Streetbeat               | 150,000         | 179,999 | 30,000 |
| <b>FLASHBACK</b>  | Flashback                | 200,000         | 229,999 | 30,000 |
| <b>METAL</b>      | Metal                    | 250,000         | 279,999 | 30,000 |
| <b>CHRISTMAS</b>  | Christmas                | 300,000         | 329,999 | 30,000 |
| <b>BLUES</b>      | <b>Blues</b>             | 350,000         | 379,999 | 30,000 |
| JAZZ              | Jazz                     | 400,000         | 429,999 | 30,000 |
| <b>GOSPEL</b>     | Gospel                   | 450,000         | 479,999 | 30,000 |
| RK_APOLGTX        | The Rock - Apologetix    | 500,000         | 504,999 | 5,000  |
| RK_CONTEMP        | The Rock - Contemporary  | 505,000         | 509,999 | 5,000  |
| RK_CLS_MTL        | The Rock - Classic Metal | 510,000         | 514,999 | 5,000  |
| RK_LIVE           | The Rock - Live          | 515,000         | 519,999 | 5,000  |
| RK_METAL          | The Rock - Metal         | 520,000         | 524,999 | 5,000  |
| RK_PRAISE         | The Rock - Praise and    | 525,000         | 529,999 | 5,000  |
|                   | Worship                  |                 |         |        |
| RK_ROCK           | The Rock - Rock          | 530,000         | 534,999 | 5,000  |
| RK_URBAN          | The Rock - Urban         | 535,000         | 539,999 | 5,000  |
| <b>AUTOSPOT</b>   | Autospot <sup>*</sup>    | 960,000         | 969,999 | 10,000 |
| <b>MACRO</b>      | Macros                   | 970,000         | 979,999 | 10,000 |
| <b>VTRACK</b>     | Voice-Tracks             | 980,000         | 989,999 | 10,000 |
| <b>TEMP</b>       | Temporary                | 990,000         | 999,999 | 10,000 |

Part 14. Computer Playback (Automation) - On-Air Operations

\* According to the Rivendell Operations Guide, the Autospot group is the "Rivendell group to be used for storing carts used for the AutoSpot functionality". That is all of the explanation provided on this topic.

# <span id="page-50-0"></span>14.N. Scheduler Codes

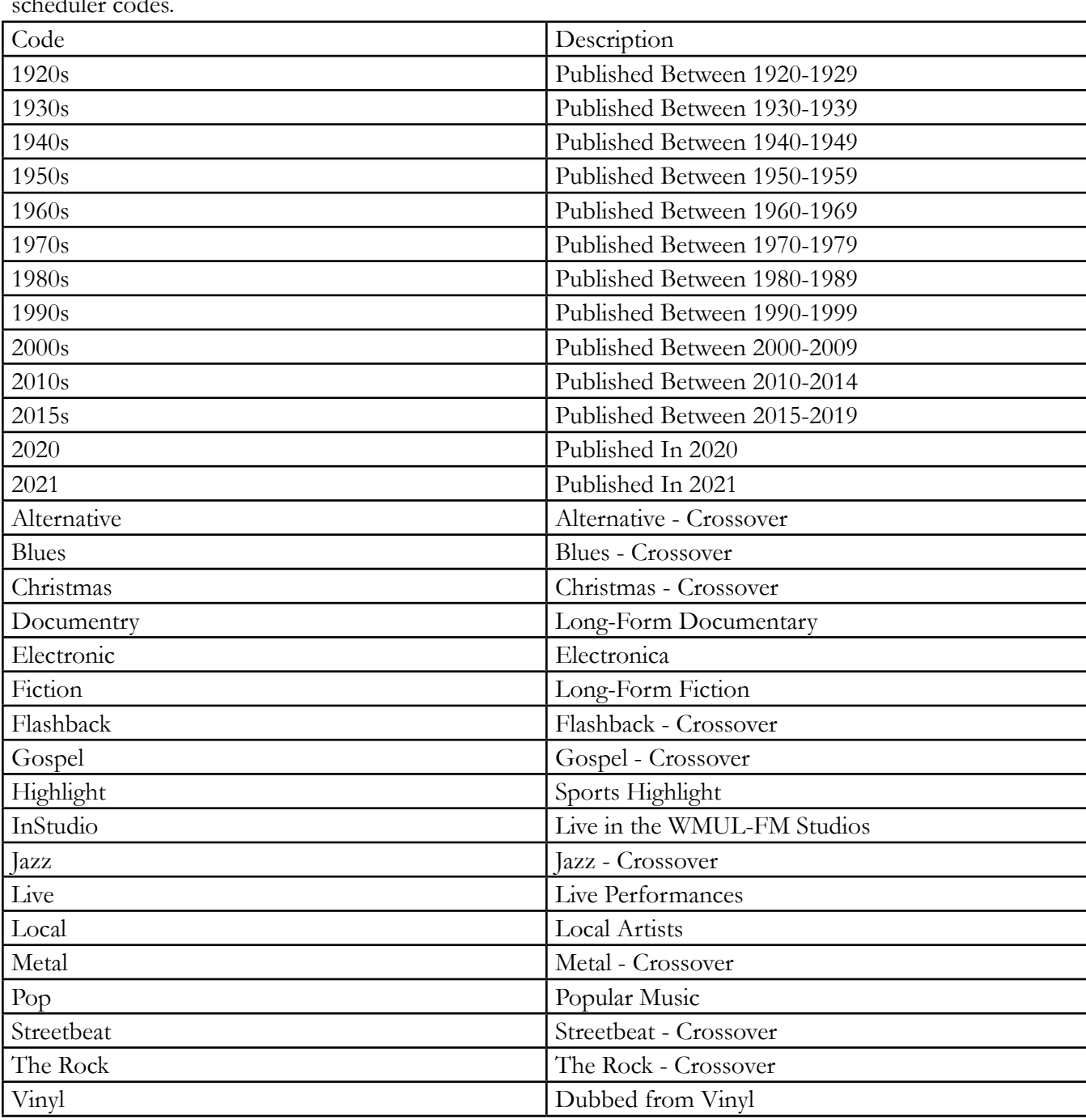

Scheduler codes provide a second method of "tagging" carts. Each cart may have zero or more scheduler codes.

 $\_$ 

 $\_$ 

 $\_$ 

 $\_$ 

 $\_$ 

 $\_$ 

 $\_$ 

 $\_$ 

 $\_$ 

 $\_$ 

 $\_$ 

 $\_$ 

 $\_$ 

 $\_$ 

 $\_$ 

 $\_$ 

 $\_$ 

 $\_$ 

 $\_$ 

 $\_$ 

 $\_$ 

 $\_$ 

 $\_$ 

 $\_$ 

 $\_$ 

 $\_$ 

# <span id="page-51-0"></span>14.O. Cart Types

There are several types of carts that will appear in the log. Each type has it's own icon. Only Audio Carts, Macro Carts, and Voice Track Audio Carts appear in RD Library.

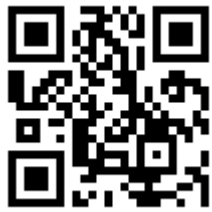

- **Audio Cart:** The majority of carts are audio carts. They play audio such as songs, promos, and sound bites. These carts use a gold speaker icon.
- **Macro Cart:** Macro carts contain lists of commands to the system. An example is the cart that Basketball Friday Night in West Virginia uses to fire a relay that signals affiliates to take a break. A full explanation of how to write macros is beyond the scope of this manual and most operators will never need to write one. Information may be found in the Rivendell Operating Guide, 3.4.1. These carts use a gray  $\cos$  icon.  $\left[$
- **Note Marker:** These are messages and reminders to the DJ about actions that need to be taken, or announcements that need to be made. Due to space constraints, the information may be heavily abbreviated. These carts use a pencil and notepad icon.
- **Track Marker:** These note where voice-tracks may be recorded. [15.D.](#page-106-0)  [Voice-Tracking on Page 95](#page-106-0). These carts use a microphone icon.
- **Voice Track Audio Cart:** These are voice-tracks that have been recorded. These carts use a red speaker icon.
- **Chain To:** These appear at the end of the log and indicate what log should be loaded next. These are used at the end of each day to load the next day's log. These carts use a C in a circle icon.  $\mathbb{C}$ .

Volume III - Page 40

## <span id="page-52-0"></span>14.P. Transitions

Each song in the log has a transition that controls how it starts playing.

- **Segue:** The default. This song will begin playing when the previous song reaches its "Segue Start" marker. This should produce a pleasant overlap between the two songs. [15.B.6. Editing Cart Markers on Page 63](#page-74-0) .
- **Play:** This song will begin playing only when the previous song has finished completely and reached its "Cut End" marker.
- **Stop:** This song will not begin playing until the operator clicks its "Start" button. These transitions are used during news and sports logs to automatically stop the playlist after each break.

Note that the transition assigned to a song affects how that song starts playing. In the screenshot, the songs "Assymetrical" and "Vertigo" will play automatically. The song "Unreal City" has a stop transition and the system will stop before playing it.

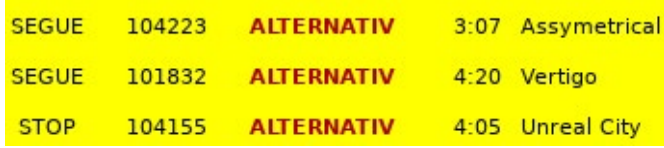

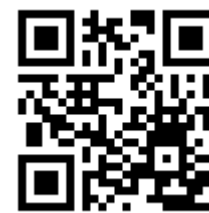

Reader's Notes

 $\_$  $\_$ 

 $\_$ 

 $\_$ 

 $\_$ 

 $\_$ 

 $\_$ 

 $\_$ 

 $\_$ 

 $\_$ 

 $\_$ 

 $\_$ 

 $\_$ 

 $\_$ 

 $\_$ 

 $\_$ 

 $\_$ 

 $\_$ 

 $\_$ 

 $\_$ 

 $\_$ 

 $\_$ 

 $\_$ 

 $\_$ 

 $\_$ 

 $\_$ 

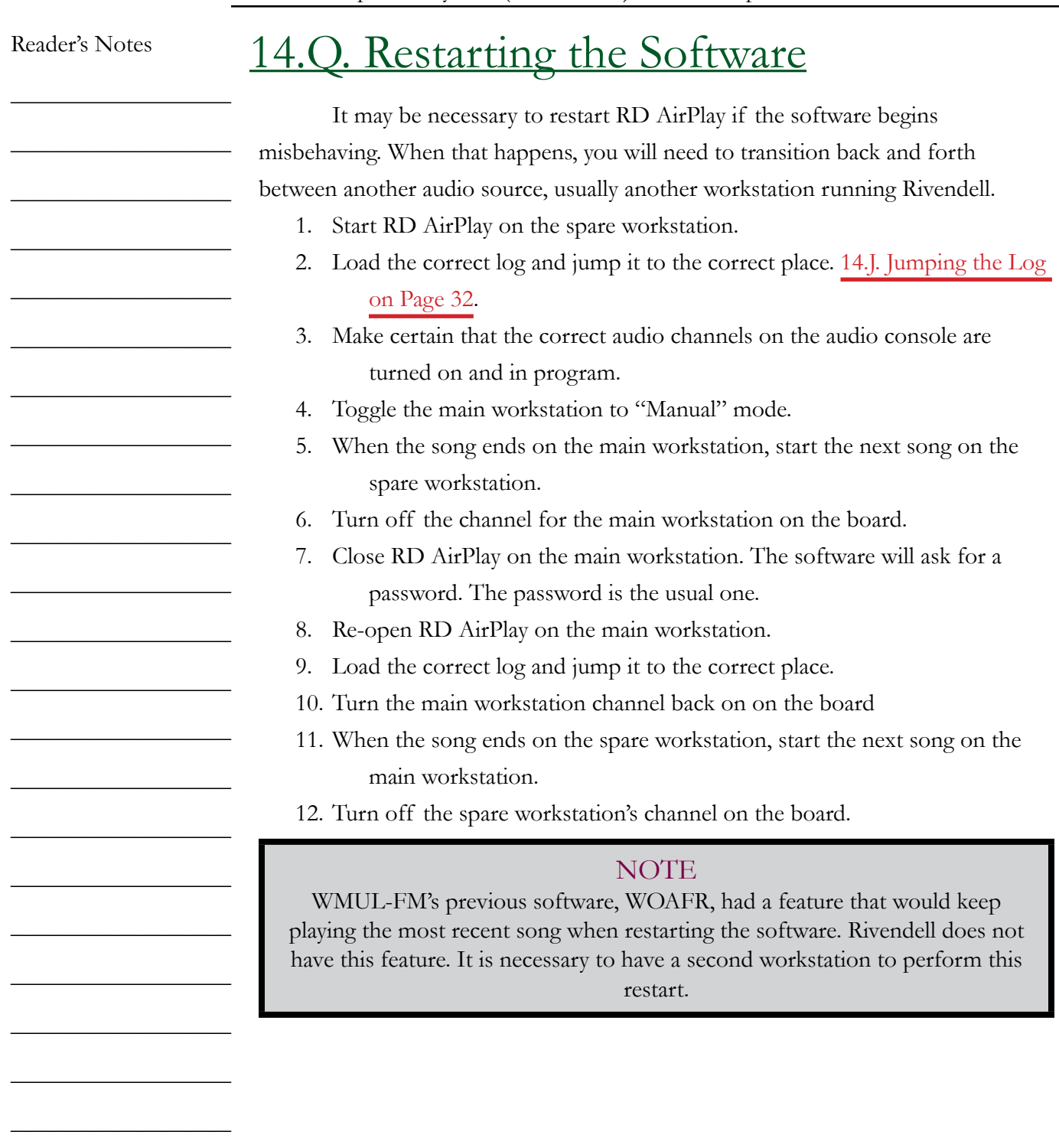

Volume III - Page 42

 $\_$ 

 $\_$ 

 $\_$ 

# 14.R Saving and Refreshing the Log in RD AirPlay

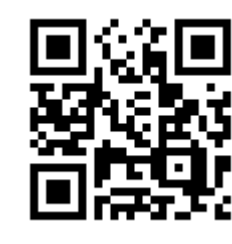

When you make changes to the log in RD AirPlay, those changes are not automatically saved. If you unload the log, or close out RD AirPlay, those changes will be discarded.

To save the changes you have made to the log in RD AirPlay:

- 1. Click "Select Log". The "Select Log" dialog box will appear.
- 2. Click "Save". The log will now be saved.
- 3. If you click "Save As", you can save the log with a different name. When you have a log loaded in RD AirPlay, and you make changes to that

log in RD Log Edit, those changes are not automatically loaded in RD AirPlay. When changes to the log are saved in RD Log Edit, the "Refresh Log" button under the Main Log window will become active. Click that button to refresh the log and load in the changes.

Refreshing is unnessesary for logs that have AutoRefresh enabled. [15.A.7. AutoRefresh on Page 54.](#page-65-0)

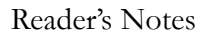

 $\_$  $\_$ 

 $\_$ 

 $\_$ 

 $\_$ 

 $\_$ 

 $\_$ 

 $\_$ 

 $\_$ 

 $\_$ 

 $\_$ 

 $\_$ 

 $\_$ 

 $\_$ 

 $\_$ 

 $\_$ 

 $\_$ 

 $\_$ 

 $\_$ 

 $\_$ 

 $\_$ 

 $\_$ 

 $\_$ 

 $\_$ 

 $\_$ 

 $\_$ 

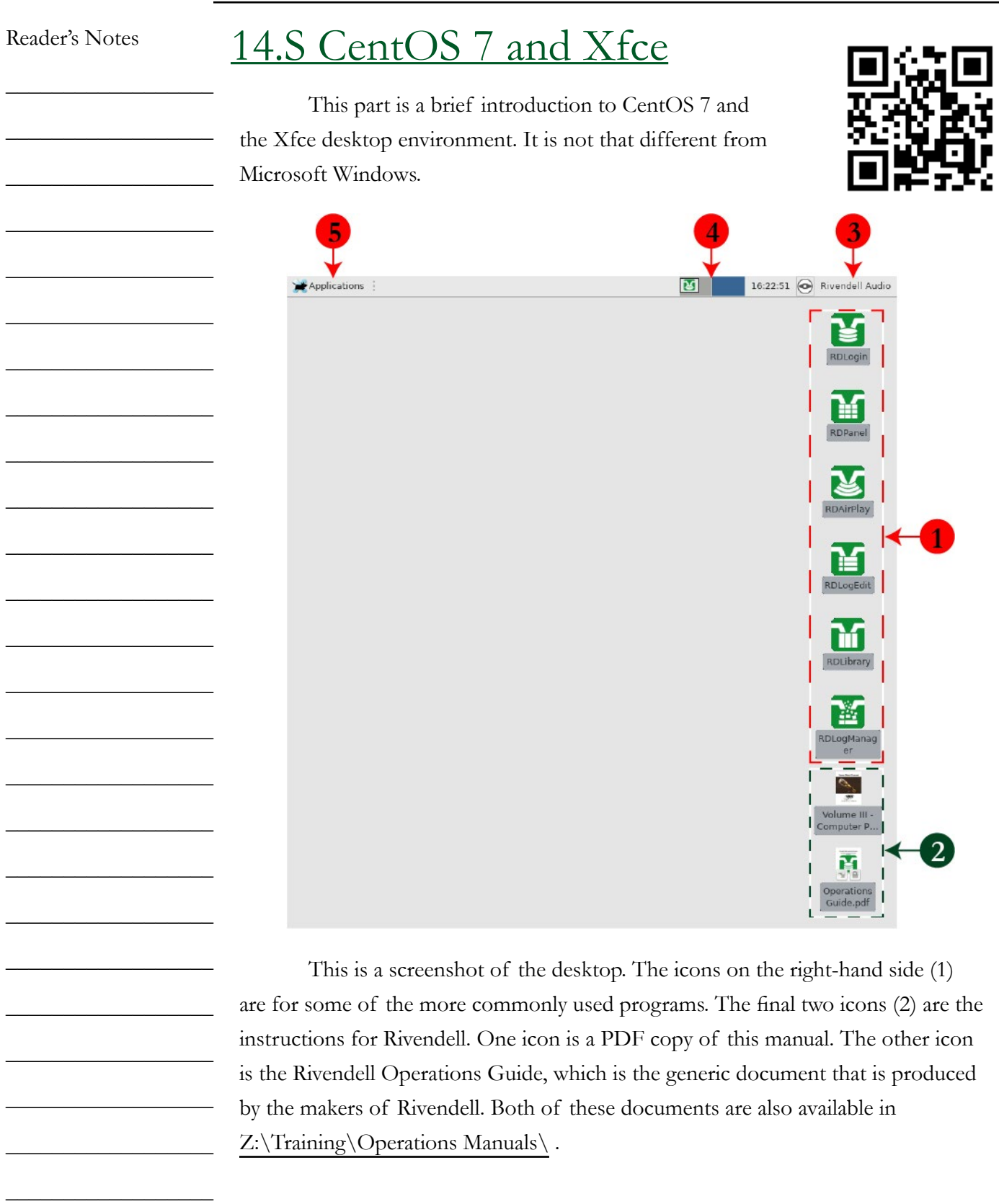

Volume III - Page 44

 $\_$ 

 $\mathcal{L}_\text{max}$ 

 $\mathcal{L}=\mathcal{L}^{\mathcal{L}}$ 

 $\overline{\phantom{a}}$ 

 $\frac{1}{2}$ 

 $\frac{1}{2}$  ,  $\frac{1}{2}$  ,  $\frac{1}{2}$  ,  $\frac{1}{2}$  ,  $\frac{1}{2}$  ,  $\frac{1}{2}$ 

The "Rivendell Audio" icon (3) brings up the user menu. It allows you to lock the screen, suspend the system, switch user, log out, or shut down. You may occasionally need to shut down or restart the machine, but it is unlikely that you will need to do any of the other available options.

The Workspaces icon (4) allows you to switch between workspaces. Each workspace is a separate desktop. You can open RD AirPlay and RD Library in Workspace 1 and use them for your current air shift. Then, you can open RD Log Edit and RD Library in Workspace 2 and edit tomorrow's log.

There are two ways of switching between workspaces. Click one of the workspaces in the icon to switch to that workspace. Also, you can use the mouse wheel by placing the mouse cursor over the desktop (not over an application) and scrolling the wheel to switch back and forth.

Moving a window from one workspace to the other can be accomplished in two ways. You may drag the window toward the other workspace (it helps to visualize the two workspaces as being side-by-side as in the icon). The other way is to right-click on the taskbar icon and click either the "Move to Workspace" or "Move to Another Workspace" options.

The "Applications" button (5) is the equivalent to the Start button in Windows. You can use this button to access other applications, including some of the less frequently used Rivendell applications.

 $9 - 7$ 

The window controls in the upper right-hand corner of the window are nearly identical to those in Microsoft Windows. The first control has no counterpart. It minimizes the window to just the title bar. When you have a parent window and a subwindow open, such as RD Library and an "Edit Cart" dialog box, you can click that first button to shrink the RD Library window to just the title bar, while leaving the "Edit Cart" dialog box fully open. The Minimize button minimizes both the RD Library window and the "Edit Cart" dialog box to just the taskbar icon. The Maximize / Restore button and the Close button work the same as they do in Windows.

 $\_$  $\_$  $\_$  $\_$  $\_$  $\_$  $\_$  $\_$  $\_$  $\_$  $\_$  $\_$  $\_$  $\_$ 

 $\_$ 

 $\_$ 

 $\_$ 

 $\_$ 

 $\_$ 

 $\_$ 

 $\_$ 

 $\_$ 

 $\_$ 

 $\_$ 

 $\_$ 

 $\_$ 

Reader's Notes

Volume III - Page 45

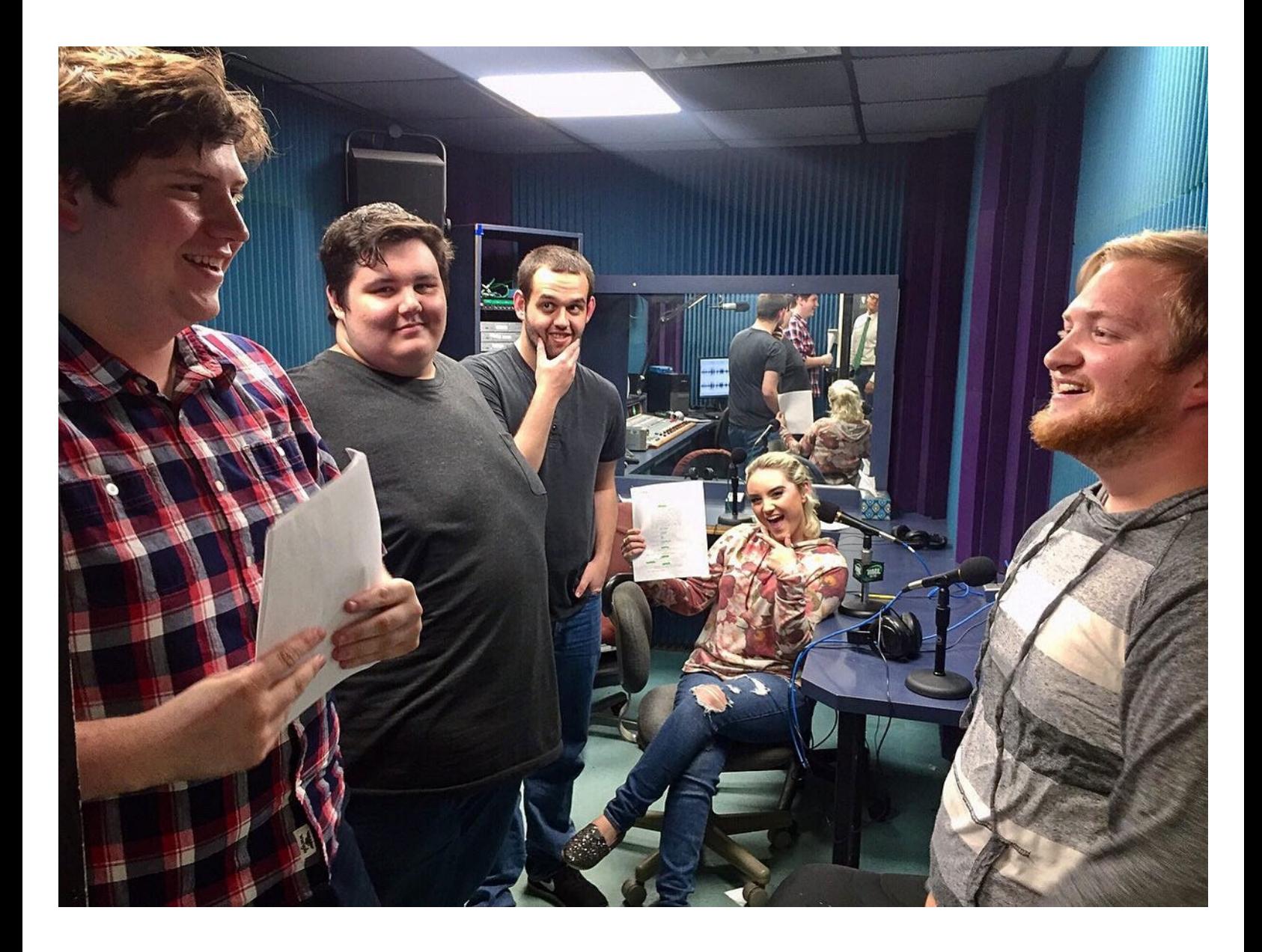

# 15. Computer Playback (Automation) - "Behind The Scenes" Operations

# <span id="page-58-0"></span>15.A. RD Log Edit

RD Log Edit is the program that allows the user to make changes to the on-air log and to create special logs for non-music programming such as news and sports.

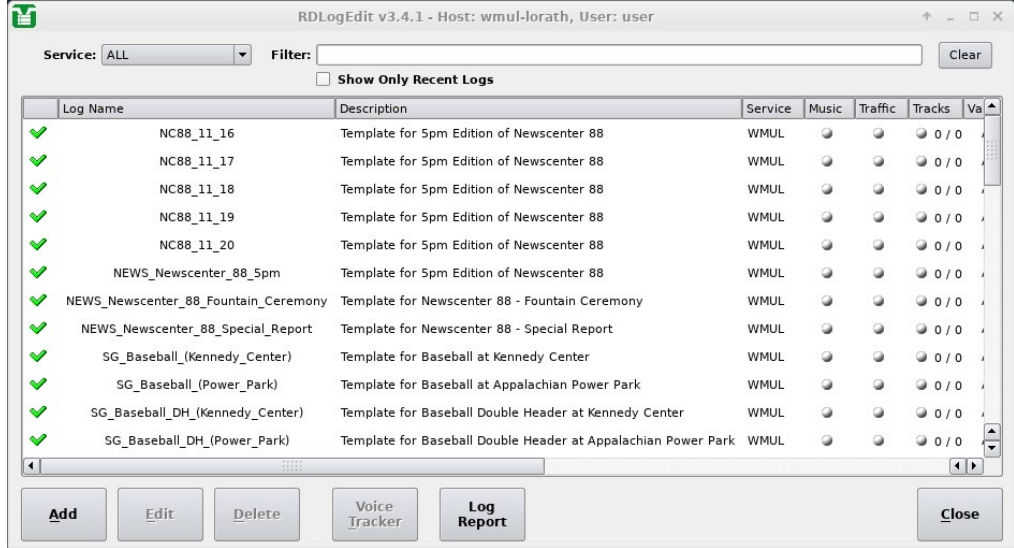

Open the program to reveal all of the logs that are available. The "Filter" and "Show Only Recent Logs" controls may be used to reduce the number of logs that are displayed.

The screen displays thirteen (13) columns of metadata about each log. Only the first seven (7) are shown in the screenshot.

- **Status (Unlabeled Column):** Either a green check mark or a red X. A quick estimate of whether the log is ready for air, based on whether it has Music, Traffic, and Voice-Tracks. A red X does not mean that the log is unairable, just that it might not have all of the parts, usually Voice-Tracks. (See following page)
- **Log Name:** The unique name of the log. Spaces are not permitted in names. WMUL-FM uses underscores "\_" instead.
- **Description:** A longer description of the log's purpose. The description does not have to be unique and may contain spaces.

Reader's Notes

 $\_$ 

 $\_$ 

 $\_$ 

 $\_$  $\_$ 

 $\_$ 

 $\_$ 

 $\_$ 

 $\_$ 

 $\_$ 

 $\_$ 

 $\_$ 

 $\_$ 

 $\_$ 

 $\_$ 

 $\_$ 

 $\_$ 

 $\_$ 

 $\_$ 

 $\_$ 

 $\_$ 

 $\_$ 

 $\_$ 

 $\_$ 

 $\_$ 

 $\_$ 

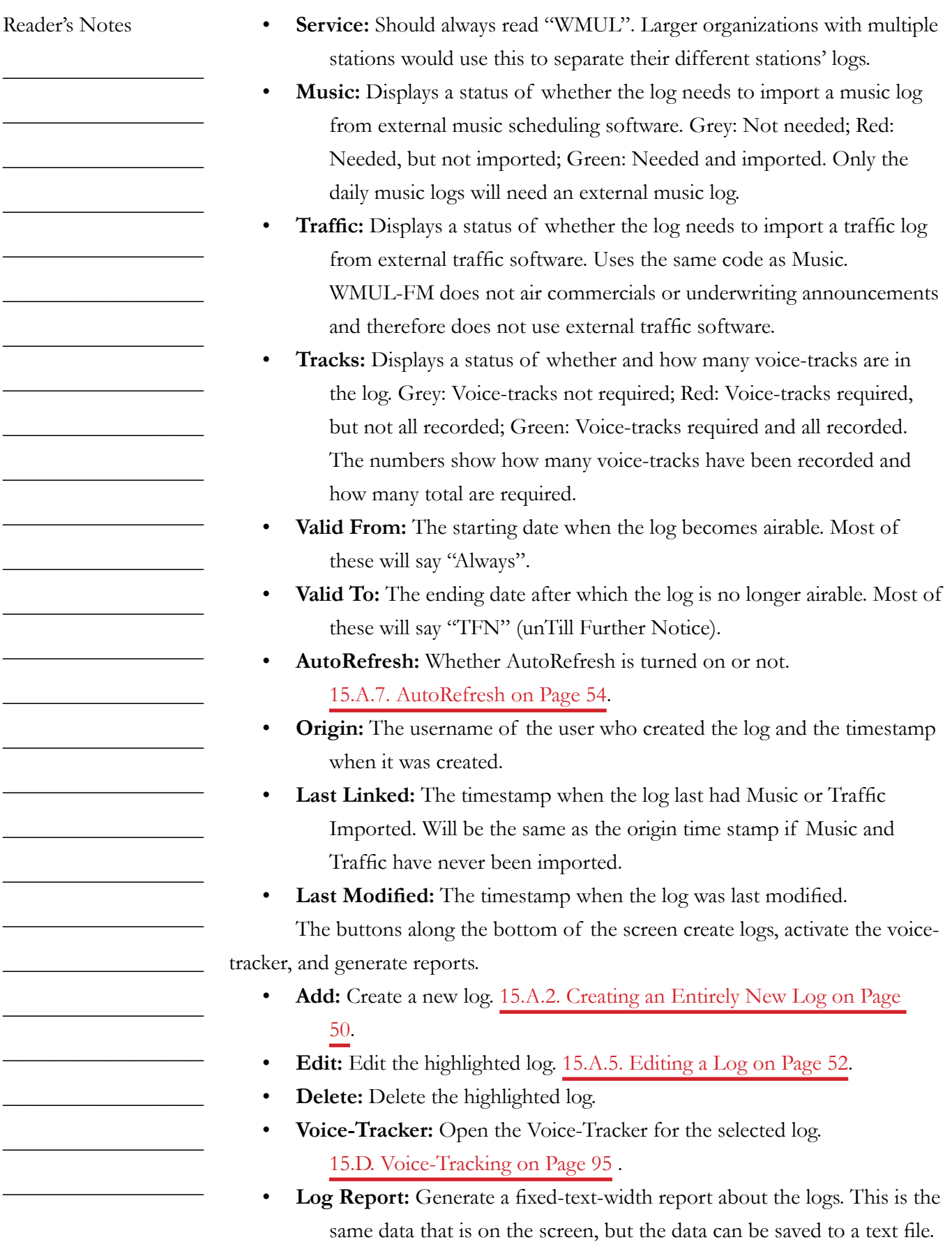

 $\_$ 

 $\_$ 

 $\_$ 

 $\_$ 

 $\_$ 

 $\_$ 

 $\_$ 

 $\mathcal{L}=\mathcal{L}=\mathcal{$ 

 $\_$ 

 $\_$ 

 $\_$ 

 $\_$ 

 $\_$ 

 $\_$ 

 $\_$ 

 $\_$ 

 $\_$ 

 $\_$ 

 $\_$ 

 $\_$ 

 $\_$ 

 $\_$ 

 $\_$ 

 $\_$ 

 $\_$ 

 $\_$ 

## **15.A.1. Types of Logs**

WMUL-FM uses three basic types of logs: music logs, program template logs, and program episode logs. These are distinctions the station makes. The software treats them all the same.

Music Logs are the automatic daily log that contains the normal music programming. These logs have a name with the format "WMUL-MMDD" where MM is the month and DD is the day. The description has the format "WMUL log for DD/MM/YYYY". These logs are generated by the Traffic Department.

Program Template logs and Program Episode logs are used by nonmusic programs. Each program has a Program Template log that contains all the imaging the program needs and in the order it will be needed (Intro, Outro, breaks, and other imaging). Template log descriptions have the format "Template for (Program)"

A copy of that template is made for each individual episode of the program. The Program Episode log can have episode-specific items such as prerecorded interviews, packages, or special imaging.

Creating an Program Episode log can be done earlier in the day or week of the episode. It can even be done weeks, or months, in advance. Usually, it is sufficient to schedule the playlist earlier in the day or week.

Once created, a Program Episode Log can be loaded into Rivendell.

#### [14.E.5. The Select Log Dialog Box on Page 18](#page-29-0).

Program Template names have the format "PREFIX\_ProgramName". As of this writing, the prefixes are:

- **NEWS:** For news programming
- **SG:** For sports games
- **SP:** For sports programs
- **PGM:** For other long programs.
- **MISC:** For everything else

Program Episode names have the format "PREFIX\_SpecificInfo\_Date".

As of this writing, the prefixes are:

- **NC88:** Newscenter 88 at 5pm
- **NEWS:** Special Newscasts
- **FB:** Football
- **VB:** Volleyball
- **MSOC:** Men's Soccer
- **WSOC:** Women's Soccer

 $\_$ 

 $\_$ 

 $\_$ 

 $\_$ 

 $\_$ 

 $\_$ 

 $\_$ 

 $\_$ 

 $\_$ 

 $\_$ 

 $\_$ 

 $\_$ 

 $\_$ 

 $\_$ 

 $\_$ 

 $\_$ 

 $\_$ 

 $\_$ 

 $\_$ 

 $\_$ 

 $\_$ 

 $\_$ 

 $\_$ 

 $\_$ 

 $\_$ 

 $\_$ 

- **MBB:** Men's Basketball
- **WBB:** Women's Basketball
- **SB:** Softball
- **BB:** Baseball
- **BSKFN:** Basketball Friday Night
- **BSEFN:** Baseball Friday Night
- **SNITE:** Sports Night
- **HRU:** Herd Roundup
- **MISC:** For everything else

SpecificInfo would generally be things such as the opposing team for sportscasts. E.G. "FB\_vs\_Pitt\_0912" for the Football vs Pittsburgh game on September 12th. This field probably will not be needed for programs such as Newscenter 88.

### **NOTE**

The Program Template and Program Episode distinction is a convention that WMUL-FM has adopted. You could make one log for your program and re-use it for every episode; adding and deleting the episode-specific items each week. The software will not prevent you from making revisions each week.

Keeping a separate Program Template log helps keep the log consistent from one episode to the next. Maintaining separate episode logs for each episode means that you have to worry less about airing something during the wrong episode.

## <span id="page-61-0"></span>**15.A.2. Creating an Entirely New Log**

This procedure will create an entirely new, blank, log.

1. Click the "Add" button. The "Create Log" dialog box will appear.

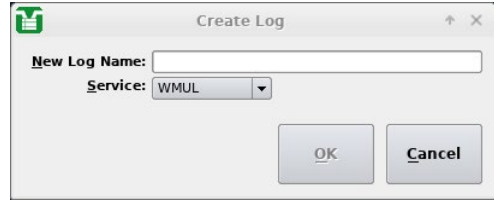

- 2. Enter the name of the new log. It must be unique. Spaces are not allowed, use underscores "\_" instead. Use one of the standard prefixes for Program Templates or Program Episodes.
- 3. Make certain the service is set to "WMUL".

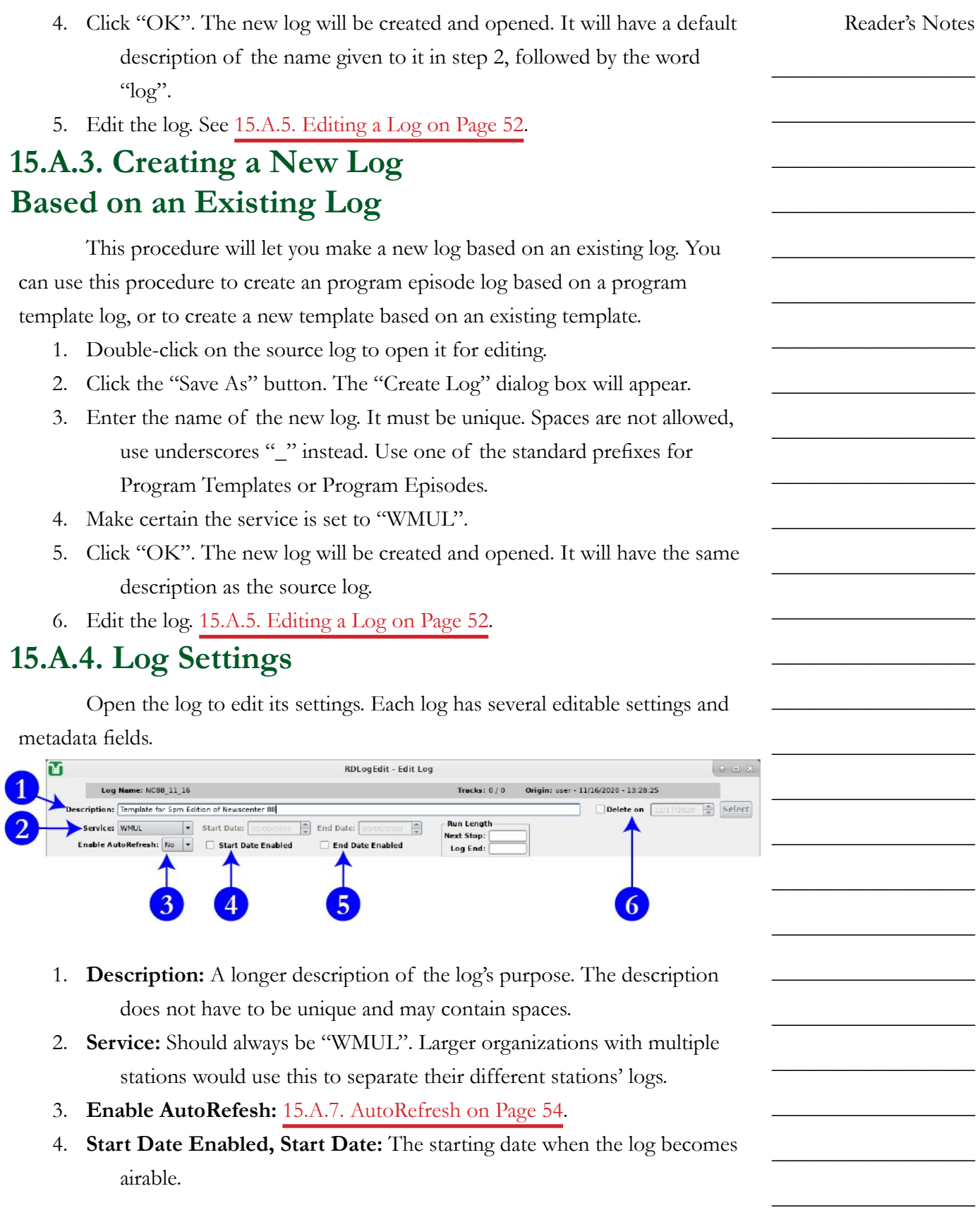

<span id="page-63-0"></span>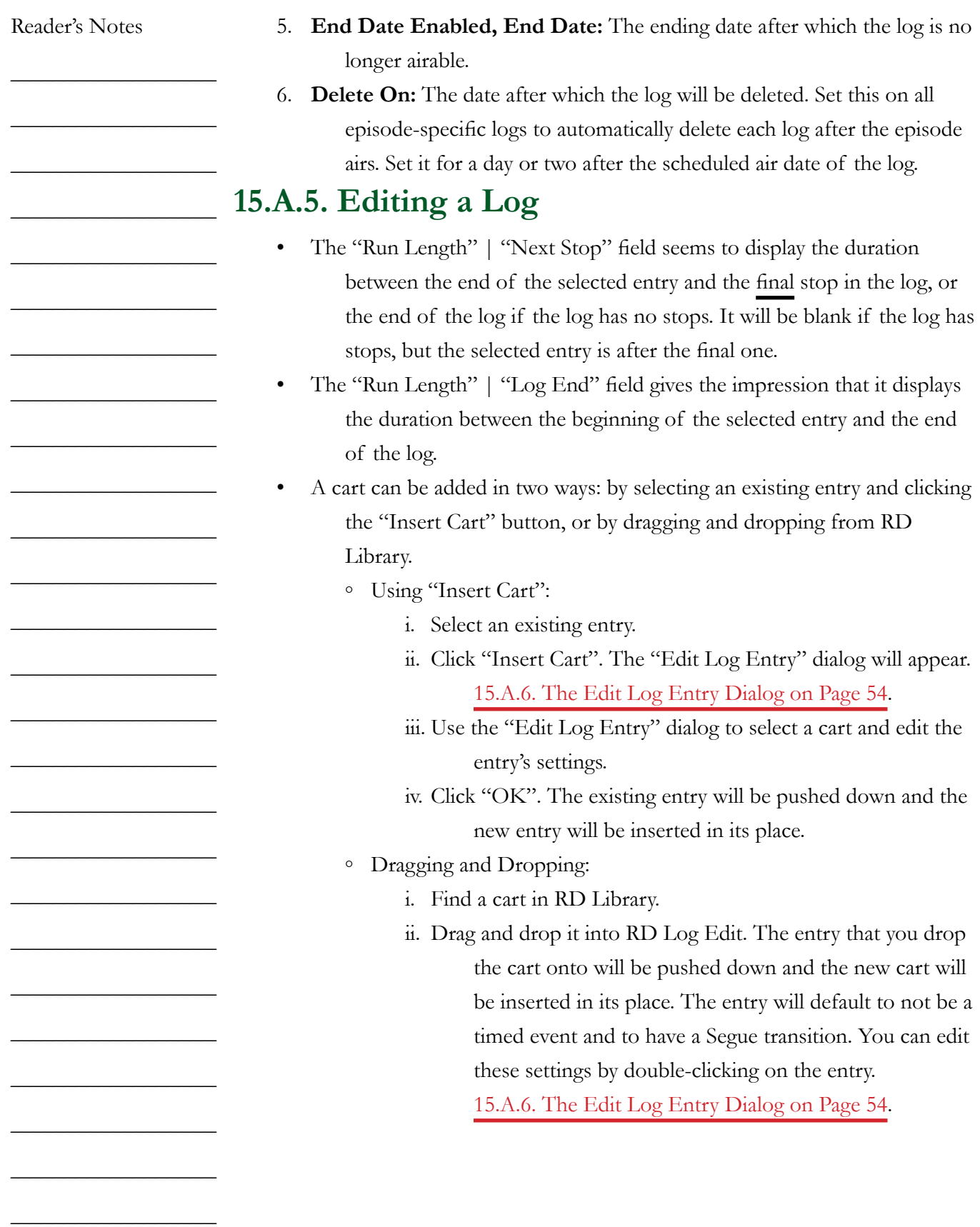

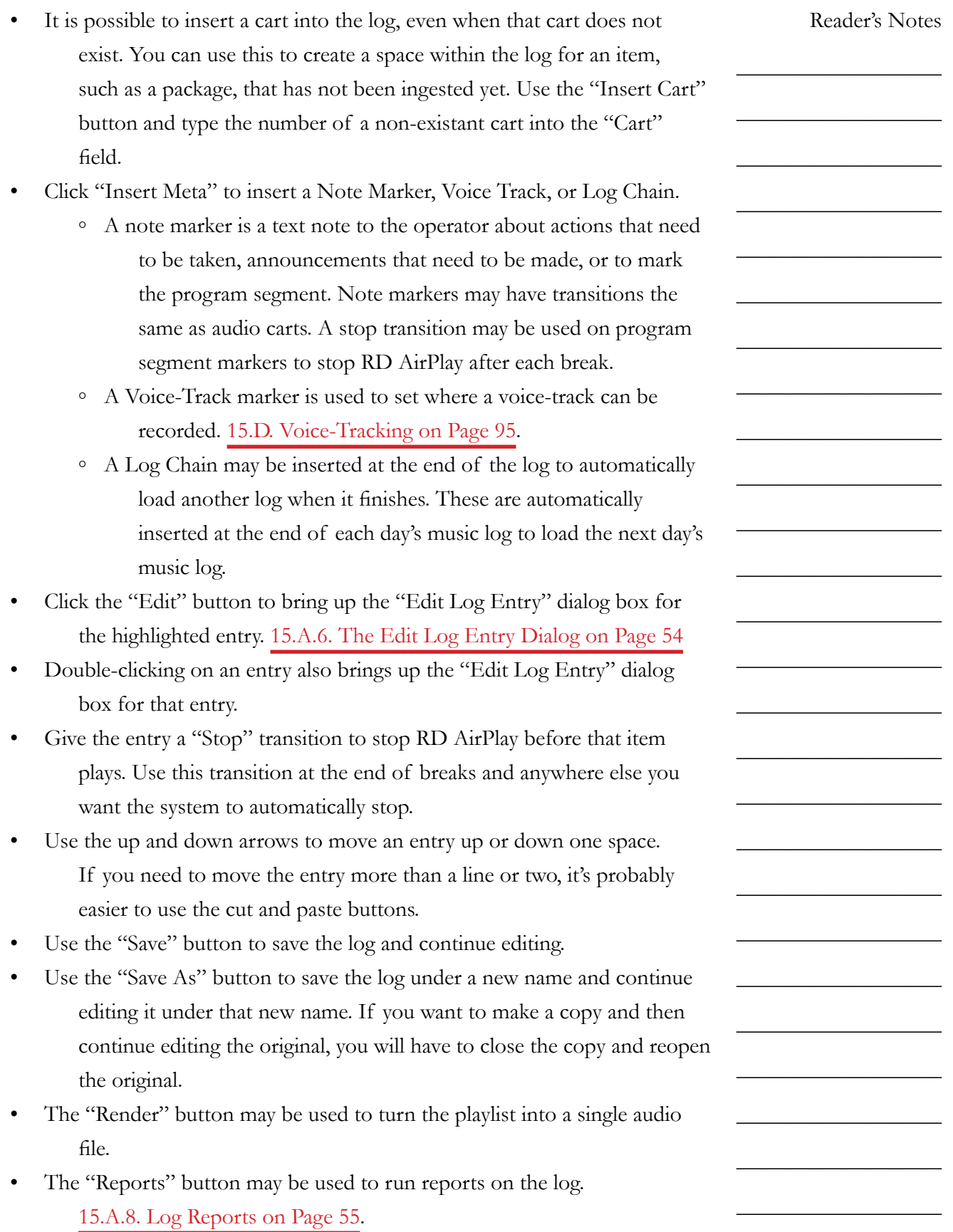

 $\_$ 

 $\_$ 

 $\_$ 

 $\_$ 

 $\_$ 

 $\_$ 

 $\_$ 

 $\_$ 

 $\_$ 

 $\_$ 

 $\_$ 

 $\_$ 

 $\_$ 

 $\_$ 

 $\_$ 

 $\_$ 

 $\_$ 

 $\_$ 

 $\_$ 

 $\_$ 

 $\_$ 

 $\_$ 

 $\_$ 

 $\_$ 

 $\_$ 

 $\_$ 

- The play and stop buttons may be used to preview the selected cart. It will play through the "Preview" channel on the board.
- The "Show Start Times As" combobox may be used to change the start time display between scheduled time and estimated time. You will want to leave this on "Estimated". For music playlists, the scheduled time is a guess based on average song lengths. For other playlists, the scheduled time for all entries will be "00:00:00.0".
- Click "OK" to save the log and close the editor.
- Click "Cancel" to abandon any unsaved changes and close the editor.

## <span id="page-65-1"></span>**15.A.6. The Edit Log Entry Dialog**

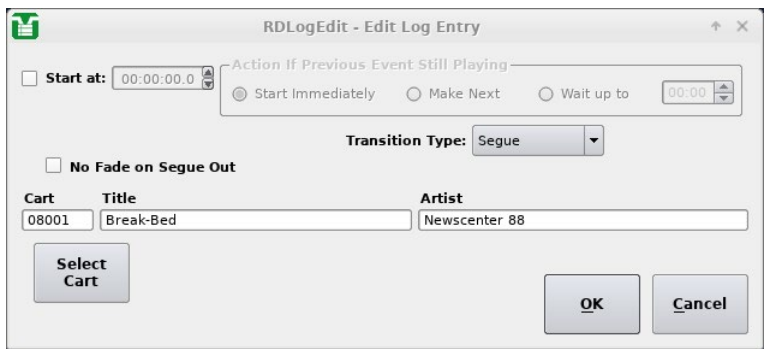

This dialog box allows you to set which cart the entry uses, set its transition, and make it a timed event.

- Use the "Start At" and "Action If Previous Event Still Playing" controls to set a timed event. [14.I. Timed Events on Page 31](#page-42-0).
- You can enter a cart number directly into the "Cart" field to specify the cart.
- You can click the "Select Cart" button to open the "Select Cart" dialog box. That is a smaller version of RD Library.
- Set the transition type with the "Transition Type" combobox. [14.P. Transitions on Page 41](#page-52-0).
- It is unknown what "No Fade on Segue Out" does. Leave it unchecked.

## <span id="page-65-0"></span>**15.A.7. AutoRefresh**

AutoRefresh is a setting inside each log. When it is set on a log and that log is loaded in RD AirPlay, any changes saved to that log in RD Log Edit will be automatically loaded in RD AirPlay. If it is turned off, the log may be manually refreshed by clicking the "Refresh Log" button under the Main Log in RD AirPlay. [14.E.3. Full Log on Page 15.](#page-26-0)

<span id="page-66-0"></span>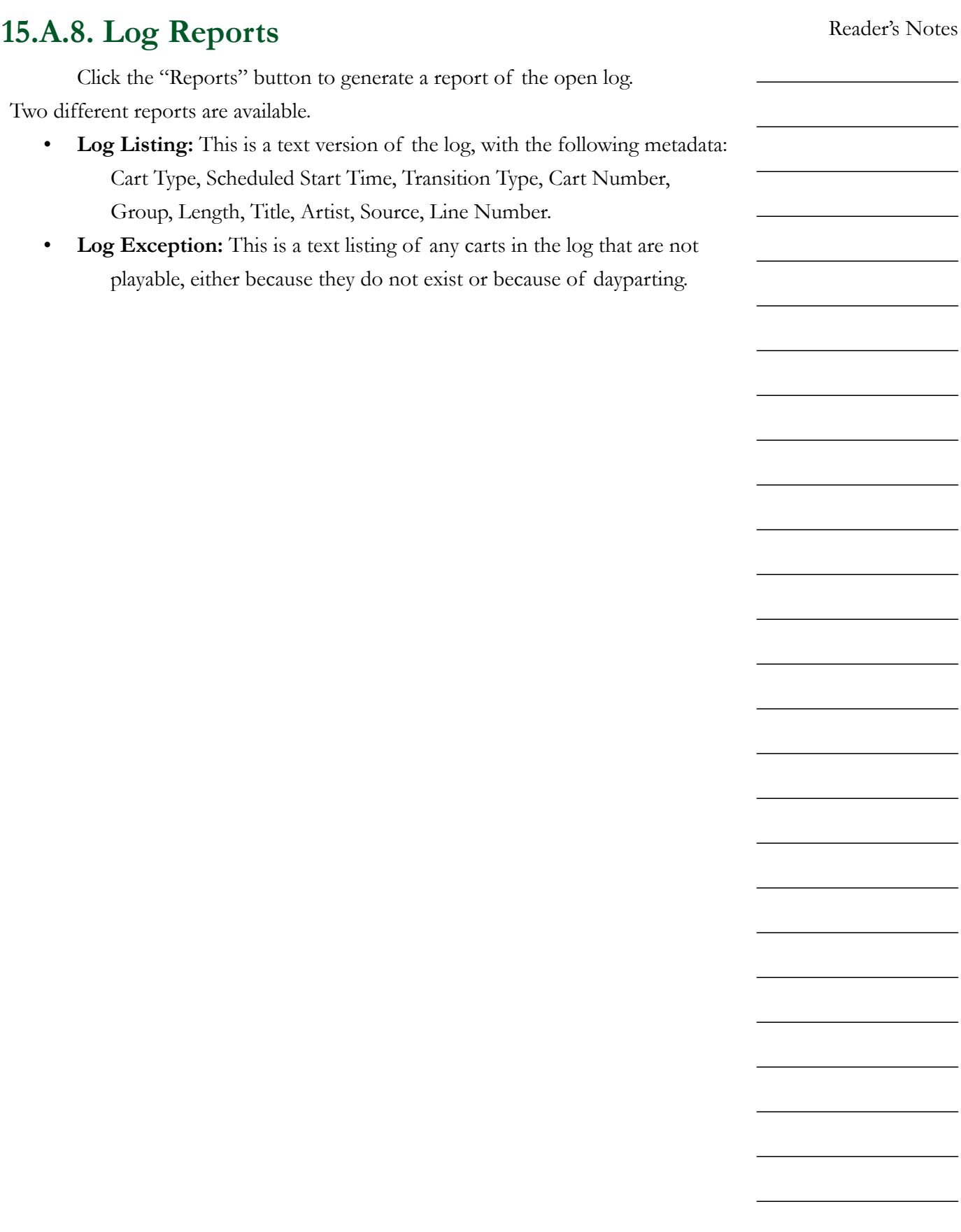

<span id="page-67-0"></span>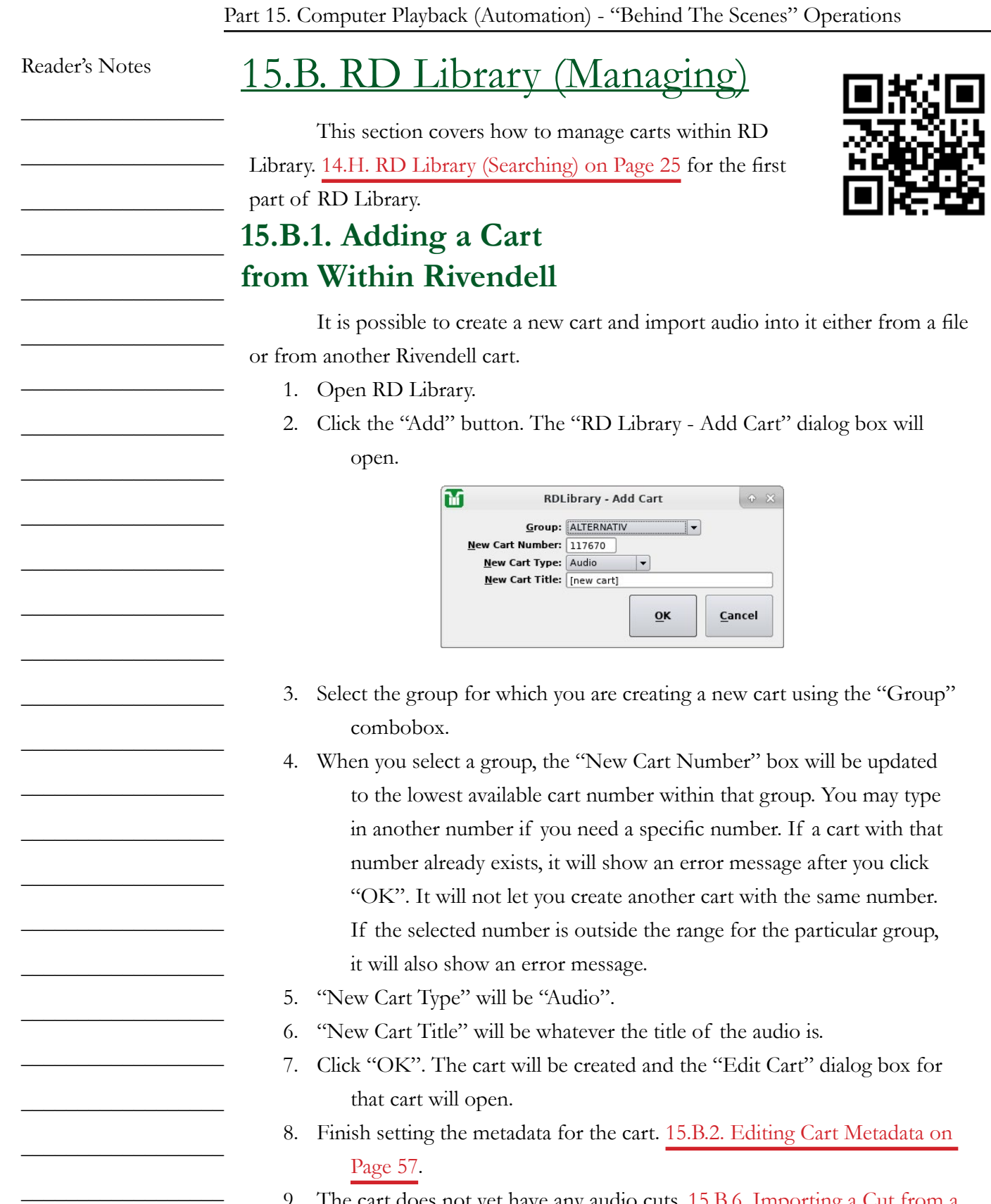

9. The cart does not yet have any audio cuts. [15.B.6. Importing a Cut from a](#page-78-0)  [File on Page 67](#page-78-0).

## <span id="page-68-0"></span>**15.B.2. Editing Cart Metadata**

Double-click on a cart in RD Library to open the "Edit Cart" dialog. Most of the meta-data fields are either self-explanatory, or were explained in [14.H.1. Metadata Fields on Page 27.](#page-38-0) The Number, Type, and Average Length fields are read-only.

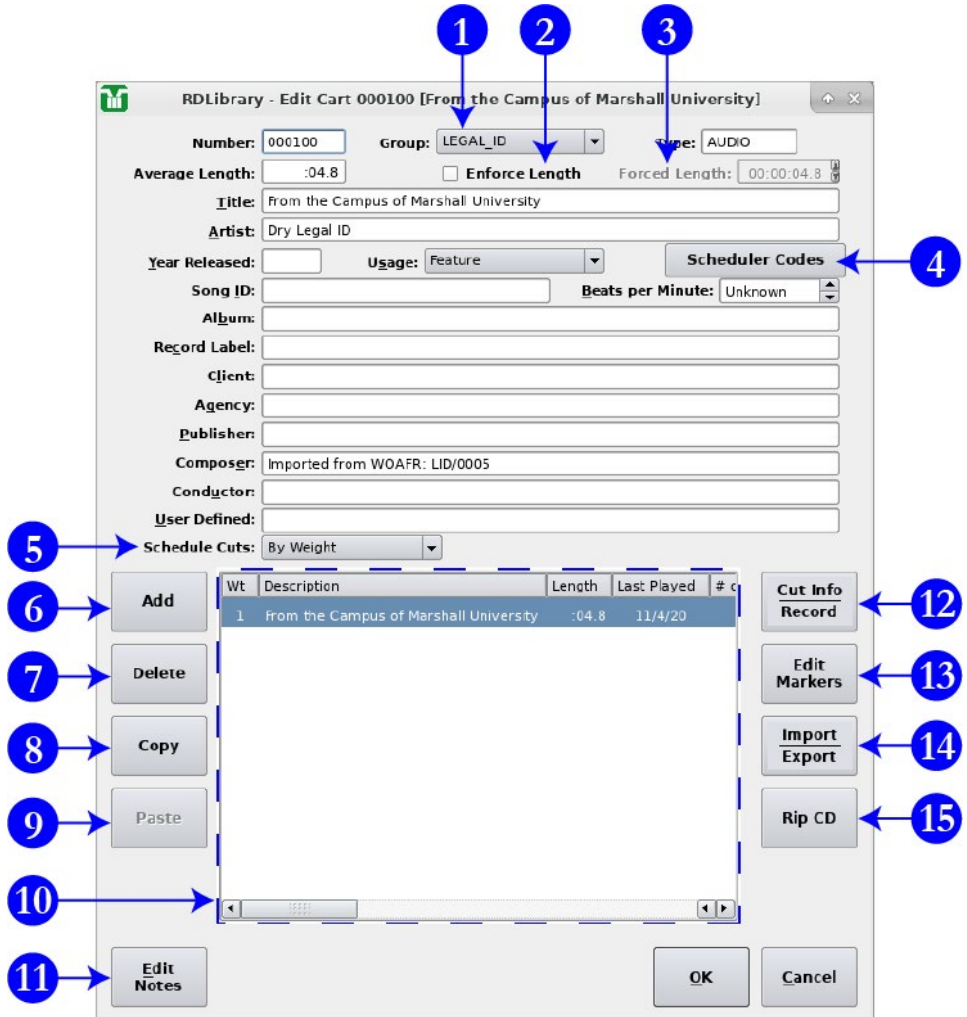

- 1. **Group Box:** Use this box to change the group assignment for the cart.
- 2. **Enforce Length:** Do not use this. When this is checked, the cart will be time-scaled to match the value in "Forced Length" (4). If you need a cut to be a specific length, it is better to use the time-scaling functions in an audio editor, such as Adobe Audition.
- 3. **Forced Length:** When "Enforce Length" is checked, this is the length to which the cart will be time-scaled. Once again, if you need a cut to be a specific length, it is better to use the time-scaling functions in an audio editor, such as Adobe Audition.

Reader's Notes

 $\_$ 

 $\_$ 

 $\_$ 

 $\_$ 

 $\_$ 

 $\_$ 

 $\_$ 

 $\_$ 

 $\_$ 

 $\_$ 

 $\_$ 

 $\_$ 

 $\_$ 

 $\_$ 

 $\_$ 

 $\_$ 

 $\_$ 

 $\_$ 

 $\_$ 

 $\_$ 

 $\_$ 

 $\_$ 

 $\_$ 

 $\_$ 

 $\_$ 

 $\_$ 

 $\_$ 

 $\_$ 

 $\_$ 

 $\_$ 

 $\_$ 

 $\_$ 

 $\_$ 

 $\_$ 

 $\_$ 

 $\_$ 

 $\_$ 

 $\_$ 

 $\_$ 

 $\_$ 

 $\_$ 

 $\_$ 

 $\_$ 

 $\_$ 

 $\_$ 

 $\_$ 

 $\_$ 

 $\_$ 

 $\_$ 

 $\_$ 

 $\_$ 

4. **Scheduler Codes:** Click this button to bring up the list of scheduler codes. You can add or remove codes using this dialog. [14.N. Scheduler Codes](#page-50-0)  [on Page 39.](#page-50-0)

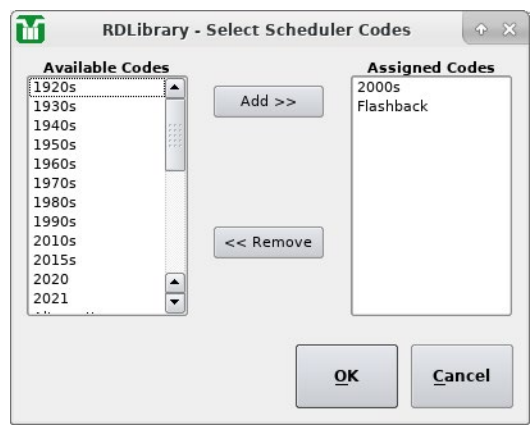

- 5. **Schedule Cuts Box:** Use this to determine whether to schedule the individual cuts within the cart "By Weight" or "By Specified Order". [15.B.10.a. Cut Rotation on Page 70.](#page-81-0)
- 6. **Add:** Add a cut to the cart. The new cut will initially be blank. [15.B.6. Importing a Cut from a File on Page 67](#page-78-0) and [15.B.10.c.](#page-83-0)  [Copying a Cut from One Cart to Another on Page 72](#page-83-0).
- 7. **Delete:** Delete the highlighted cut from the cart. Be careful, there is no undo. [15.B.8. Removing Audio on Page 69](#page-80-0).

#### WARNING!

Deleting audio is permanent! There is no undo. "Oops!" is not an acceptable excuse.

- 8. **Copy:** Copy the selected cut to the clipboard.
- 9. **Paste:** Paste the cut that is on the clipboard over the selected cut. If you wish to add a new cut from what is on the clipboard: click "Add", select that blank cut, and then click "Paste".
- 10. **List of Cuts:** The list of cuts within this cart.
- 11. **Edit Notes:** Brings up a text-box to edit the "Notes" field. That field is only accessible from this button and is not searchable.
- 12. **Cut Info | Record:** Click this to open the Cut Info | Record dialog box. Use this to edit the cut-level meta-data and audio. [15.B.3. Editing the](#page-71-0)  [Cut Info on Page 60](#page-71-0).

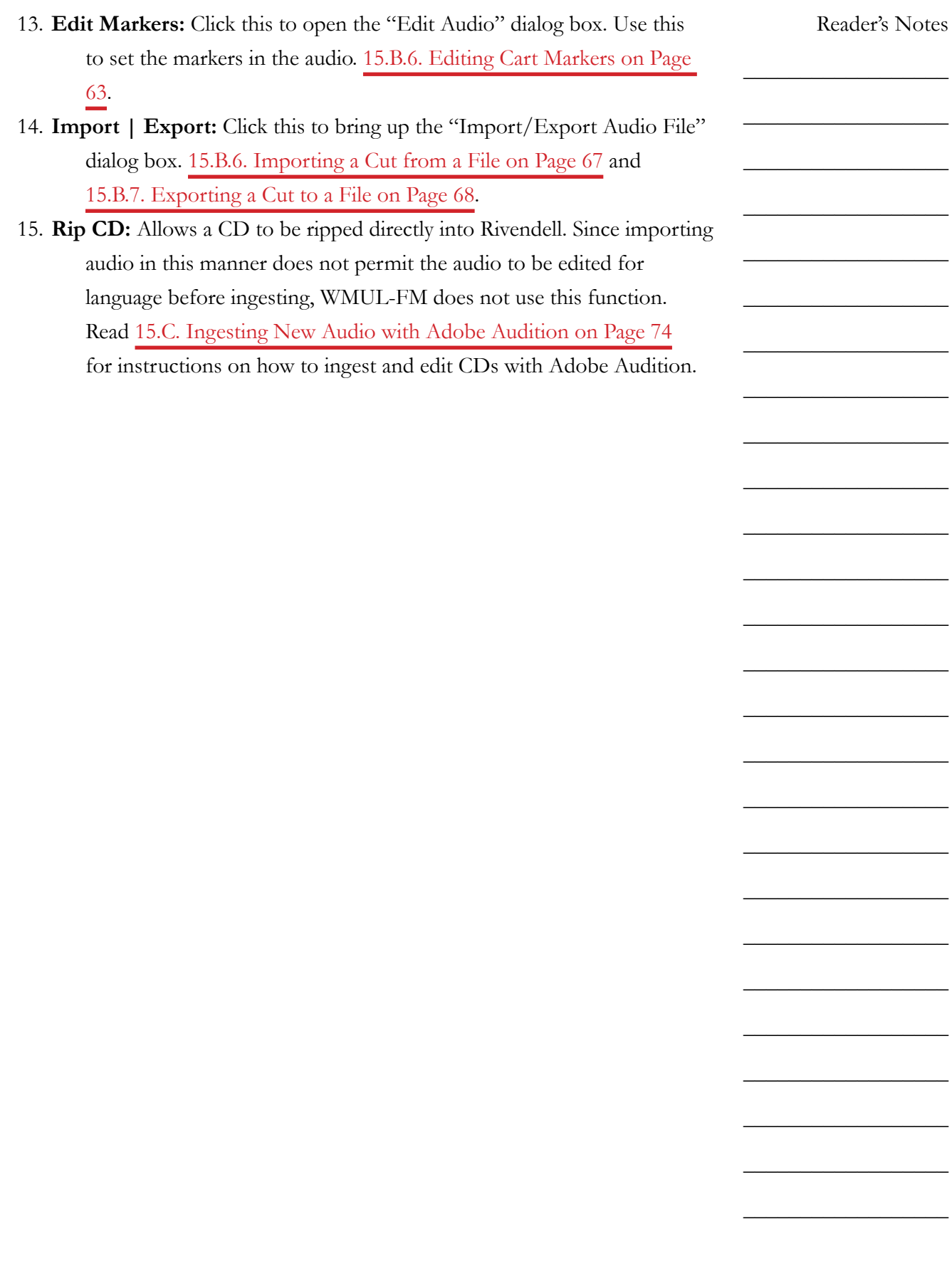

Volume III - Page 59

 $\_$ 

 $\_$ 

 $\_$ 

 $\_$ 

 $\_$ 

 $\_$ 

 $\_$ 

 $\_$ 

 $\_$ 

 $\_$ 

 $\_$ 

 $\_$ 

 $\_$ 

 $\_$ 

 $\_$ 

 $\_$ 

 $\_$ 

 $\_$ 

 $\_$ 

 $\_$ 

 $\_$ 

 $\_$ 

 $\_$ 

 $\_$ 

 $\_$ 

 $\_$ 

### <span id="page-71-0"></span>**15.B.3. Editing the Cut Info**

Select a cut and click the "Cut Info | Record" button to open the "Cut Info / Record" dialog box. You may also double-click on the cut.

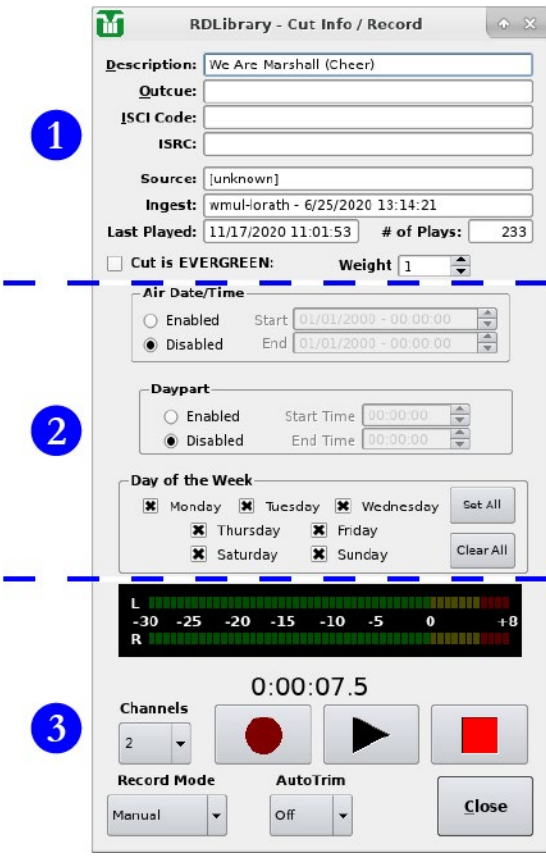

This dialog may be roughly divided into three sections. The top section (1) describes the cut, the middle section (2) controls the daypart settings, and the bottom section (3) is the recording and playback controls. Click the play button to play the cut through the preview channel. The "Source", "Ingest", "Last Played", and "# of Plays" fields are read-only. [15.B.3.a. Recording a Cut on Page 60](#page-71-1) and [15.B.5. Start and End Dates on Page 63](#page-74-1).

### <span id="page-71-1"></span>15.B.3.a. Recording a Cut

You can record audio directly into a cut from within Rivendell. The chances that you will need to do this are small, but the instructions are here just in case. Rivendell offers no ability to edit multiple takes together, so it is necessary to get your recording in a single take. If you make a mistake, your only options are to live with it or scrap the entire recording and try again from scratch.
15.B. RD Library (Managing)

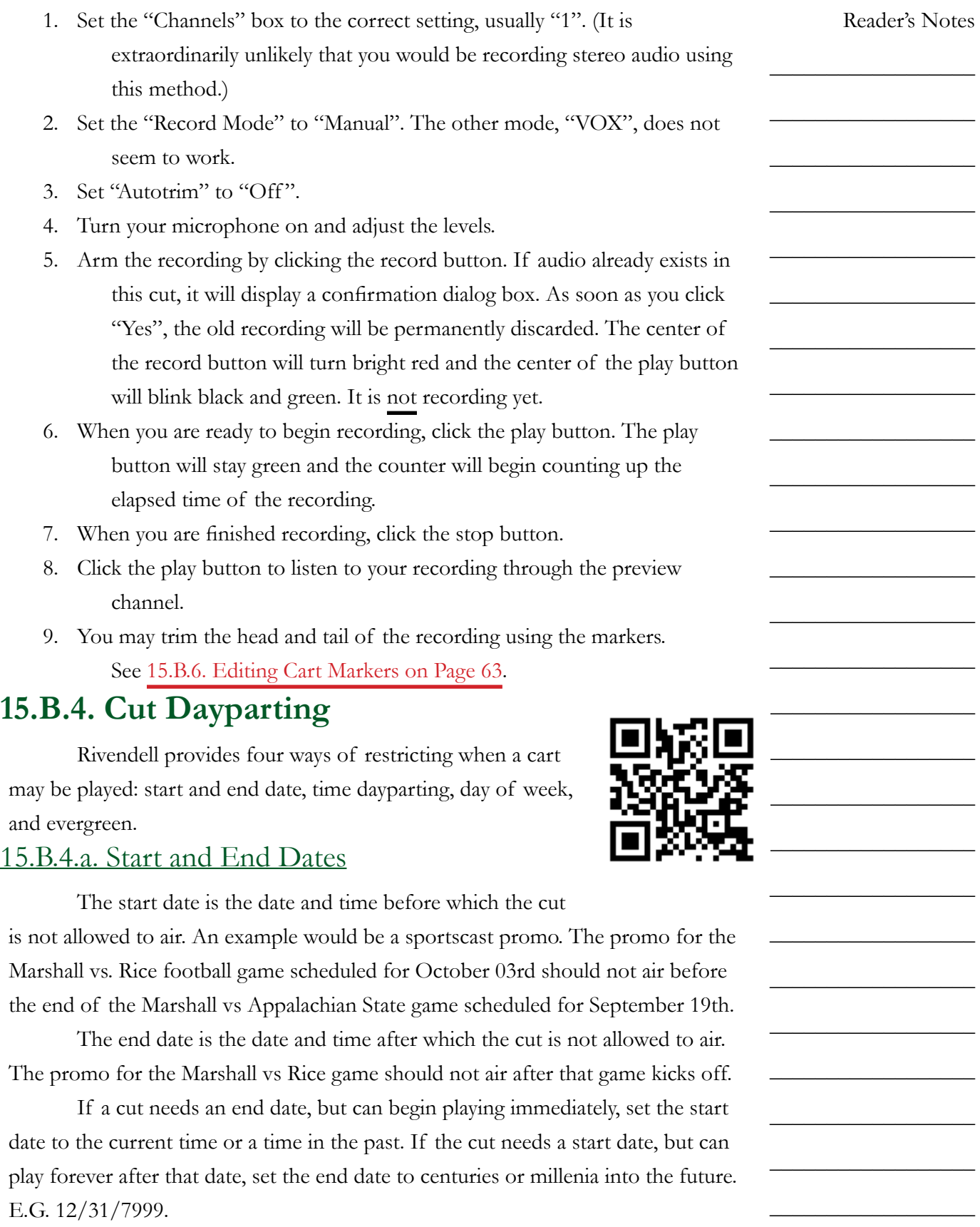

 $\_$ 

 $\_$ 

 $\_$ 

 $\_$ 

 $\_$ 

 $\_$ 

 $\_$ 

 $\_$ 

 $\_$ 

 $\_$ 

 $\_$ 

 $\_$ 

 $\_$ 

 $\_$ 

 $\_$ 

 $\_$ 

 $\_$ 

 $\_$ 

 $\_$ 

 $\_$ 

 $\_$ 

 $\_$ 

 $\_$ 

 $\_$ 

 $\_$ 

 $\_$ 

## 15.B.4.b. Time Dayparting

Time dayparting may be used to make certain a cut only airs during a particular time of day. The end time must always be after the start time. E.G. set the start time to 06:00:00 and the end time to 13:00:00 to restrict a cut to airing between 6 a.m. and 1 p.m.

# <u>15.B.4.c. Day of Week</u>

Day of Week restrictions may be used to make certain a cut only airs on particular days of the week. E.G. Check the boxes for Monday, Tuesday, and Wednesday and the song will only air on those days.

# 15.B.4.d. Combined Dayparting

All three settings work together and the most restrictive setting takes precedence. The time and day dayparting do not matter if the start date is still in the future. If the start date is Monday, June 22nd, but the day dayparting does not allow playback on Mondays, then the cut will not be playable until Tuesday, June 23rd.

# 15.B.4.e. Evergreen

A cut that is marked "EVERGREEN" will only play when no other cuts are available. This is different than just setting a cut to have no restrictions. A cut with no restrictions will play on even terms with cuts that are restricted. An evergreen cut will only play if nothing else is available.

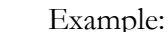

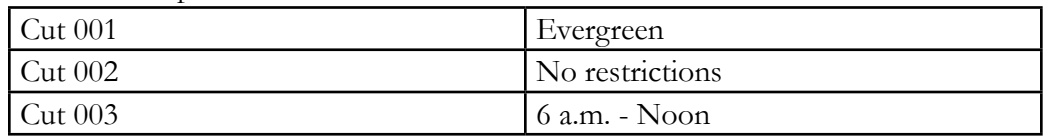

Cut 002 and Cut 003 will play evenly between 6 a.m. and Noon. Cut 002 will play the rest of the day. Cut 001 will never play.

# 15.B.4.f. Limitations

Time restrictions are the same each day of the week. You cannot set a cut to be playable between 4 a.m. and 6 a.m. Mondays and then between 10 a.m. and 12 p.m. Tuesdays.

<span id="page-74-1"></span><span id="page-74-0"></span>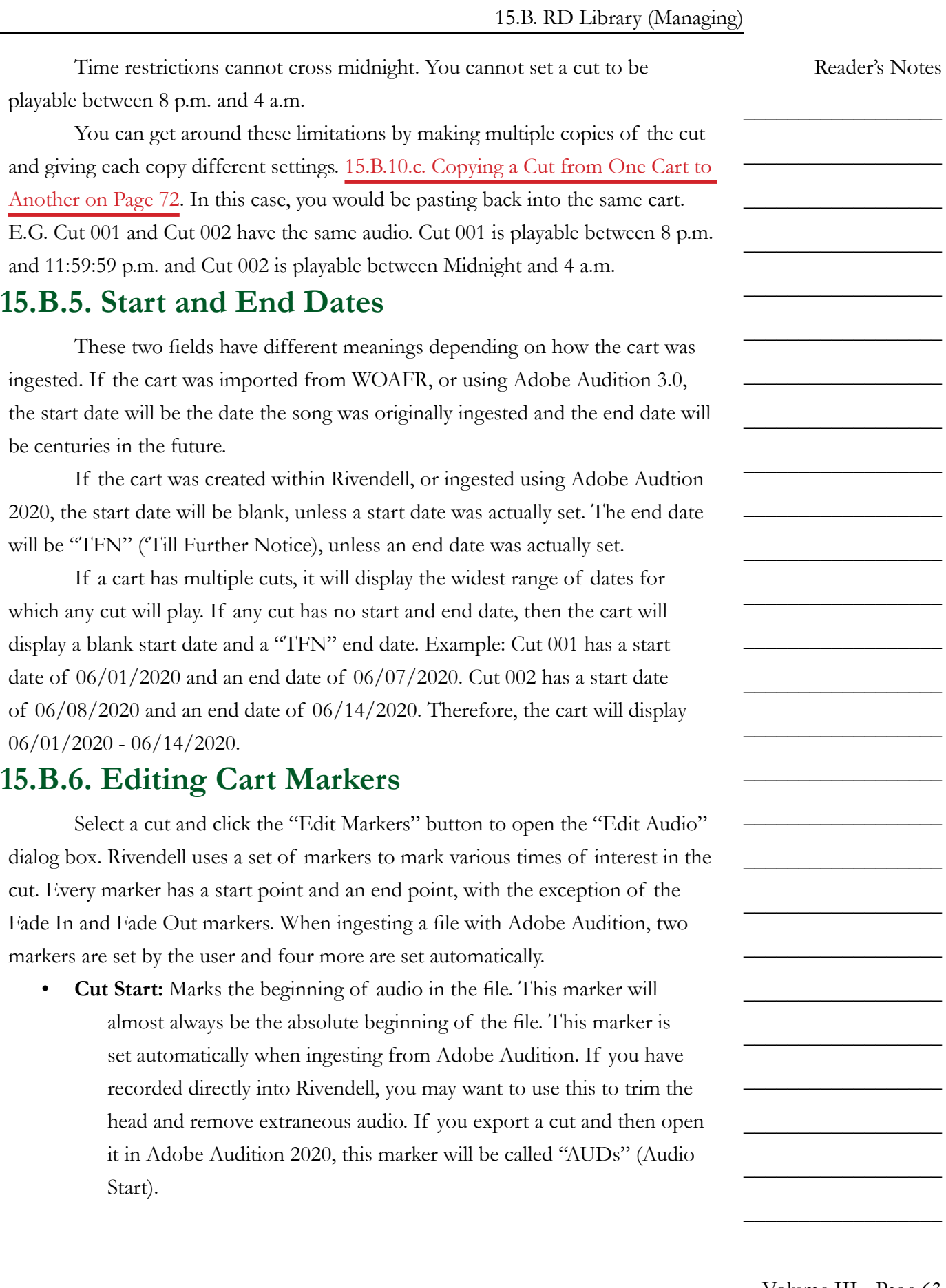

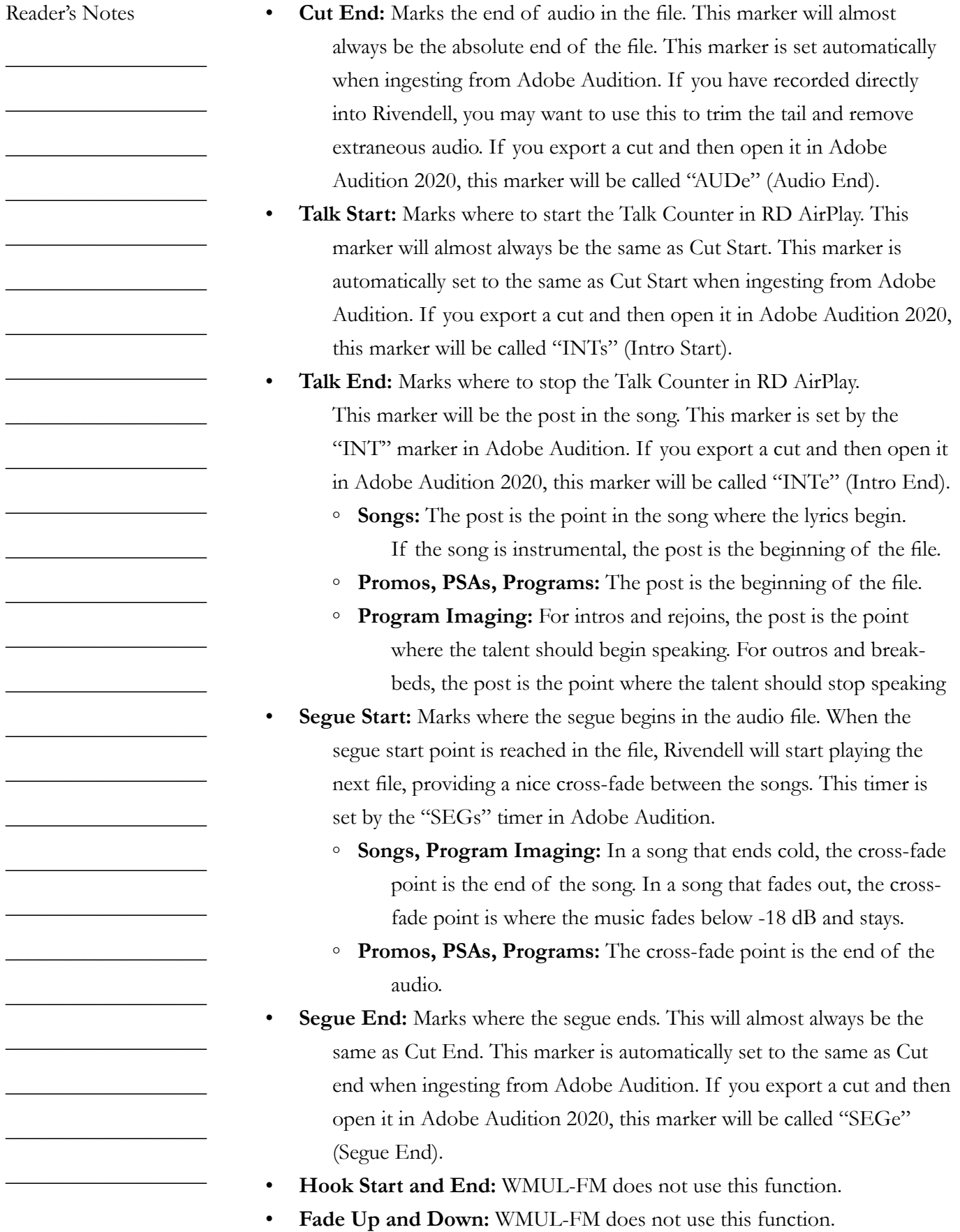

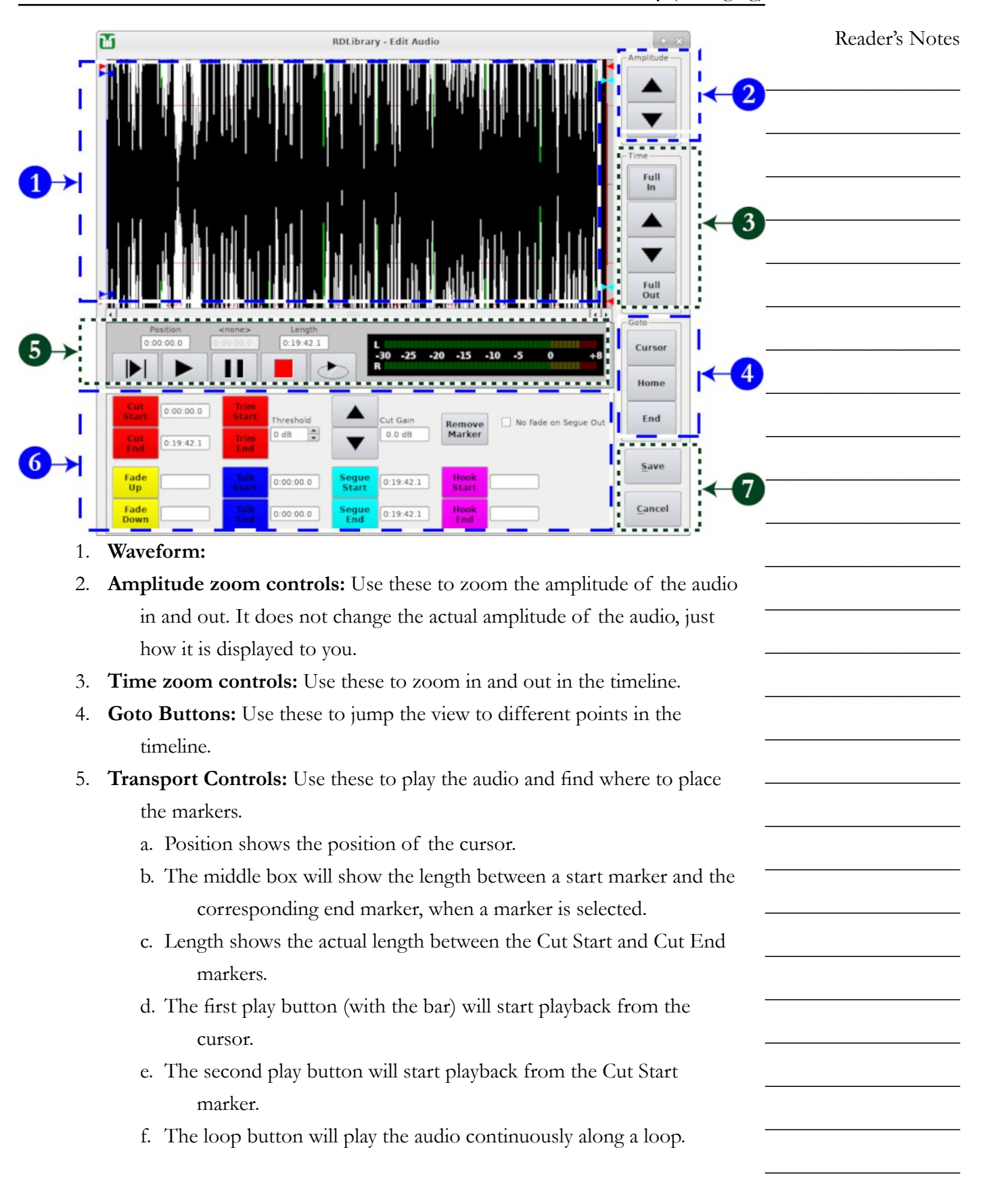

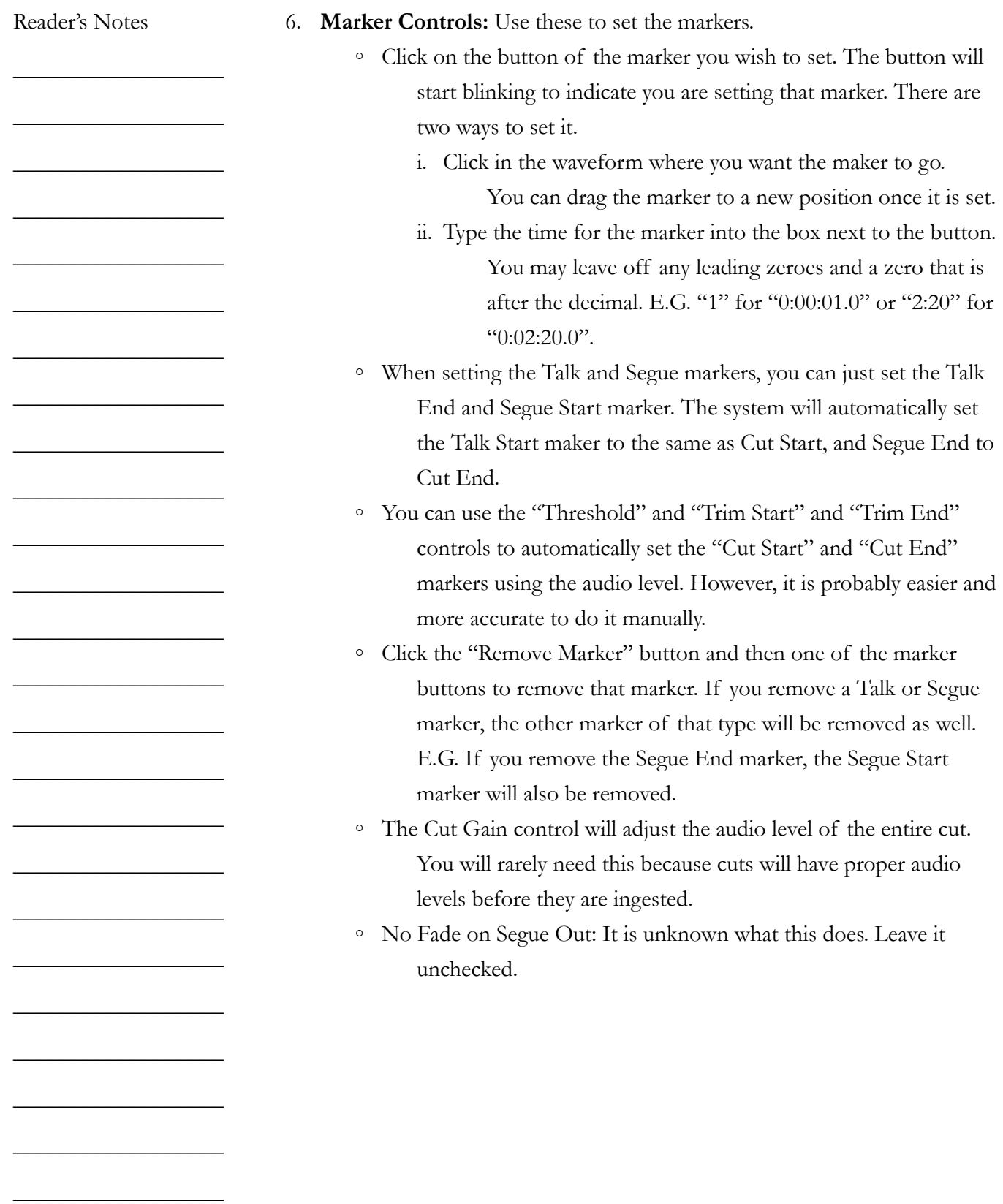

# <span id="page-78-0"></span>**15.B.6. Importing a Cut from a File**

It is possible to import a cut from a file from within Rivendell.

- 1. Open the cart to which you wish to import a cut.
- 2. If you want to add a new cut to the cart, click "Add" to insert a new blank cut and select it. If you want to overwrite an existing cut, click that cut.
- 3. Click the "Import | Export" button. The "Import / Export Audio File" dialog box will appear.

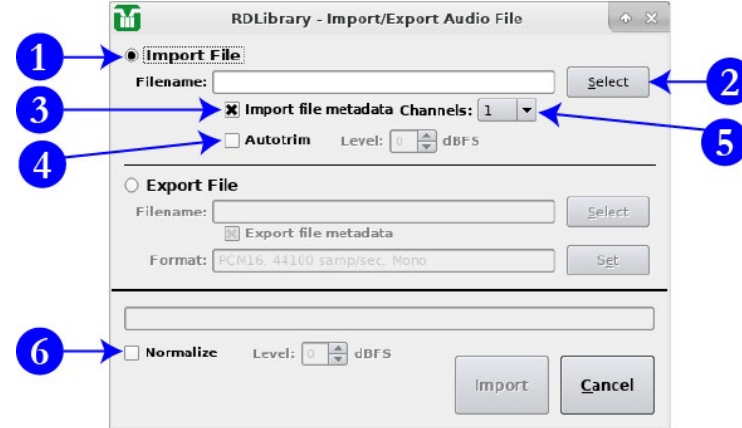

- 4. Make certain the "Import File" radio button (1) is selected.
- 5. Click the "Select" button (2) to open the file dialog box.
- 6. Navigate to where your file is stored and select it. (The Y and Z drives can be found under /mnt/ .)
- 7. If you want to import the metadata from the file, check the "Import File metadata" box (3). It will overwrite any fields that have already been set on the cart.
- 8. Make certain that "Autotrim" (4) is unchecked.
- 9. Set the "Channels" box (5) to the desired setting. Generally, you will want this setting to be the same as the file. However, the system will properly convert a mono file to stereo and vice-versa.
- 10. Make certain that "Normalize" is unchecked. That function will adjust the audio levels of the file. That function is not wanted. The audio levels in the file should already be correct. If these audio levels are not correct, fix them in the file before importing it.
- 11. Click the "Import" button. It will take several seconds to process before displaying an "Import Complete!" comfirmation box.

Volume III - Page 67

Reader's Notes

 $\_$ 

 $\_$ 

 $\_$ 

 $\_$ 

 $\_$ 

 $\_$ 

 $\_$ 

 $\_$ 

 $\_$ 

 $\_$ 

 $\_$ 

 $\_$ 

 $\_$ 

 $\_$ 

 $\_$ 

 $\_$ 

 $\_$ 

 $\_$ 

 $\_$ 

 $\_$ 

 $\_$ 

 $\_$ 

 $\_$ 

 $\_$ 

 $\_$ 

<span id="page-79-0"></span>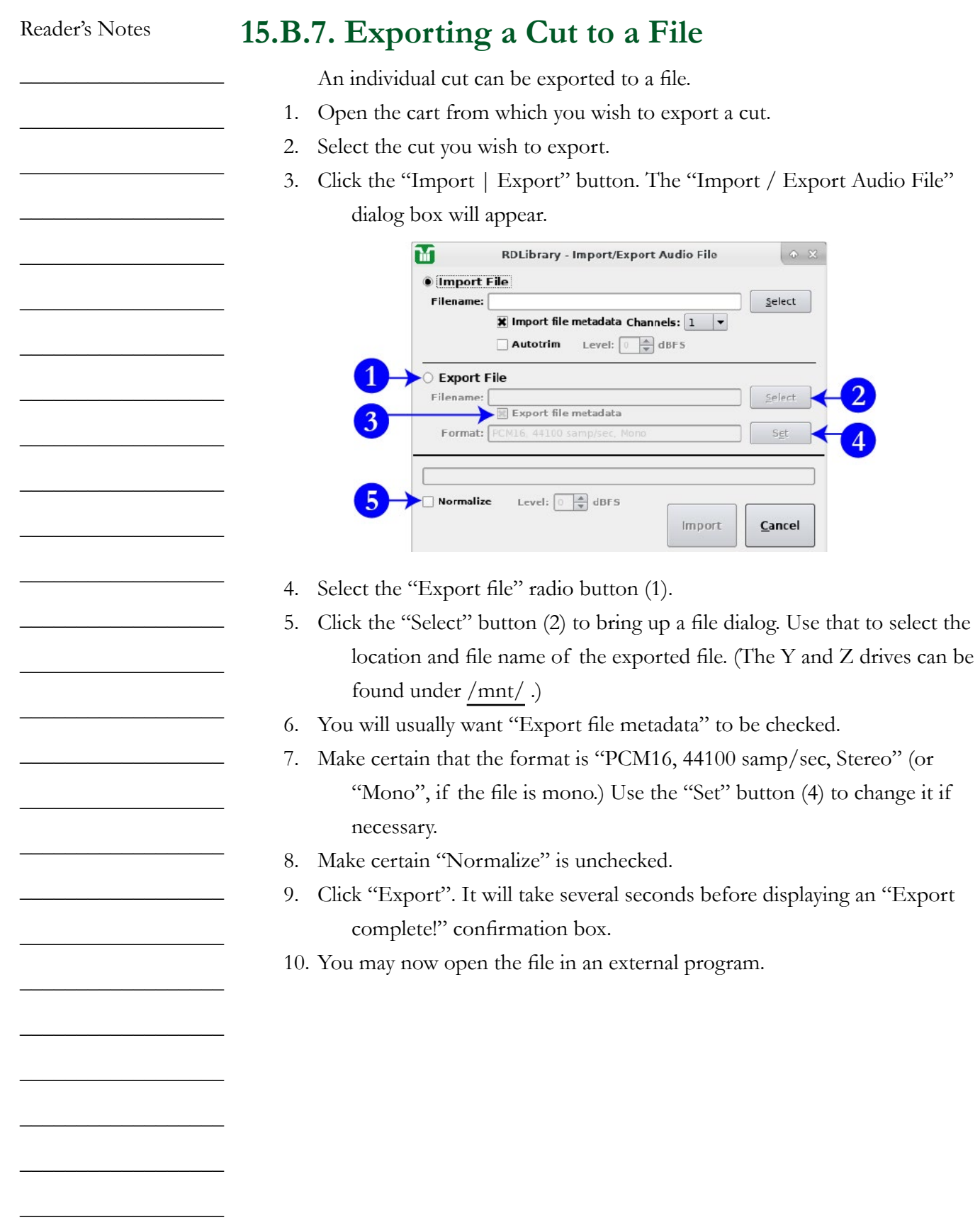

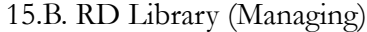

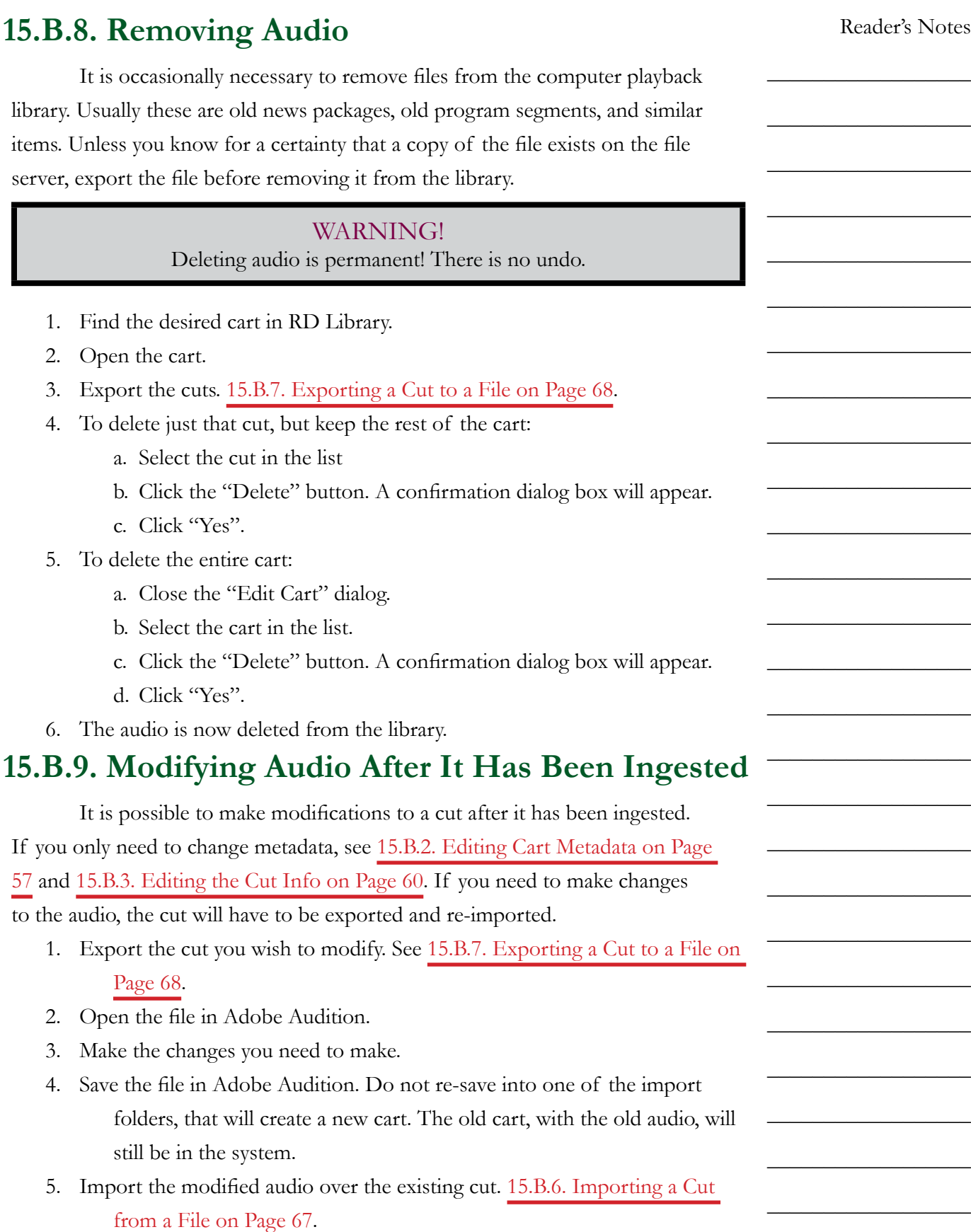

 $\_$ 

 $\_$ 

 $\_$ 

 $\_$ 

 $\_$ 

 $\_$ 

 $\_$ 

 $\_$ 

 $\_$ 

 $\_$ 

 $\_$ 

 $\_$ 

 $\_$ 

 $\_$ 

 $\_$ 

 $\_$ 

 $\_$ 

 $\_$ 

 $\_$ 

 $\_$ 

 $\_$ 

 $\_$ 

 $\_$ 

 $\_$ 

 $\_$ 

 $\_$ 

# <span id="page-81-1"></span>**15.B.10. Carts with Multiple Cuts**

Each cart may have one or more cuts. Most carts, such as songs, will only have a single cut. When a cart has multiple cuts, each cut is played back according to a rotation and dayparting. Once the cart reaches the end of the rotation, it restarts from the beginning. [15.B.10.a. Cut Rotation on Page 70](#page-81-0) and [15.B.3.a.](#page-71-1)  [Recording a Cut on Page 60](#page-71-1). A cart may have a maximum of 999 cuts.

WMUL-FM uses carts with multiple cuts for Legal IDs, the Hourly Promo, and for promos and rejoins in news and sports special logs.

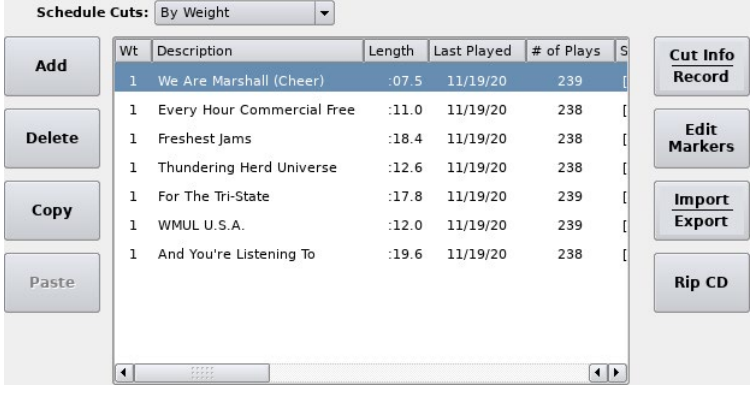

This cart has seven (7) cuts and is scheduled by weight. Each cut has the same weight.

# <span id="page-81-0"></span>15.B.10.a. Cut Rotation

Cuts within a cart may be rotated in either of two ways: by weight, or by specific order. If a cart rotates by specified order, then each cut will play once each rotation, in the order set. If a cart rotates by weight, then some cuts will play more often than others. For instance, if cuts A and B have a weight of 2 and cuts C and D have a weight of 1, then cuts A and B will play twice for each time cuts C and D play. The rotation might go: A, B, C, A, B, D.

 $\_$ 

 $\_$ 

 $\_$ 

 $\_$ 

 $\_$ 

 $\_$ 

 $\_$ 

 $\_$ 

 $\_$ 

 $\_$ 

 $\_$ 

 $\_$ 

 $\_$ 

 $\_$ 

 $\_$ 

 $\_$ 

 $\_$ 

 $\_$ 

 $\_$ 

 $\_$ 

 $\_$ 

 $\_$ 

 $\_$ 

 $\_$ 

 $\_$ 

 $\_$ 

#### **By Weight**

To set up a cart to rotate by weight:

- 1. Open the cart.
- 2. Set the "Schedule Cuts" box to "By Weight".
- 3. Open the "Cut Info | Record" box for a cut.

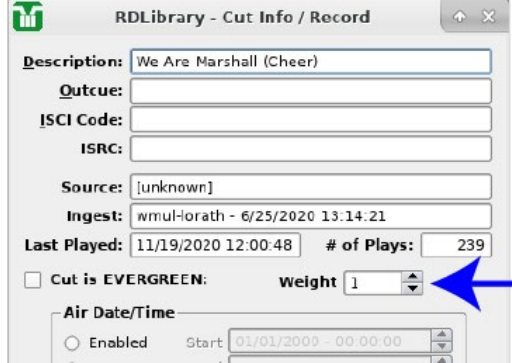

- 4. Set the desired weight using the "Weight" box (Arrow). A higher number means that the cut will play more often.
- 5. Repeat steps 3 and 4 for each cut.

#### **By Specified Order**

To set up a cart to rotate by specified order:

- 1. Open the cart.
- 2. Set the "Schedule Cuts" box to "By Specified Order".
- 3. Open the "Cut Info | Record" box for a cut.
- 4. Set the order using the "Order" (1) box. (The "Order" box is in the exact same place as the "Weight" box.)
- 5. Repeat steps 3 and 4 for each cut.

The numbers do not need to be continuous. E.G. You can set cuts to be "5, 10, 12, 20" and that will work as expected. You can do this if you want to leave room in the rotation to insert other cuts later. You cannot save a cart if multiple cuts are assigned the same order number. It will let you temporarily set a cut to the same number while the edit screen is open, but it will not permit you to save the cart while a number is repeated.

The cart remembers which number cut it played last. If a cart has cuts numbered 1-4, and 4 played last, and then you add 5-8, it will play 5 next. 15.B.10.b. Interaction of Cut Rotation and Dayparting

Cut rotation and dayparting may interact in unpredictable ways. It is generally best practice to use either one method or the other. If you want to use dayparting, set the cart to rotate by weight and set all the weights the same.

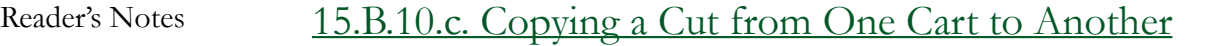

<span id="page-83-0"></span>An individual cut may be copied and pasted into one or more other carts.

- 1. Open the cart from which you wish to copy a cut.
- 2. Select the cut in the list.
- 3. Click the "Copy" button.
- 4. Close the cart.
- 5. Open the cart into which you wish to paste the cut.
- 6. Select the cut you wish to overwrite. If you want to insert a new cut, click the "Add" button and select the new cut.
- 7. Click the "Paste" button. When overwriting an existing cut, it will display a confirmation dialog.
- 8. Repeat steps 4-7 for each destination cart.
- 9. Repeat steps 1-8 for each source cut.

Volume III - Page 72

 $\_$ 

 $\_$ 

 $\_$ 

 $\_$ 

 $\_$ 

 $\_$ 

 $\_$ 

 $\_$ 

 $\_$ 

 $\_$ 

 $\_$ 

 $\_$ 

 $\_$ 

 $\_$ 

 $\_$ 

 $\_$ 

 $\_$ 

 $\_$ 

 $\_$ 

 $\_$ 

 $\_$ 

 $\_$ 

 $\_$ 

 $\_$ 

 $\_$ 

# **15.B.11. RD Library Reports**

The "Reports" button in RD Library allows the operator to create a text file report of the carts in the library. The report will only contain the carts that fit the search criteria input into RD Library. If you select the "ALTERNATIV" group, then the report will only contain carts from that group.

Each report will be opened in a text editor. It may then be saved by clicking on Hamburger Menu | "Save As...".

Read [14.H.1. Metadata Fields on Page 27](#page-38-0) for an explanation of the various metadata fields.

Three types of cart reports are available.

- **Cart Report:** This report is a fixed text width report and includes the following metadata fields: Cart Type, Cart Number, Group, Length, Title, Artist, Number of Cuts, Cut Rotation, Enforce Length, Length Deviation, and Owner. It only includes the carts, not the individual cuts within the cart.
- **Cut Report:** This report is a fixed text width report and includes the following metadata fields: Cart Number, Cut Number, Weight or Order, Cart Title, Cut Description, Cut Length, Last Played Date, Number of Plays, Start Date, End Date, Days of Week, and Daypart. This includes each individual cut.
- **Cart Data Dump (CSV):** This is a comma-separated-value report that includes all of the metadata fields and all of the individual cuts.

Reader's Notes

 $\_$ 

 $\_$ 

 $\_$ 

 $\_$ 

 $\_$ 

 $\_$ 

 $\_$ 

 $\_$ 

 $\_$ 

 $\_$ 

 $\_$ 

 $\_$ 

 $\_$ 

 $\_$ 

 $\_$ 

 $\_$ 

 $\_$ 

 $\_$ 

 $\_$ 

 $\_$ 

 $\_$ 

 $\_$ 

 $\_$ 

 $\_$ 

 $\_$ 

<span id="page-85-0"></span>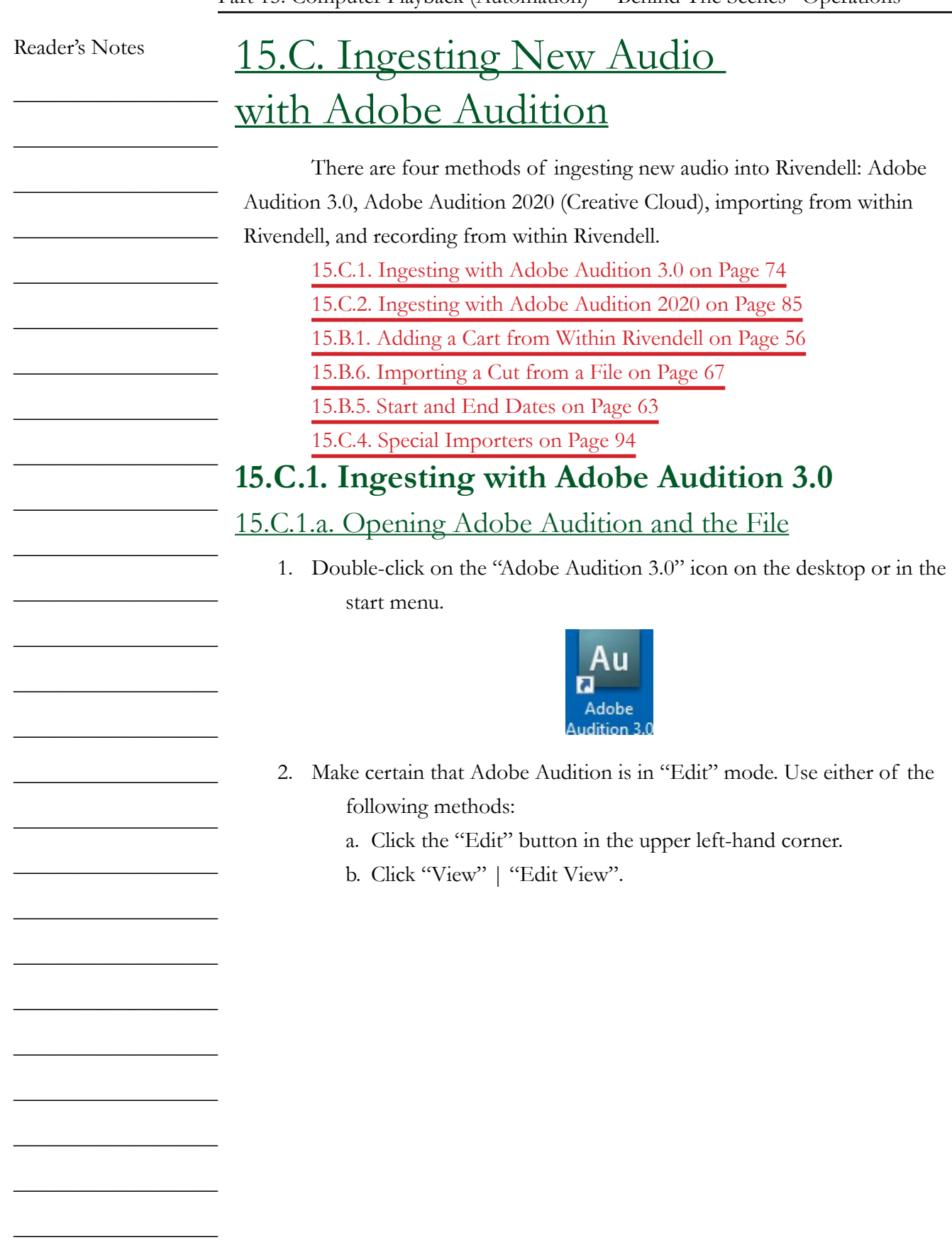

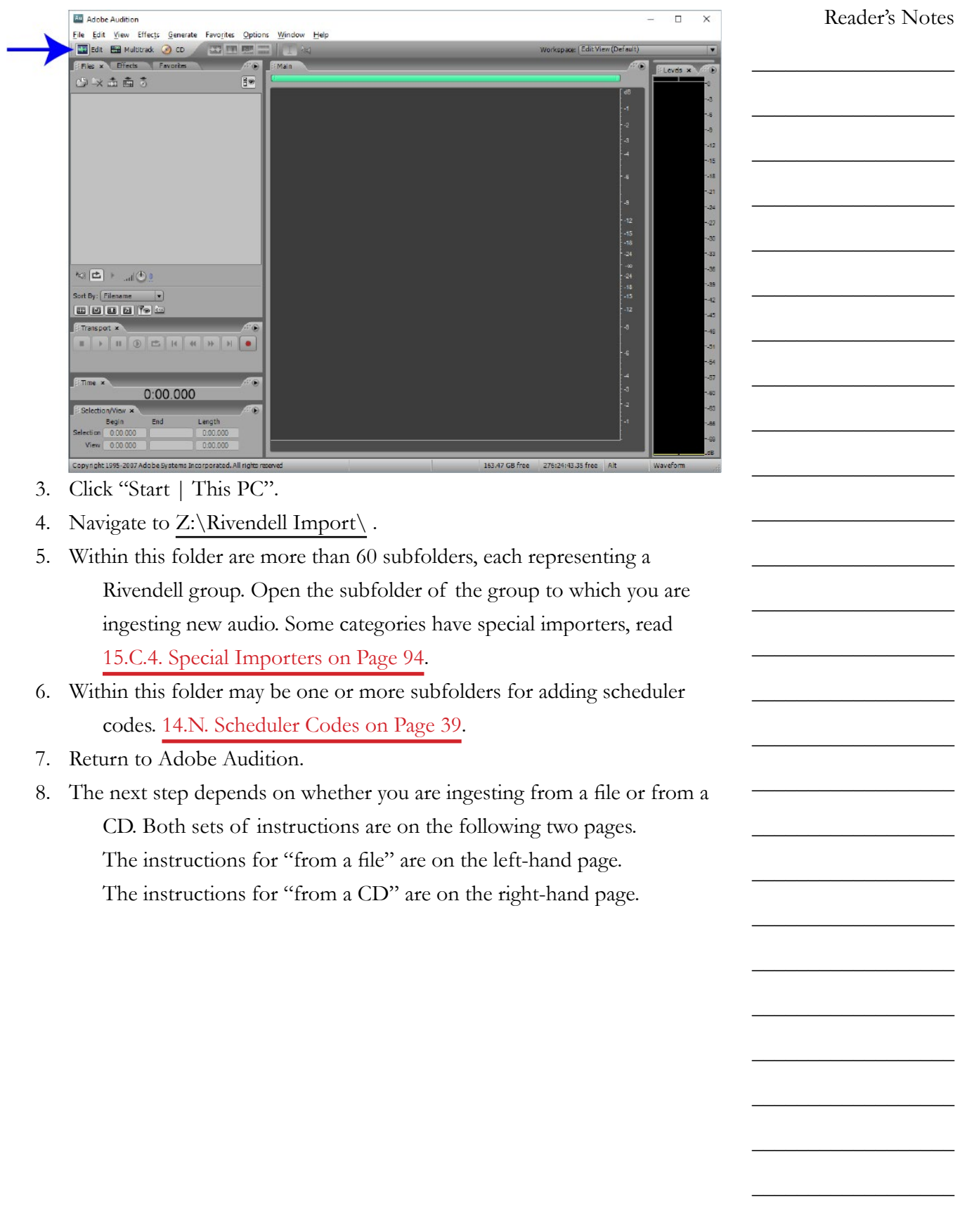

 $\_$ 

 $\_$ 

 $\_$ 

 $\_$ 

 $\_$ 

 $\_$ 

 $\_$ 

 $\_$ 

 $\_$ 

 $\_$ 

 $\_$ 

 $\_$ 

 $\_$ 

 $\_$ 

 $\_$ 

 $\_$ 

 $\_$ 

 $\_$ 

 $\_$ 

 $\_$ 

 $\_$ 

 $\_$ 

 $\_$ 

 $\_$ 

 $\_$ 

 $\_$ 

#### **When ingesting audio from a file:**

- 1. Click "File | Open...".
- 2. Use the "Look In" controls to navigate to where the desired files are

stored.

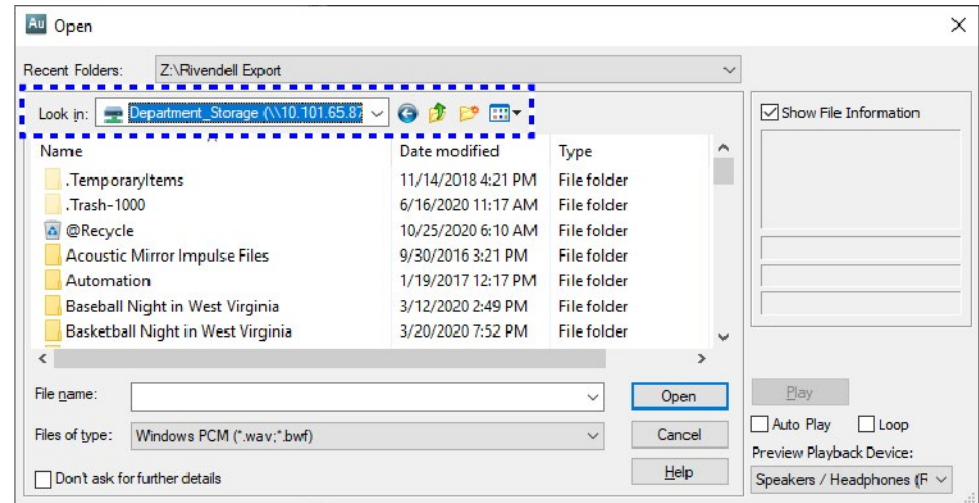

- 3. Click on your file in the file list.
- 4. Click "Open".
- 5. The file will open in the edit screen.

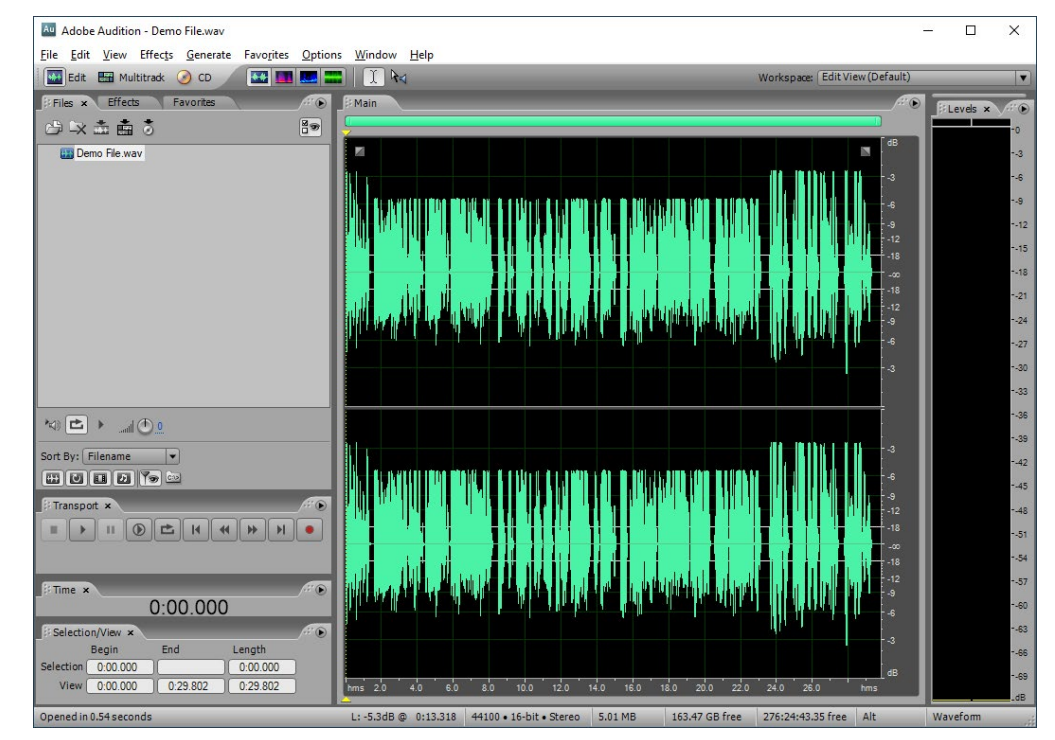

#### **When ingesting audio from a CD:**

- 1. Click File | Extract Audio From CD…"
- 2. The "Extract Audio from CD" dialog box will open.

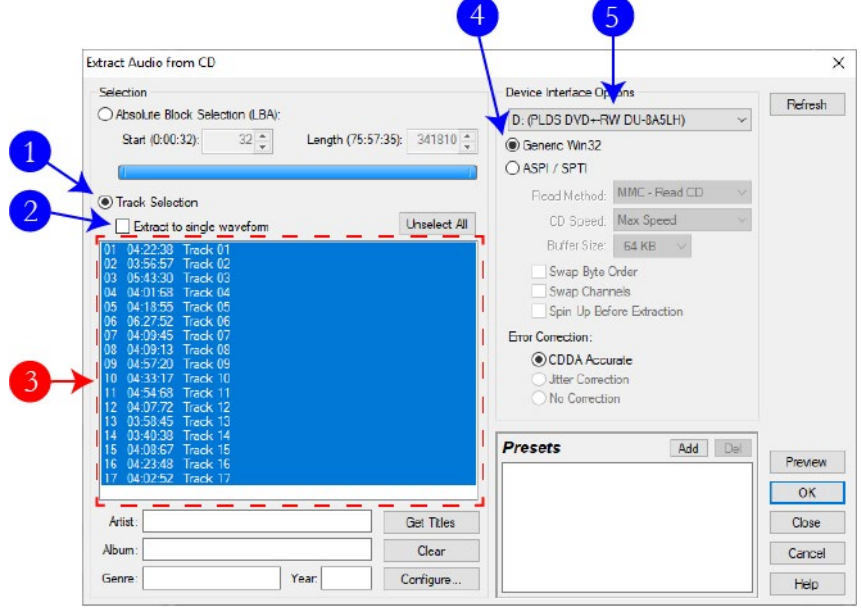

- 3. Make certain that the "Track Selection" radio button (1) is selected.
- 4. Make certain that "Extract to single waveform" (2) remains unchecked.
- 5. Select the individual tracks that you wish to ingest (3). CTRL+Click to individually select multiple tracks, SHIFT+Click to select a range of tracks. You may also click "Select All" if you want to extract all of the tracks.
- 6. If there are no tracks listed, it may be necessary to change the CD-ROM device (4).
- 7. Make certain that the "Generic Win32" radio button (5) is selected.
- 8. Click "OK".
- 9. Audition will now display the "Extracting CD Digital Audio for Track X" dialog box. After a minute or so (depending on how many tracks were selected) the dialog will close and the waveform of the first track will appear.
- 10. On the left is a list of the files that were extracted. Double-click on one of them to open it in the edit view.

Reader's Notes

 $\_$ 

 $\_$ 

 $\_$ 

 $\_$ 

 $\_$ 

 $\_$ 

 $\_$ 

 $\_$ 

 $\_$ 

 $\_$ 

 $\_$ 

 $\_$ 

 $\_$ 

 $\_$ 

 $\_$ 

 $\_$ 

 $\_$ 

 $\_$ 

 $\_$ 

 $\_$ 

 $\_$ 

 $\_$ 

 $\_$ 

 $\_$ 

 $\_$ 

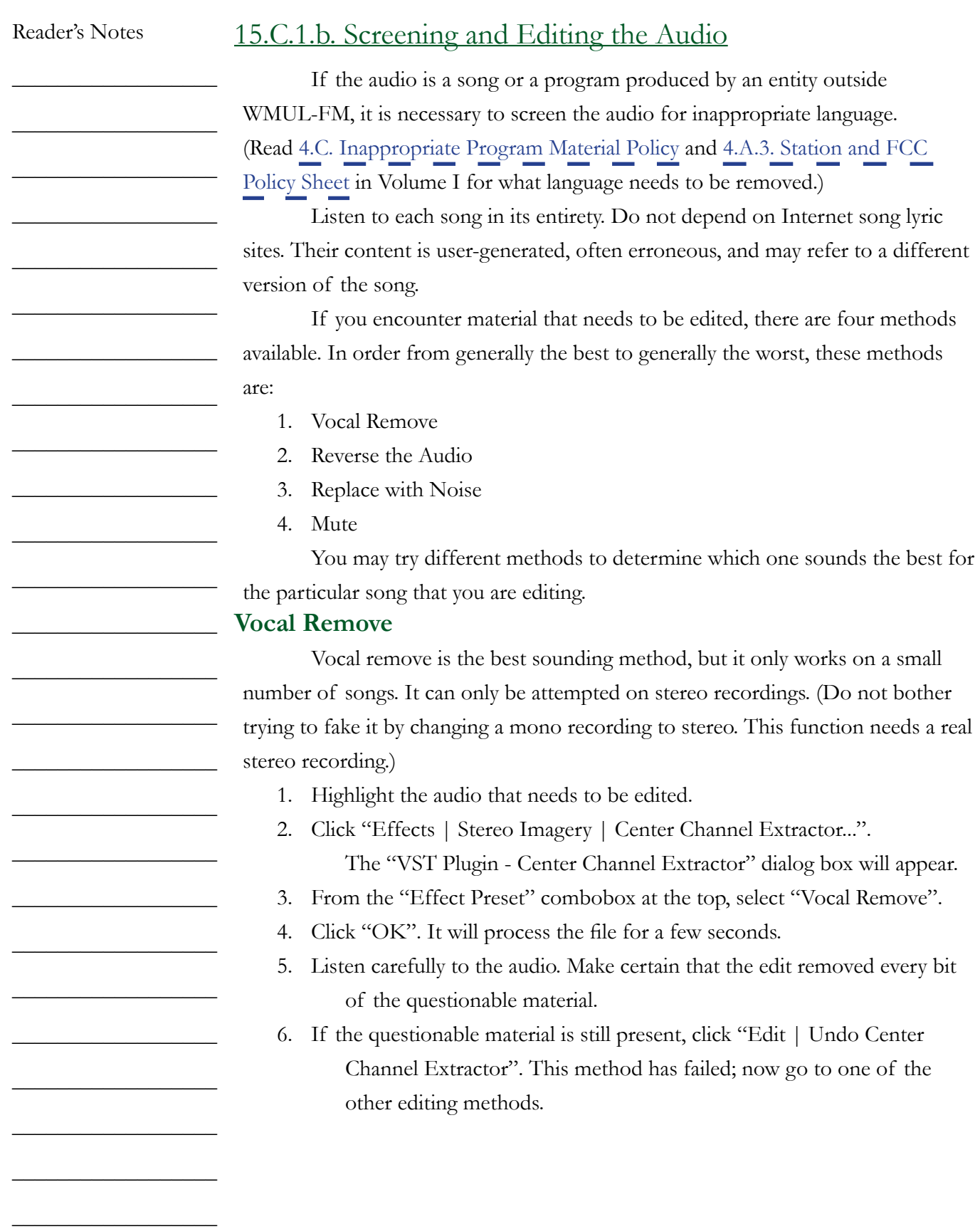

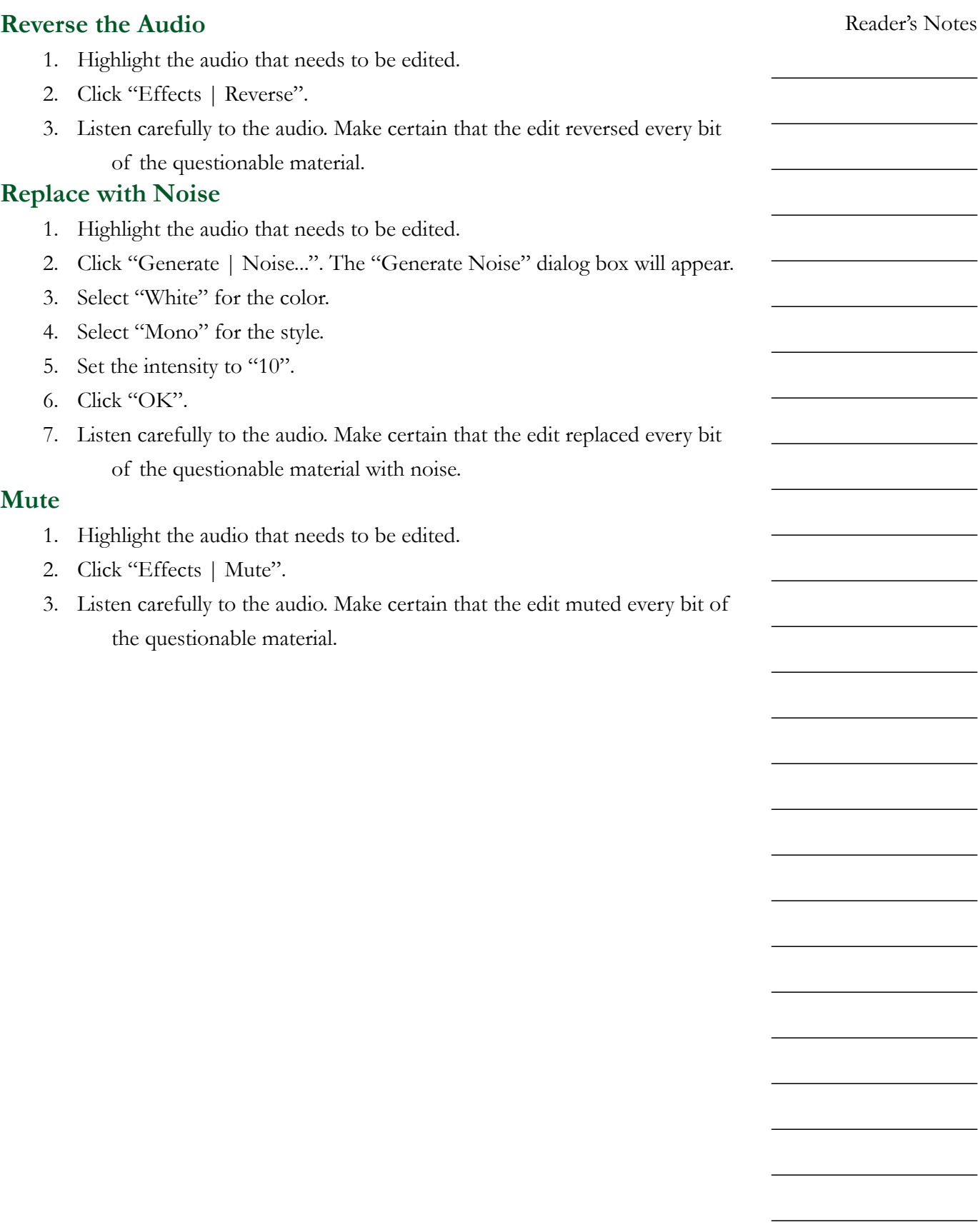

 $\_$ 

 $\_$ 

 $\_$ 

 $\_$ 

 $\_$ 

 $\_$ 

 $\_$ 

 $\_$ 

 $\_$ 

 $\_$ 

 $\_$ 

 $\_$ 

 $\_$ 

 $\_$ 

 $\_$ 

 $\_$ 

 $\_$ 

 $\_$ 

 $\_$ 

 $\_$ 

 $\_$ 

 $\_$ 

 $\_$ 

 $\_$ 

 $\_$ 

 $\_$ 

# 15.C.1.c. Entering the Meta-Data

- 1. Trim the head of the audio clip to remove any extraneous silence.
- 2. Hit CTRL+P on the keyboard. The "File Info" dialog box will open.

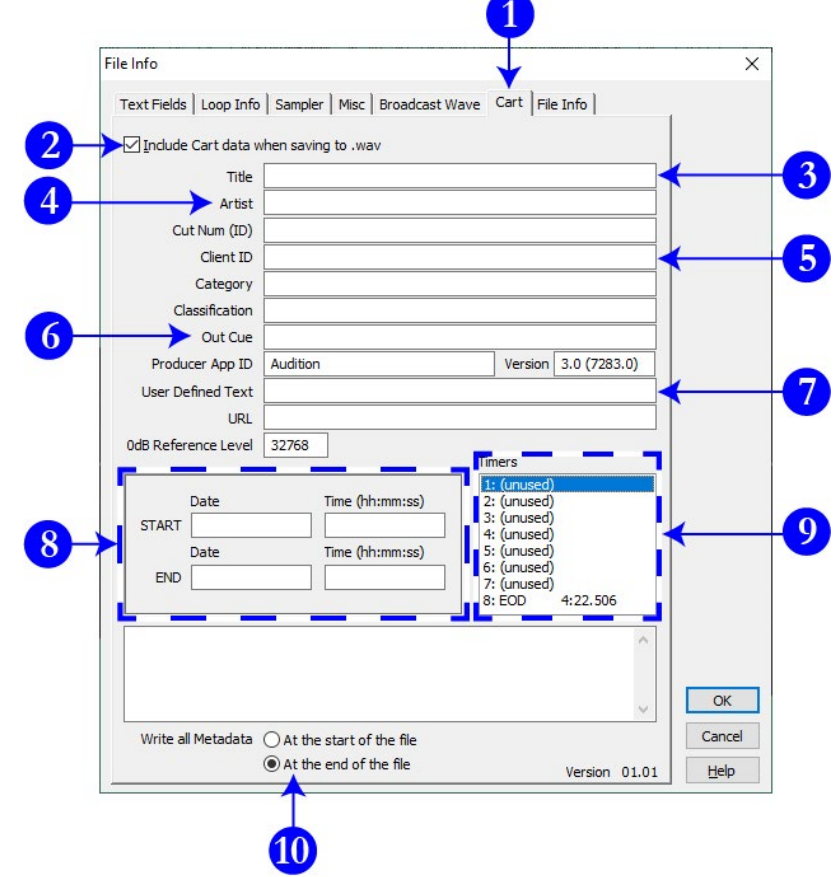

- 3. Make certain that the "Cart" tab (1) is selected.
- 4. Check the box labeled "Include Cart Data when saving to .wav" (2).
- 5. Input the "Title" (3) of the item.
	- **Songs:** The song title. Do not include featured artists in the title, those belong with the artist.
	- **Promos / PSAs:** The individual title of the promo or PSA. Do not include the words "Promo" or "PSA", that will be obvious because it is in a promo or PSA group.
	- **Program Imaging:** The type and role of the audio. E.G. "Game Intro" or "Rejoin".
	- **Programs:** The individual title of that edition of the program or the episode date. E.G. "Interview with Doc Holliday" or "September 29, 2020".

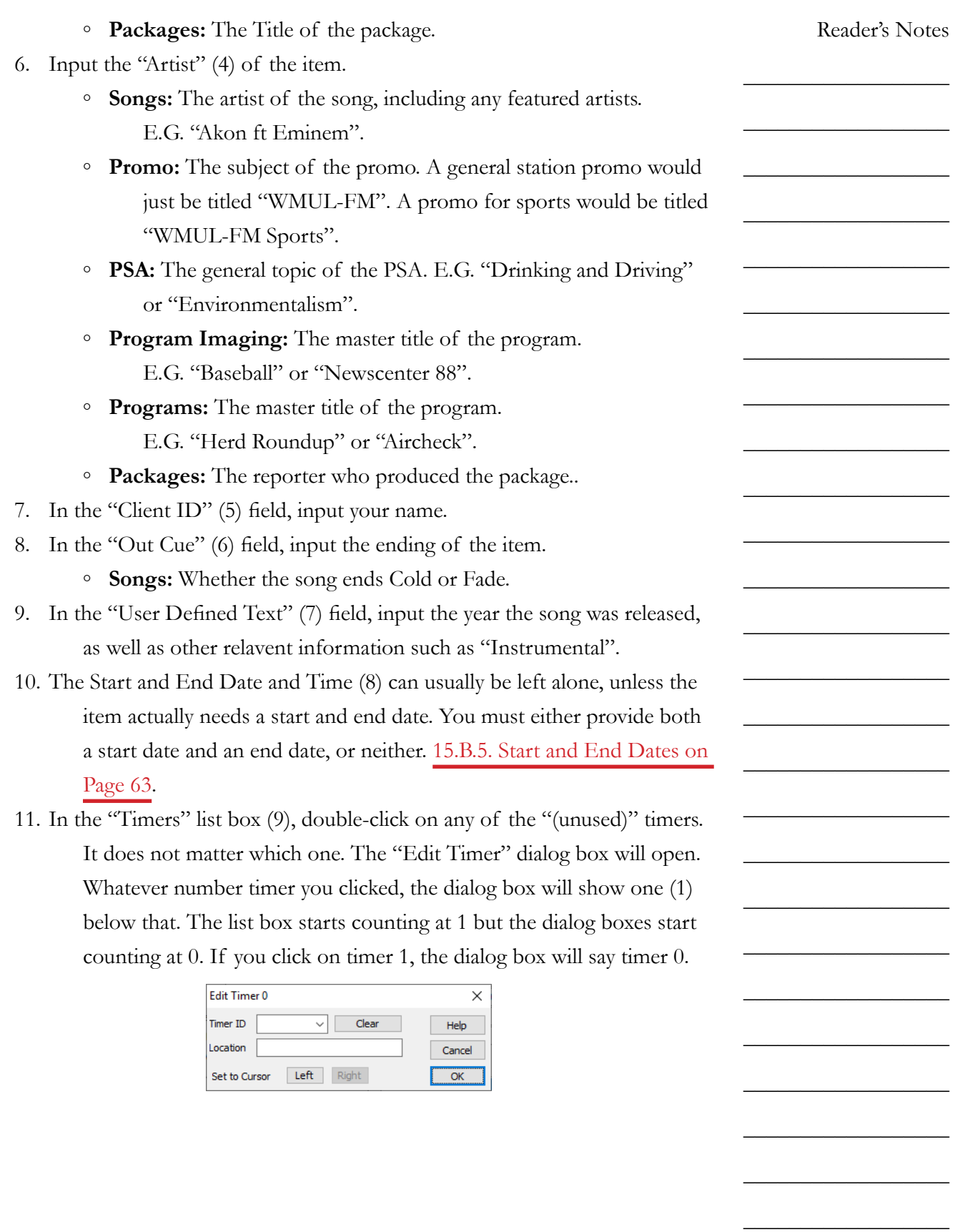

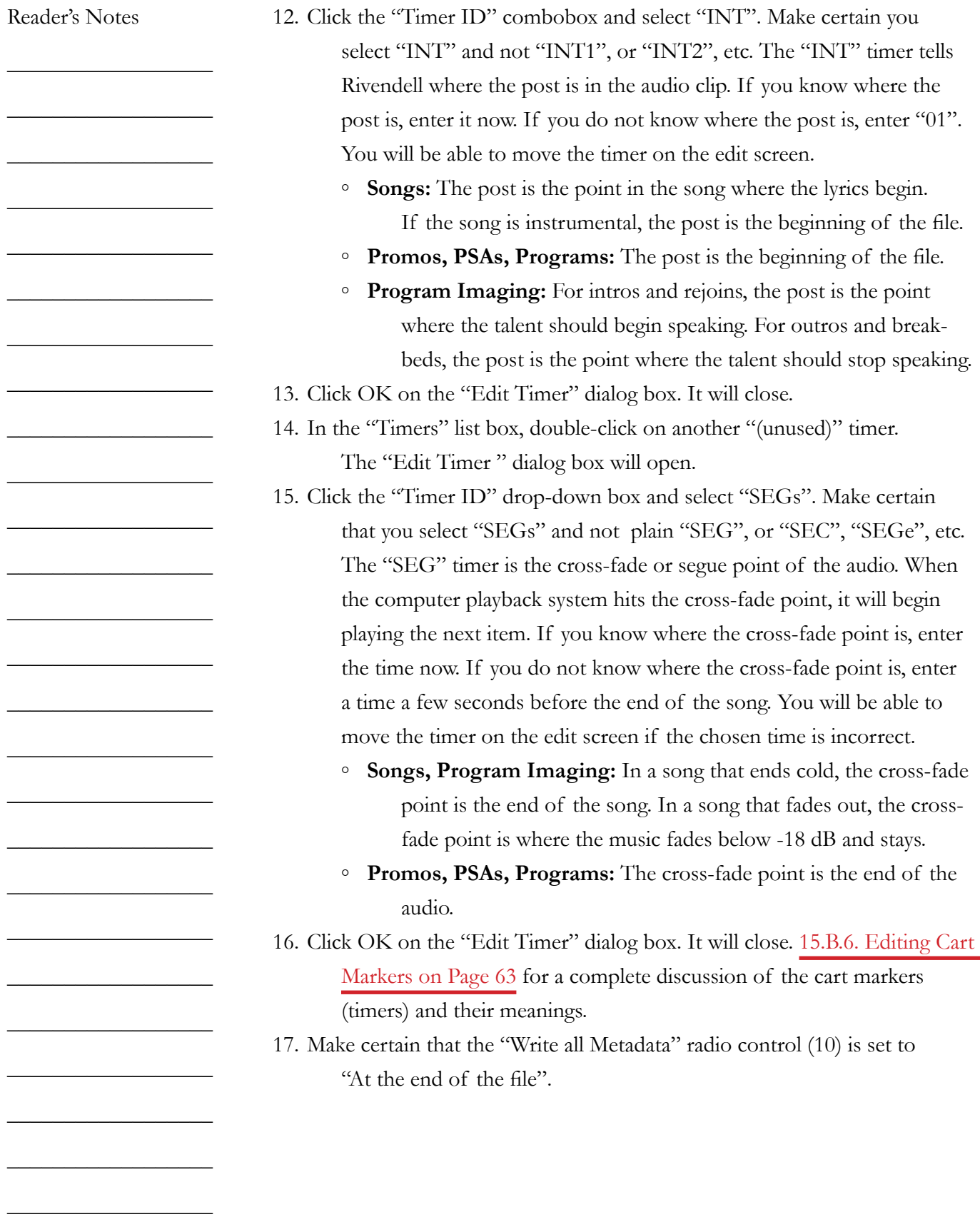

Reader's Notes  $\_$  $\_$  $\_$ 18. At this point the "File Info" screen should appear similar to the figure below. The "EOD" timer marks the absolute end of the audio. When the computer playback system reaches the EOD it will stop playing the file. This timer is automatically generated by the program. It defaults to the end of the file. Leave it at the default location.

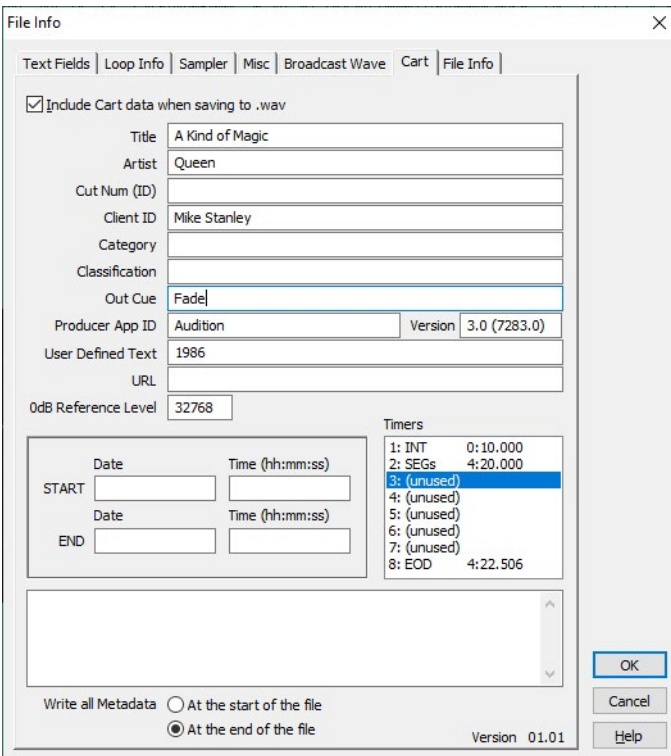

19. Click OK on the "File Info" dialog box. It will close.

 $\_$ 

 $\_$ 

 $\_$ 

 $\_$ 

 $\_$ 

 $\_$ 

 $\_$ 

 $\_$ 

 $\_$ 

 $\_$ 

 $\_$ 

 $\_$ 

 $\_$ 

 $\_$ 

 $\_$ 

 $\_$ 

 $\_$ 

 $\_$ 

 $\_$ 

 $\_$ 

 $\_$ 

 $\_$ 

 $\_$ 

 $\_$ 

 $\_$ 

 $\_$ 

 $\_$ 

 $\_$ 

 $\_$ 

 $\_$ 

 $\_$ 

 $\_$ 

 $\_$ 

 $\_$ 

 $\_$ 

 $\_$ 

 $\_$ 

 $\_$ 

 $\_$ 

 $\_$ 

 $\_$ 

 $\_$ 

 $\_$ 

 $\_$ 

 $\_$ 

 $\_$ 

 $\_$ 

 $\_$ 

20. The "INT" (1) and "SEGs" (2) timers should now appear at the top of the audio file.

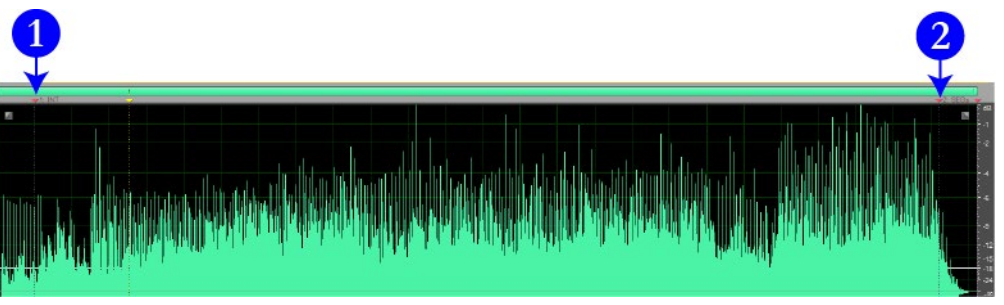

The next graphic is a close-up of the INT timer as it appears at the top of the wave-form window.

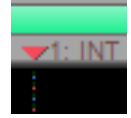

- 21. Listen to the file to find the post, then click and drag the "INT" timer to where the post is. Re-listen to check your placement.
- 22. Listen to the end of the file to find the cross-fade point, then click and drag the "SEGs" timer to that location. Re-listen to check your placement. Make certain not to move the EOD timer by mistake.

# 15.C.1.d. Saving the File

23. Click on "File | Save Copy As...". Make certain to use "Save Copy As..." and not "Save" or "Save As...". The "Save As" dialog will appear.

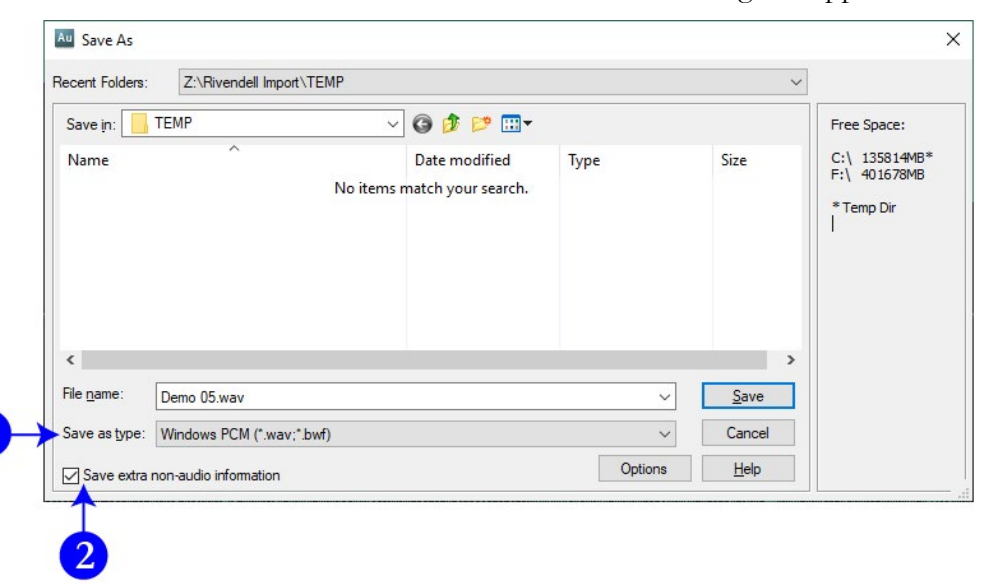

<span id="page-96-0"></span>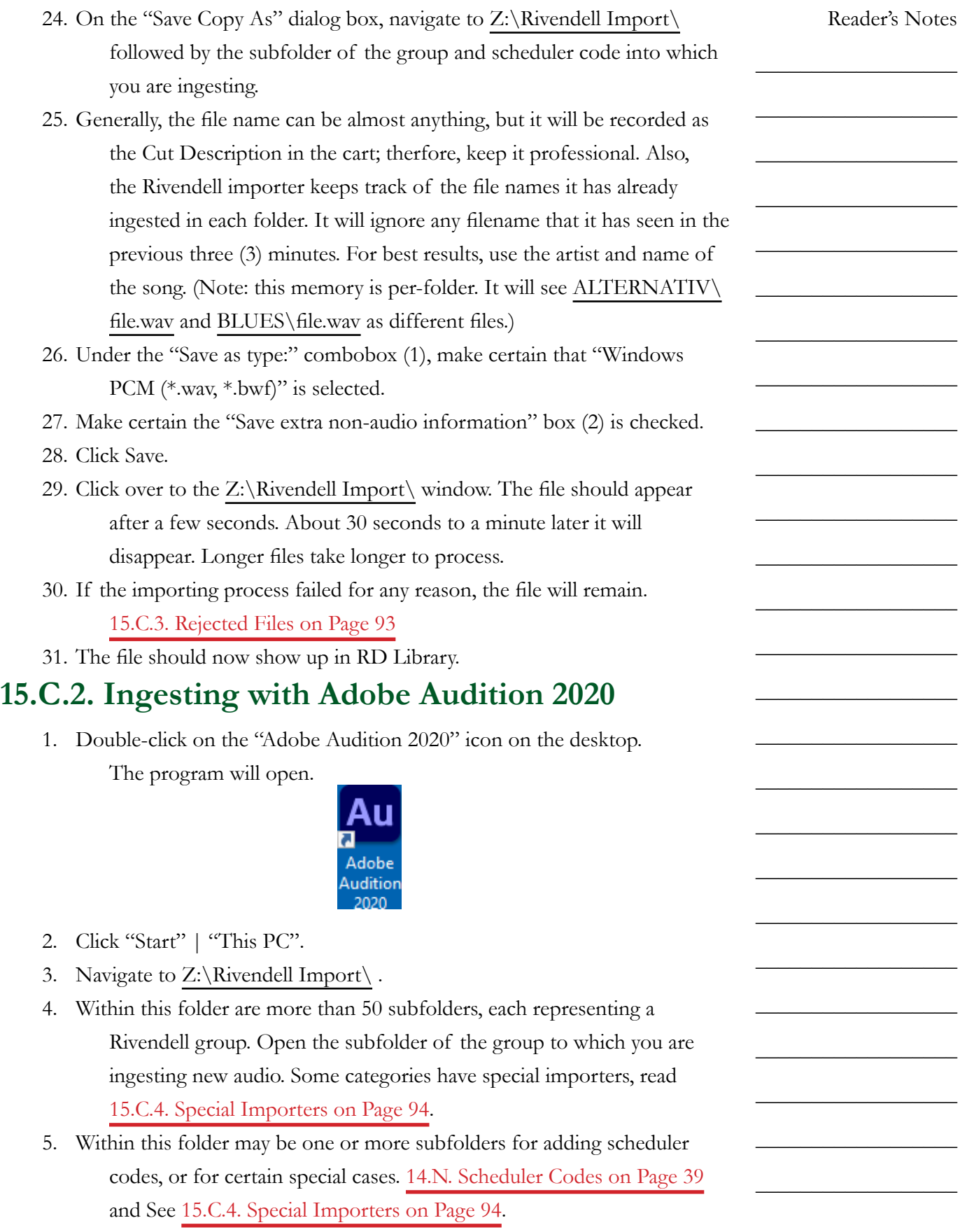

## Part 15. Computer Playback (Automation) - "Behind The Scenes" Operations

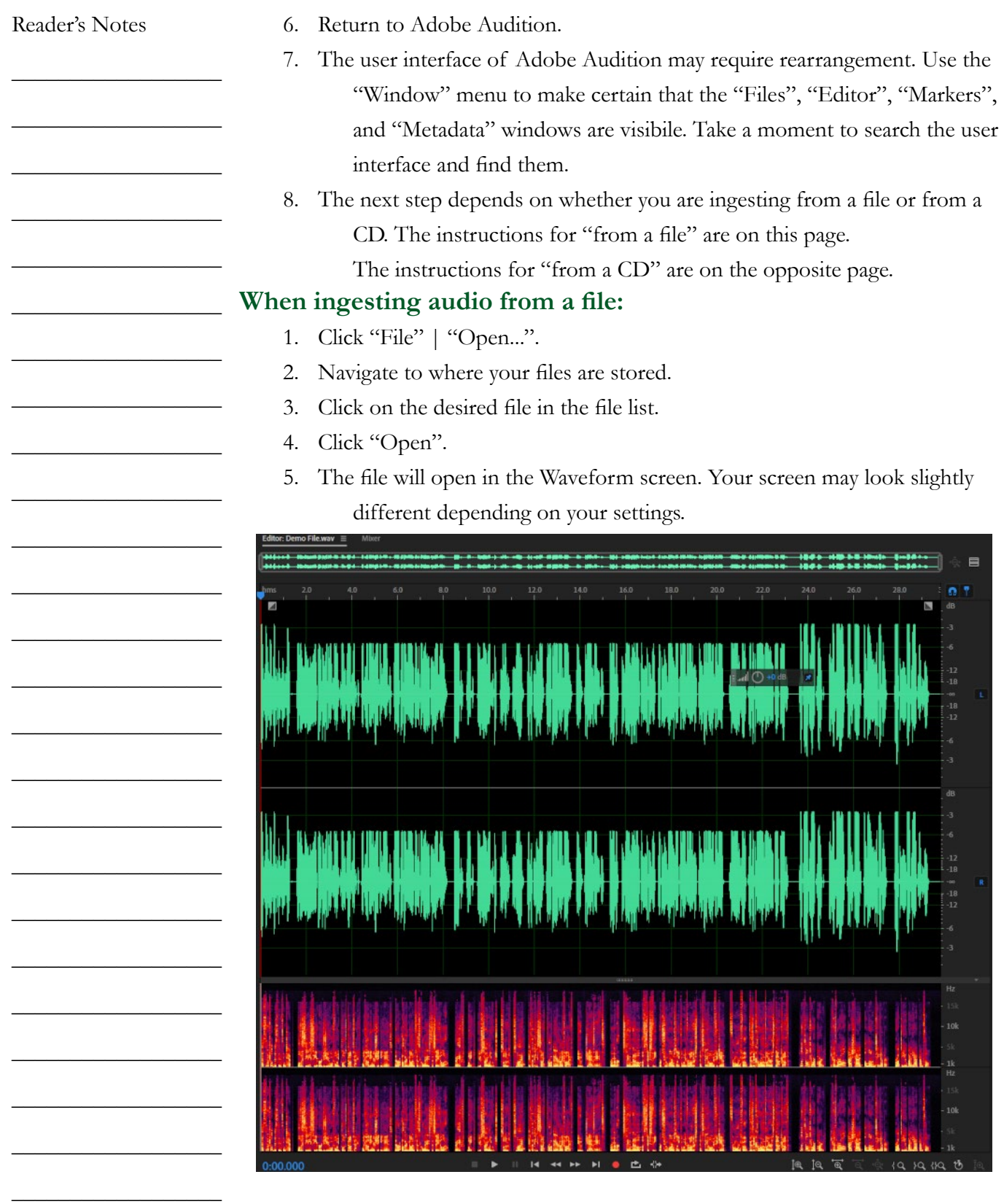

Volume III - Page 86

#### **When ingesting audio from a CD:**

1. Click "File" | "Extract Audio from CD". The "Extract Audio from CD"

dialog box will appear.

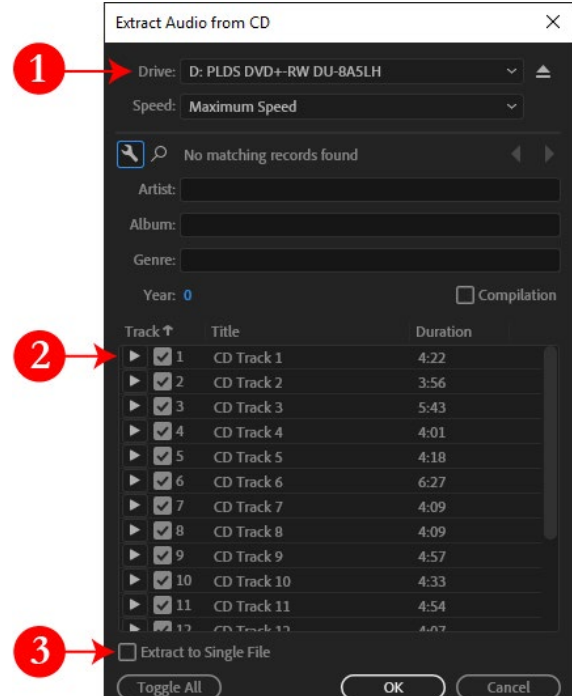

- 2. If there are no tracks listed, it may be necessary to change the drive (1).
- 3. Check the boxes of the individual tracks that you wish to ingest (2). By default, all tracks are selected.
- 4. Make certain that "Extract to Single File" (3) remains unchecked.
- 5. Click "OK". The dialog box will close. A list of files will appear in the "Files" box. A pie chart will display the progress toward extracting each file. In the screenshot, CD Track 1 is about 1/3 done and the remaining tracks have not started. When the pie chart disappears, the

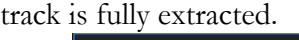

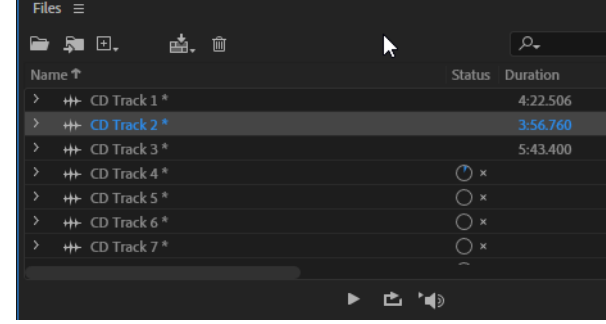

6. Double-click on a file in the list to open it in the Waveform screen.

Reader's Notes

 $\_$ 

 $\_$ 

 $\_$ 

 $\_$ 

 $\_$ 

 $\_$ 

 $\_$ 

 $\_$ 

 $\_$ 

 $\_$ 

 $\_$ 

 $\_$ 

 $\_$ 

 $\_$ 

 $\_$ 

 $\_$ 

 $\_$ 

 $\_$ 

 $\_$ 

 $\_$ 

 $\_$ 

 $\_$ 

 $\_$ 

 $\_$ 

 $\_$ 

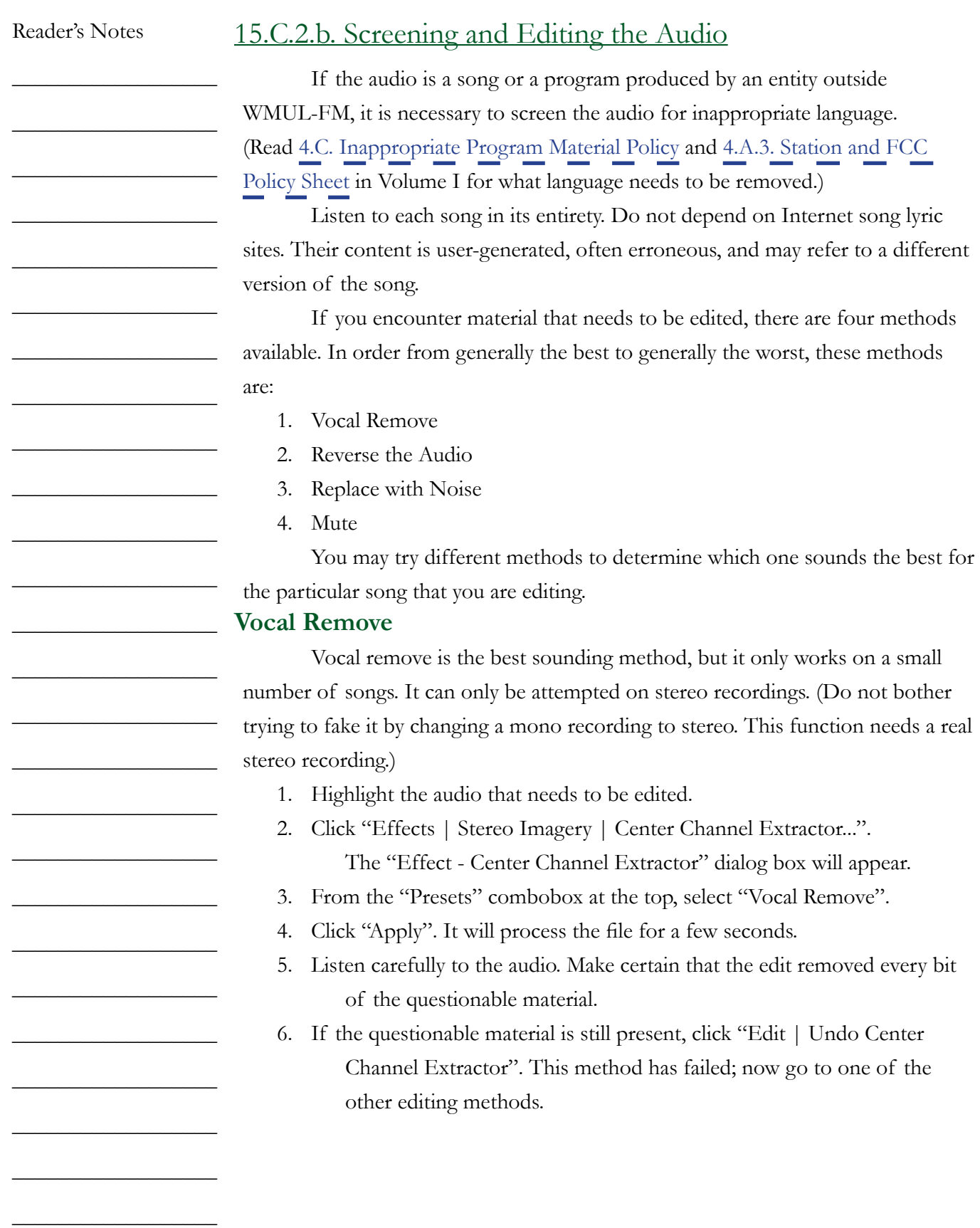

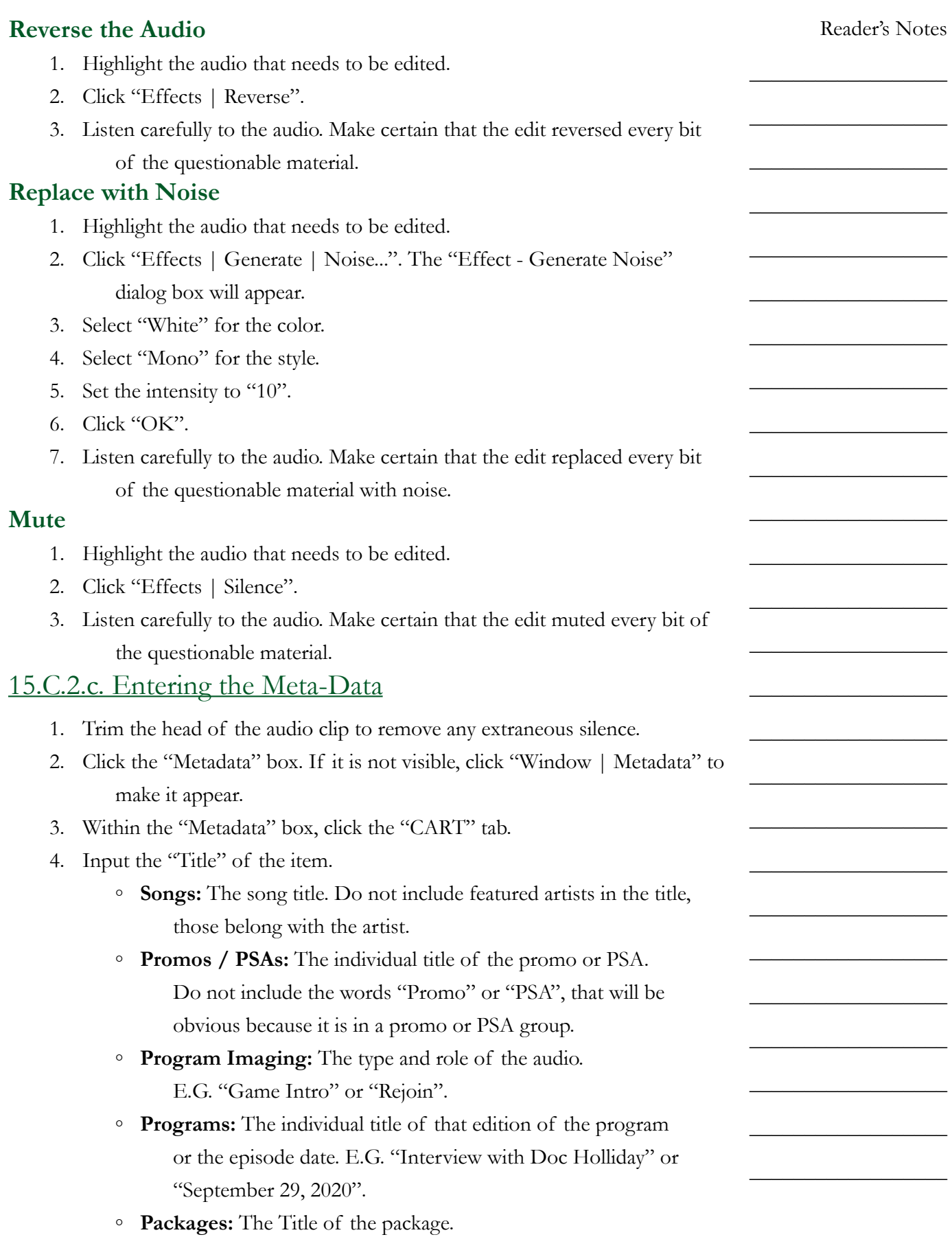

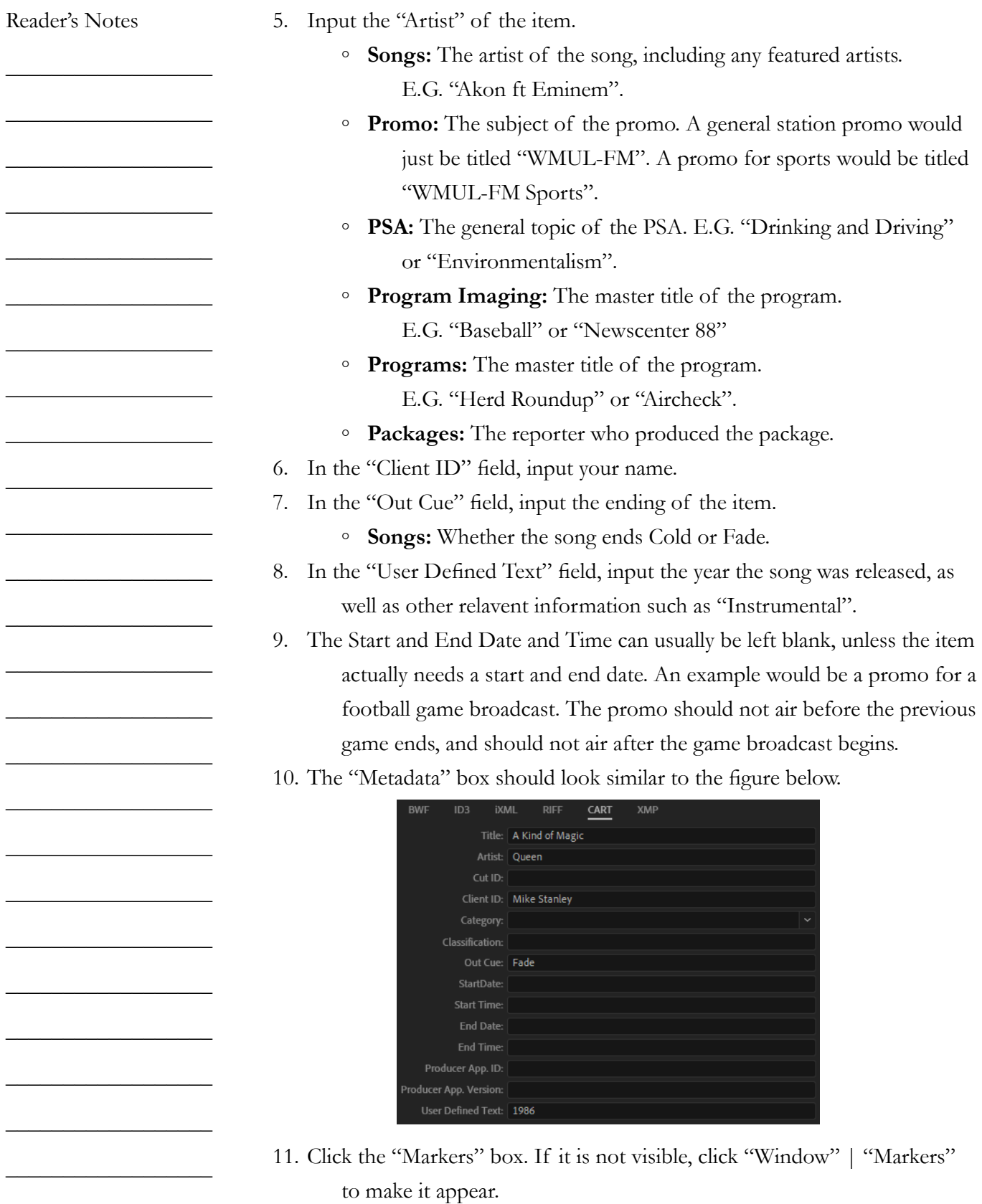

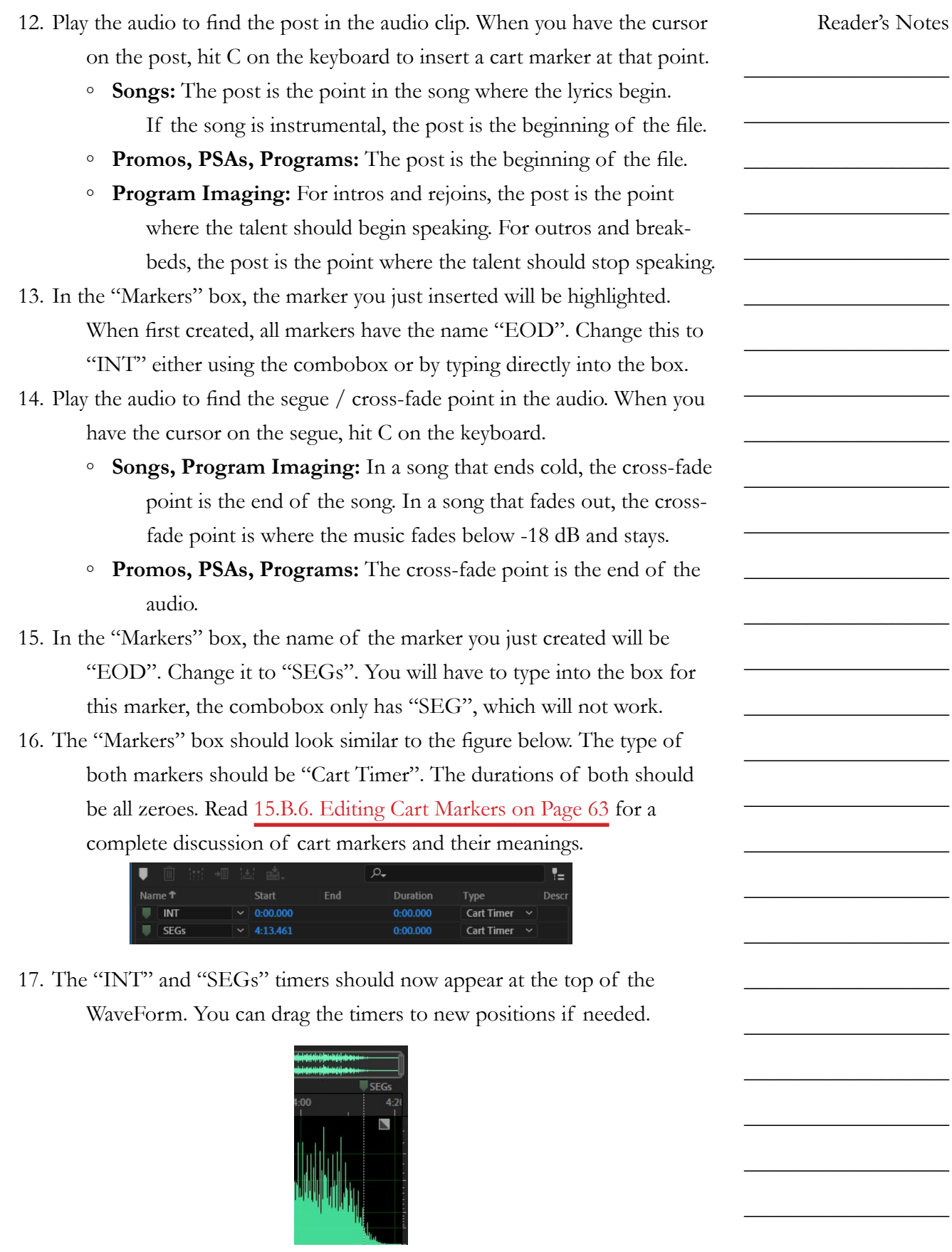

 $\_$ 

 $\_$ 

 $\_$ 

 $\_$ 

 $\_$ 

 $\_$ 

 $\_$ 

 $\_$ 

 $\_$ 

 $\_$ 

 $\_$ 

 $\_$ 

 $\_$ 

 $\_$ 

 $\_$ 

 $\_$ 

 $\_$ 

 $\_$ 

 $\_$ 

 $\_$ 

 $\_$ 

 $\_$ 

 $\_$ 

 $\_$ 

 $\_$ 

 $\_$ 

# 15.C.2.d. Saving the File

1. Click on "File | Save As...".

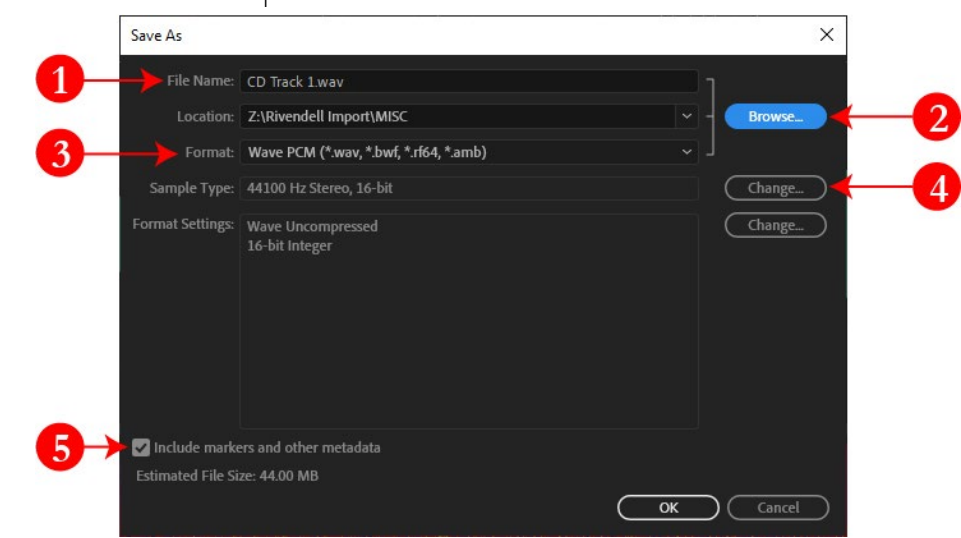

- 2. On the "Save As" dialog box, click "Browse" (2) and navigate to Z:\Rivendell Import\ followed by the subfolder of the group and scheduler code into which you are ingesting.
- 3. Generally, the file name (1) can be almost anything, but it will be recorded as the Cut Description in the cart; therefore, keep it professional. Also, the Rivendell importer keeps track of the file names it has already ingested in each folder and will ignore any filename that it has seen in the previous three (3) minutes. For best results, use the artist and name of the song. (Note: this memory is per-folder. It will see ALTERNATIV\file.wav and BLUES\file.wav as different files.)
- 4. Under the "Format" combobox (3), make certain that "Wave PCM (\*.wav, \*.bwf, \*.rf64, \*.amb)" is selected.
- 5. Make certain that the "Sample Type" field (4) says "44100 Hz Stereo, 16 bit" or "44100 Hz Mono, 16-bit". Pay close attention to the 16 bit part. Adobe Audition CC loves to default to 32-bit audio files, which are not usable by anything other than Audition.
- 6. Make certain the "Save extra non-audio information" box (5) is checked.
- 7. Click Save.

<span id="page-104-0"></span>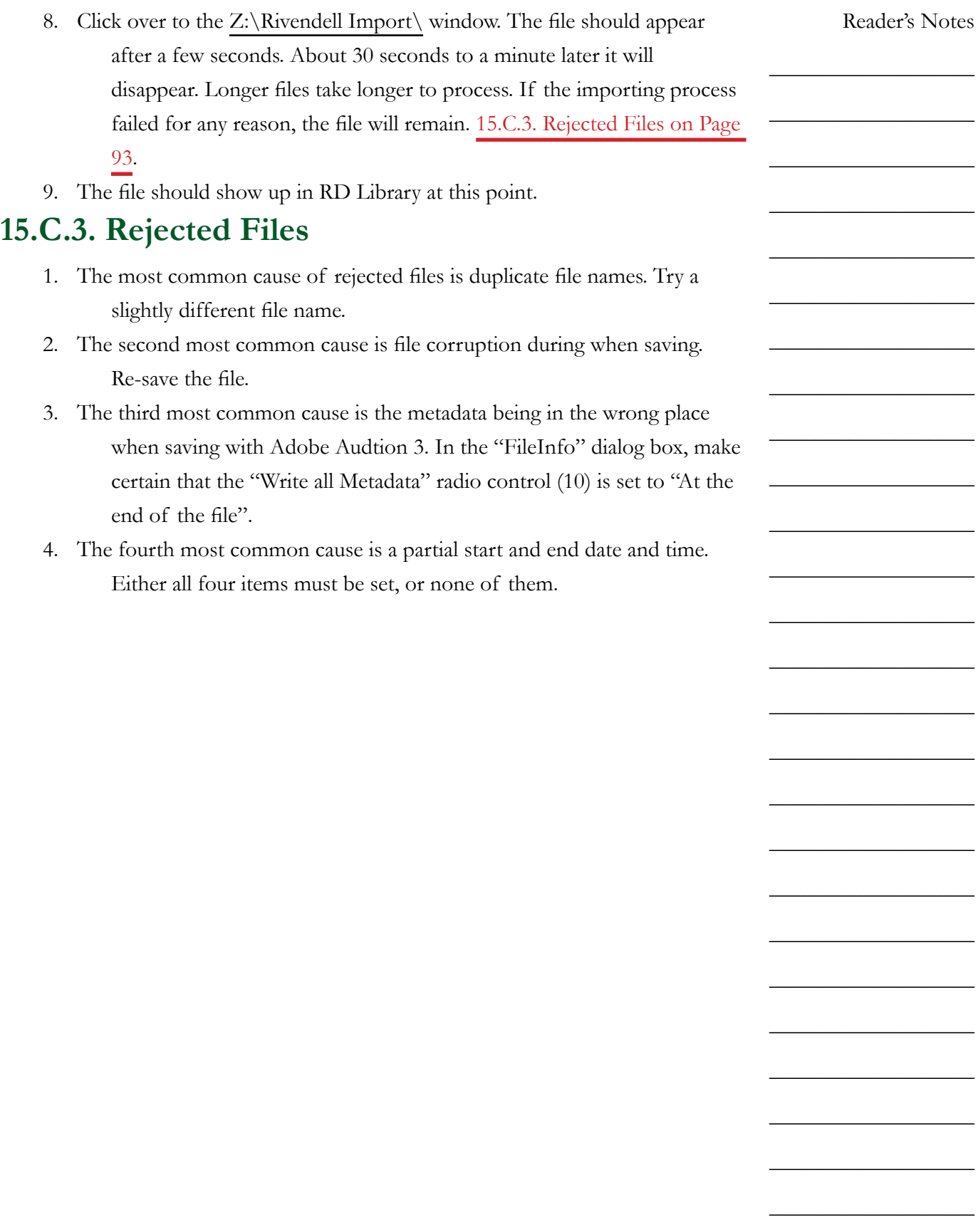

<span id="page-105-0"></span>Reader's Notes  $\_$  $\_$  $\_$  $\_$  $\_$  $\_$  $\_$  $\_$  $\_$  $\_$  $\_$  $\_$  $\_$  $\_$  $\_$  $\_$  $\_$  $\_$  $\_$  $\_$  $\_$  $\_$  $\_$  $\_$  $\_$  $\_$ **15.C.4. Special Importers** A few groups have special importers that work a little bit different than the main importers. These importers are under: Z:/Rivendell Import - Special/ . The most common special importer is the one that imports to a specific cart number. In that case, part of the file name is used to generate the cart number. The file name needs to be in the format "###### - CutDescription.wav". Where the "######" is the full six-digit cart number. Groups that use this importer have the phrase "(Cart Number)" in the folder name. When one of these importers detects a file with a cart number that already exists, one of two things will happen depending on the importer. 1. It deletes any existing cuts within that cart and imports just the new file. Groups with this importer setting have the phrase "(Overwrites)" in the folder name. 2. It appends the new cut to the cart, creating a cart with multiple cuts. [15.B.10. Carts with Multiple Cuts on Page 70.](#page-81-1) Groups with this importer setting have the phrase "(Appends)" in the folder name. At the time of this writing, "DJ\_IMAGE" and "PROGRAMS" use the overwrites setting, and "ROTATORS" and "PRO\_HOURLY" use the appends setting. A few other groups have special importers. • **GOSP\_BULL:** The importer for this group always pulls the file into the same cart, 006600, and deletes any existing cuts. • **PROGRAMS:** Has two importers: the cart number one described above, and a regular importer that finds a free cart number. • **SP\_HRU:** Has two importers: a regular importer, and one in Z:\Rivendell Import - Special\SP\_HRU (031400) (Overwrites)\ that always imports to 031400 for cases when the full program is pre-recorded. **PRO\_HOURLY:** Has three importers, a regular importer, one in Z:\Rivendell Import - Special\PRO\_HOURLY (Appends)\Even Hours (003798)\ that always appends the new cut to cart 003798, and one in Z:\Rivendell Import - Special\PRO\_HOURLY (Appends)\ Odd Hours (003799)\ that always appends the new cut to cart 003799.

 $\_$ 

 $\_$ 

 $\_$ 

 $\_$ 

 $\_$ 

 $\_$ 

 $\_$ 

 $\_$ 

# 15.D. Voice-Tracking

Voice-tracking is the process where an announcer records the voice-over segments of a DJ shift ahead of time and the computer plays them back at the scheduled time.

All of WMUL-FM's clocks have been set up for voice-tracking. Anyone who has been trained in the process can voice-track a DJ shift.

# **15.D.1. The Voice Tracker Window**

- 1. Open RD Log Edit.
- 2. Scroll down and select the log of the day for which you are voice-tracking.
- 3. Click the "Voice Tracker" button at the bottom of the window. The "Voice Tracker" window will appear.

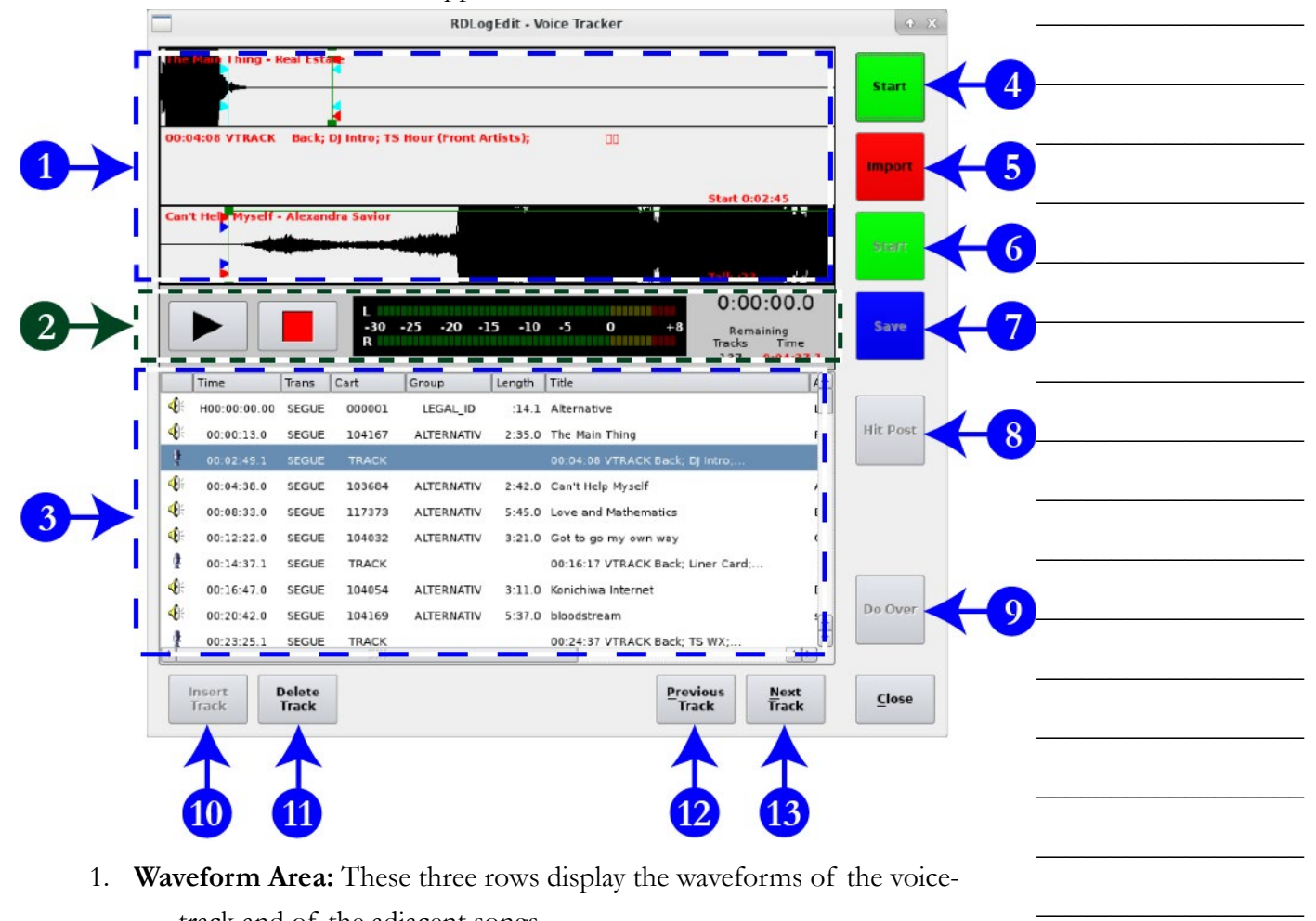

track and of the adjacent songs.

 $\_$ 

## Part 15. Computer Playback (Automation) - "Behind The Scenes" Operations

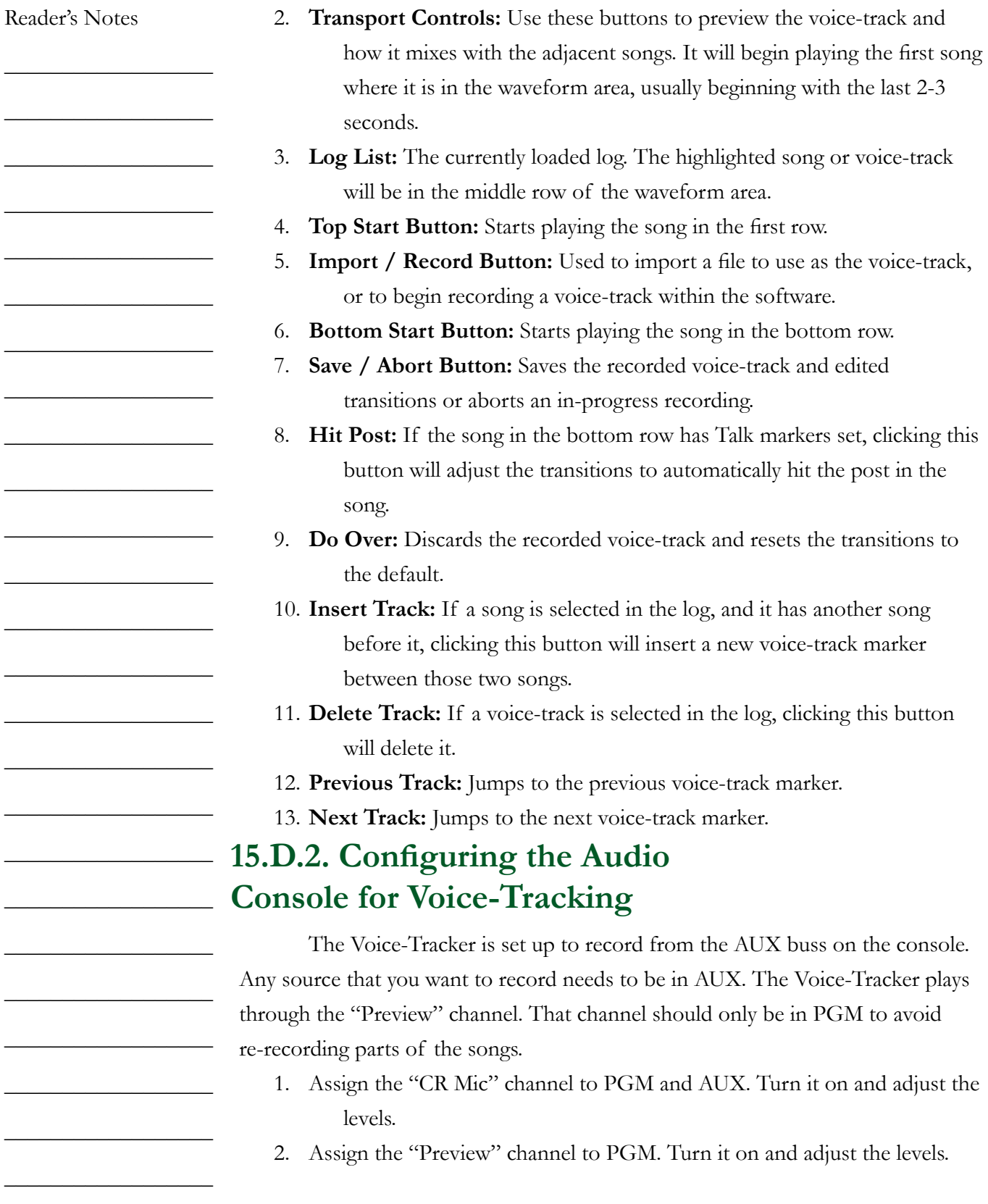
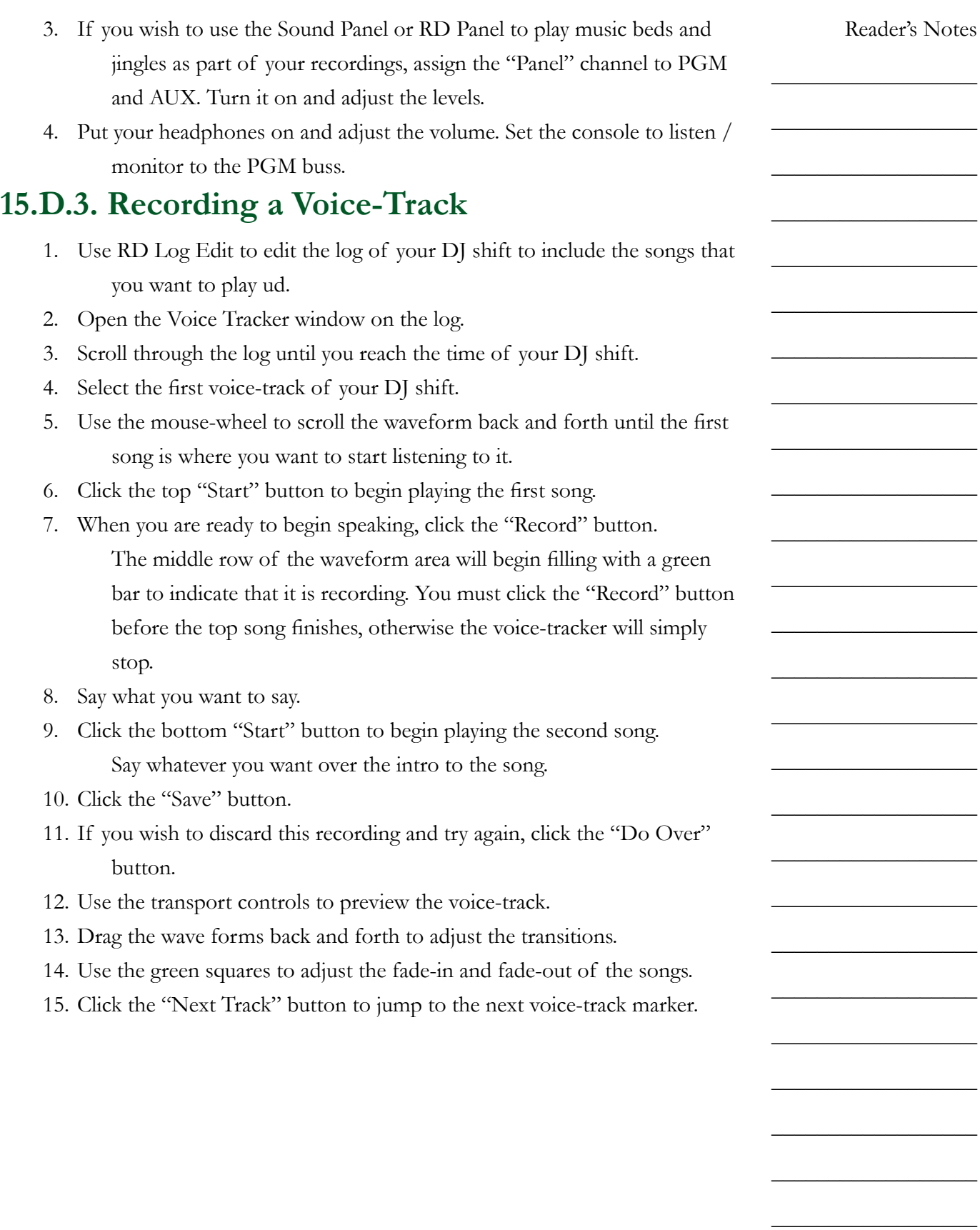

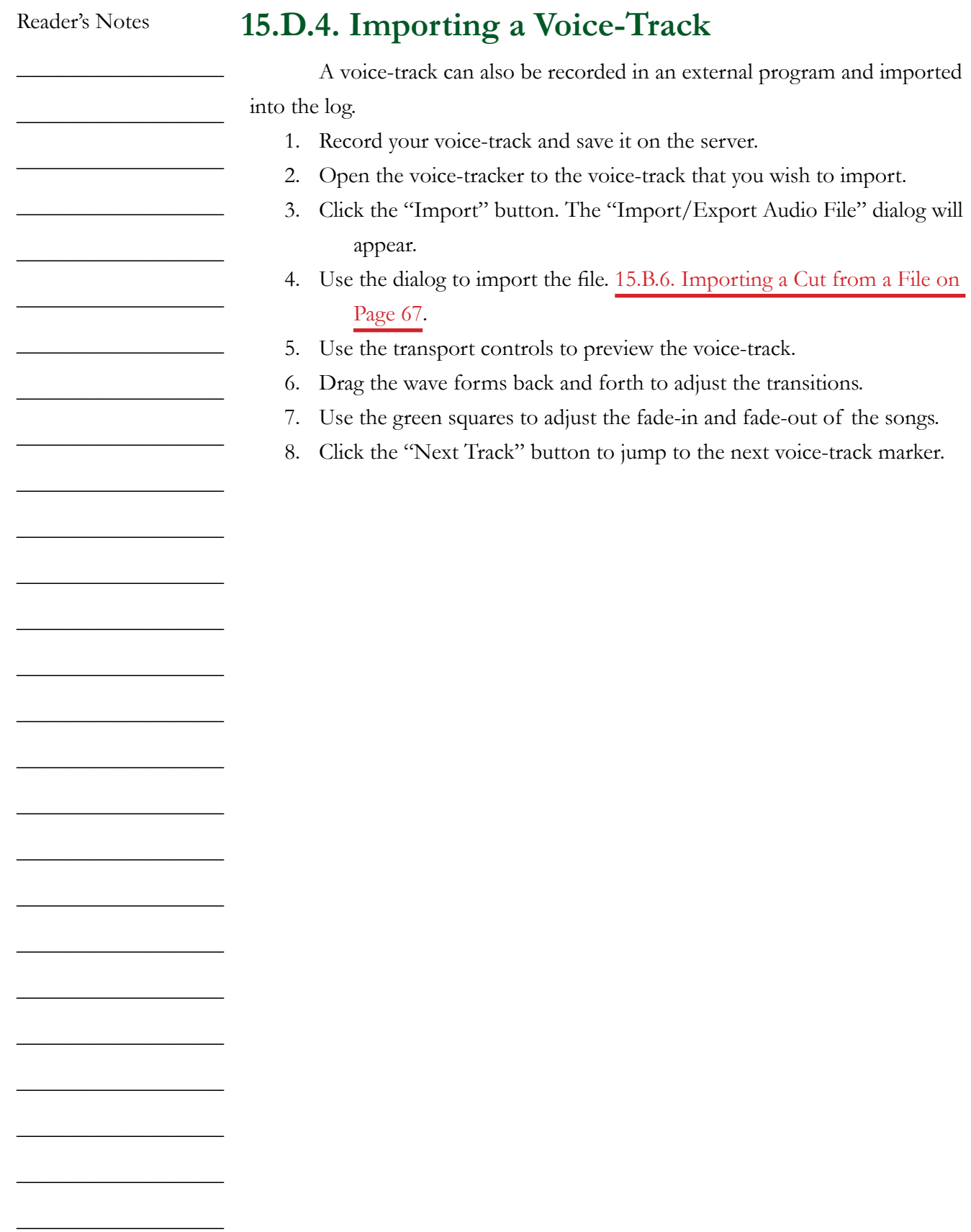

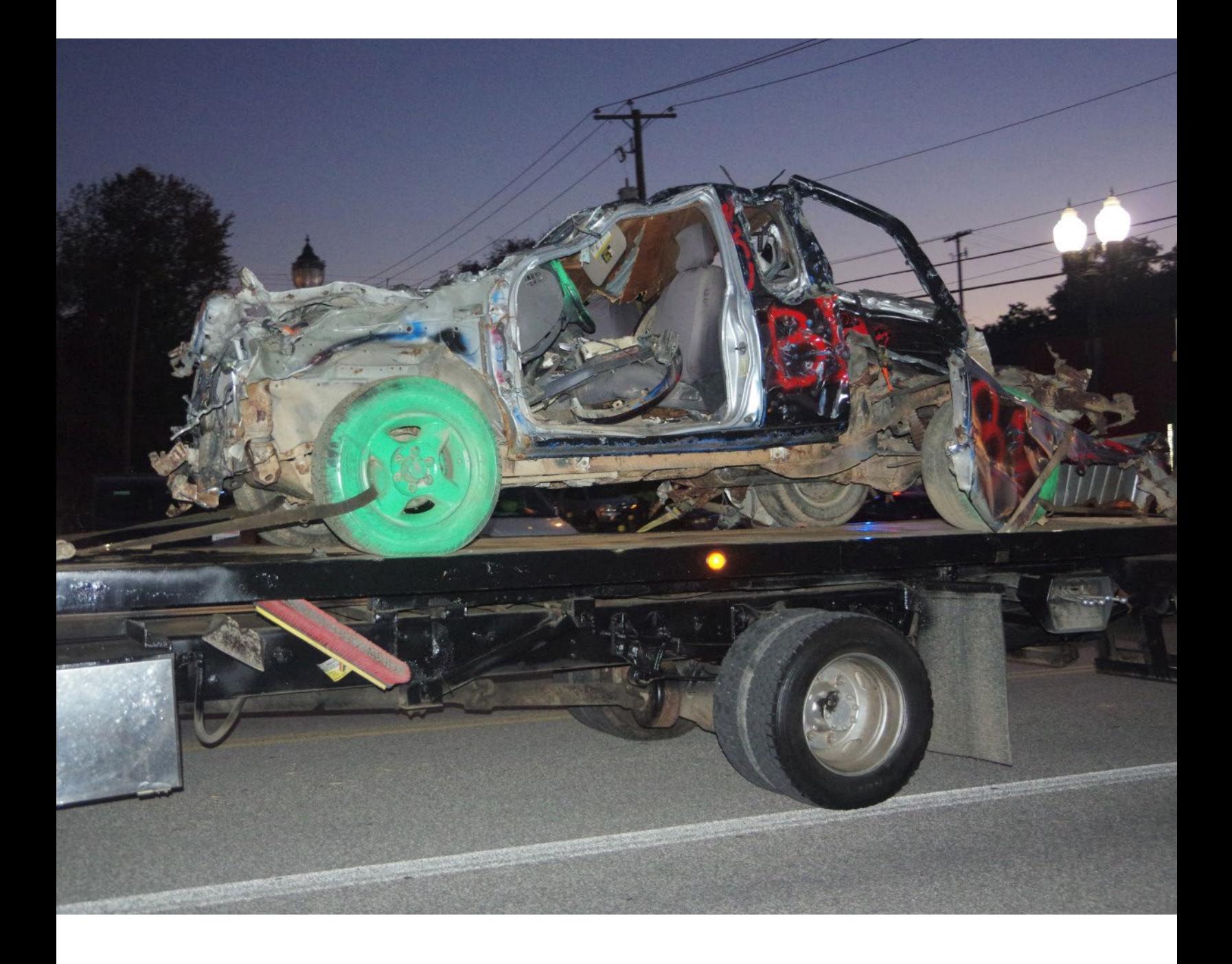

# G. Glossary

Reader's Notes

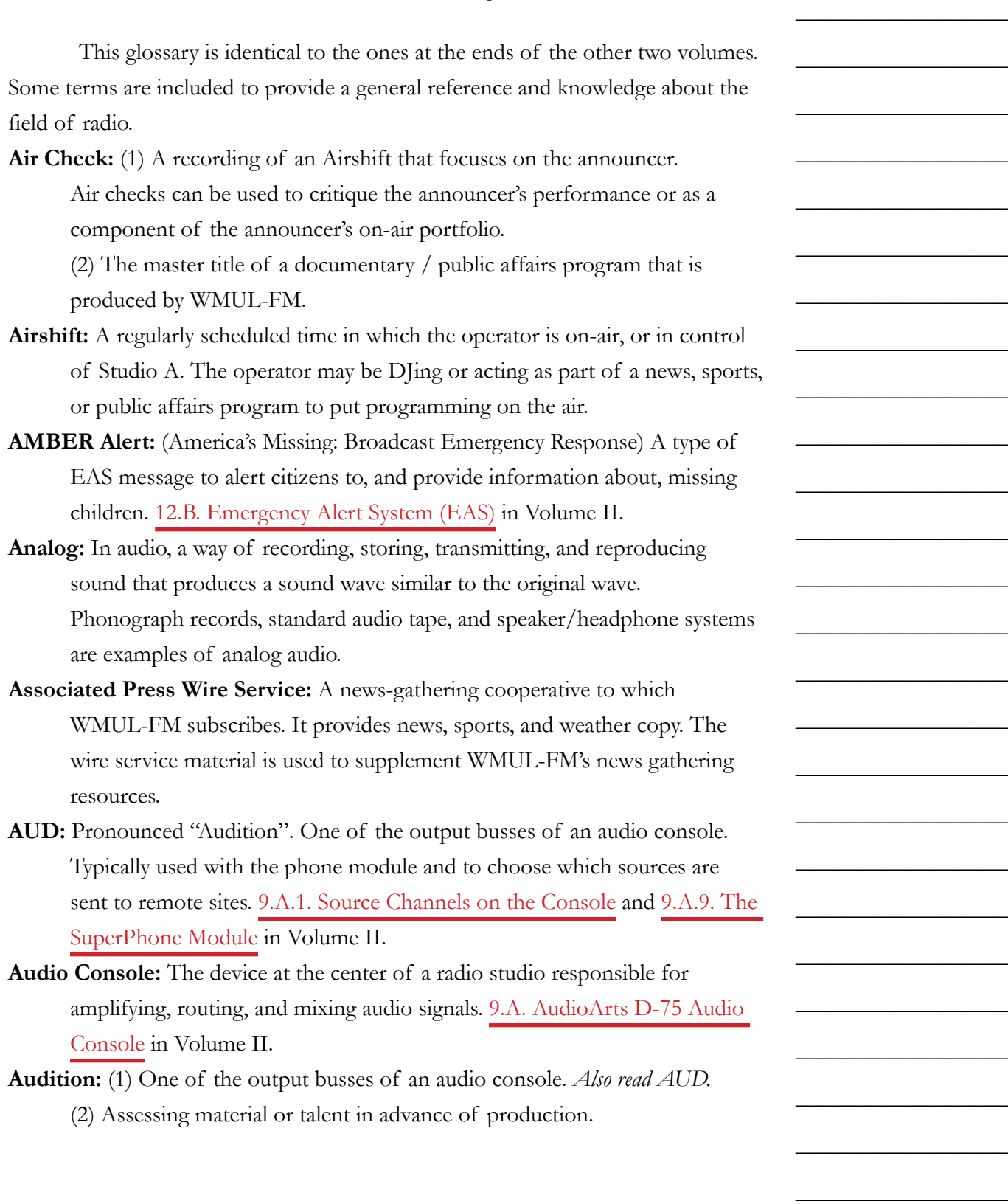

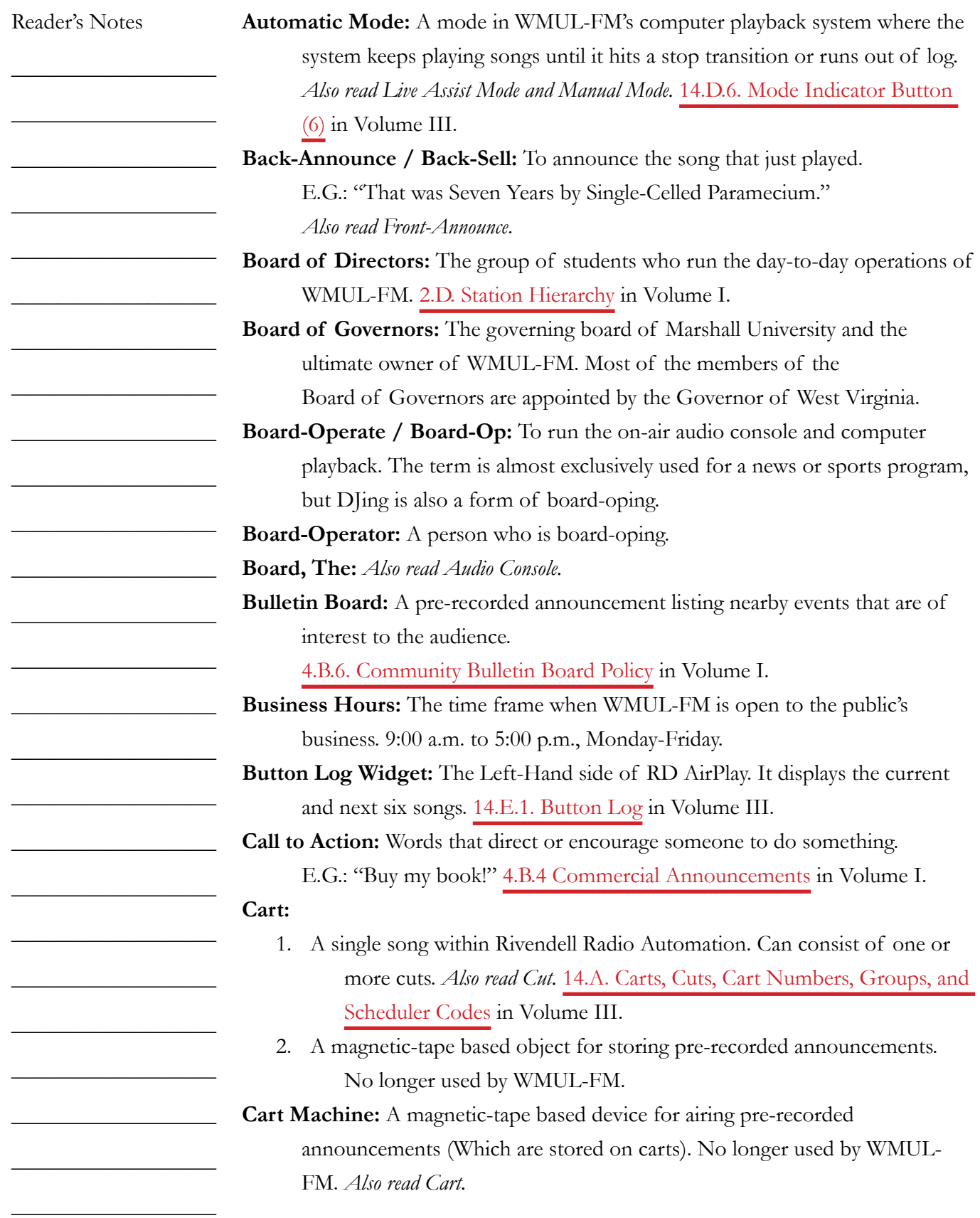

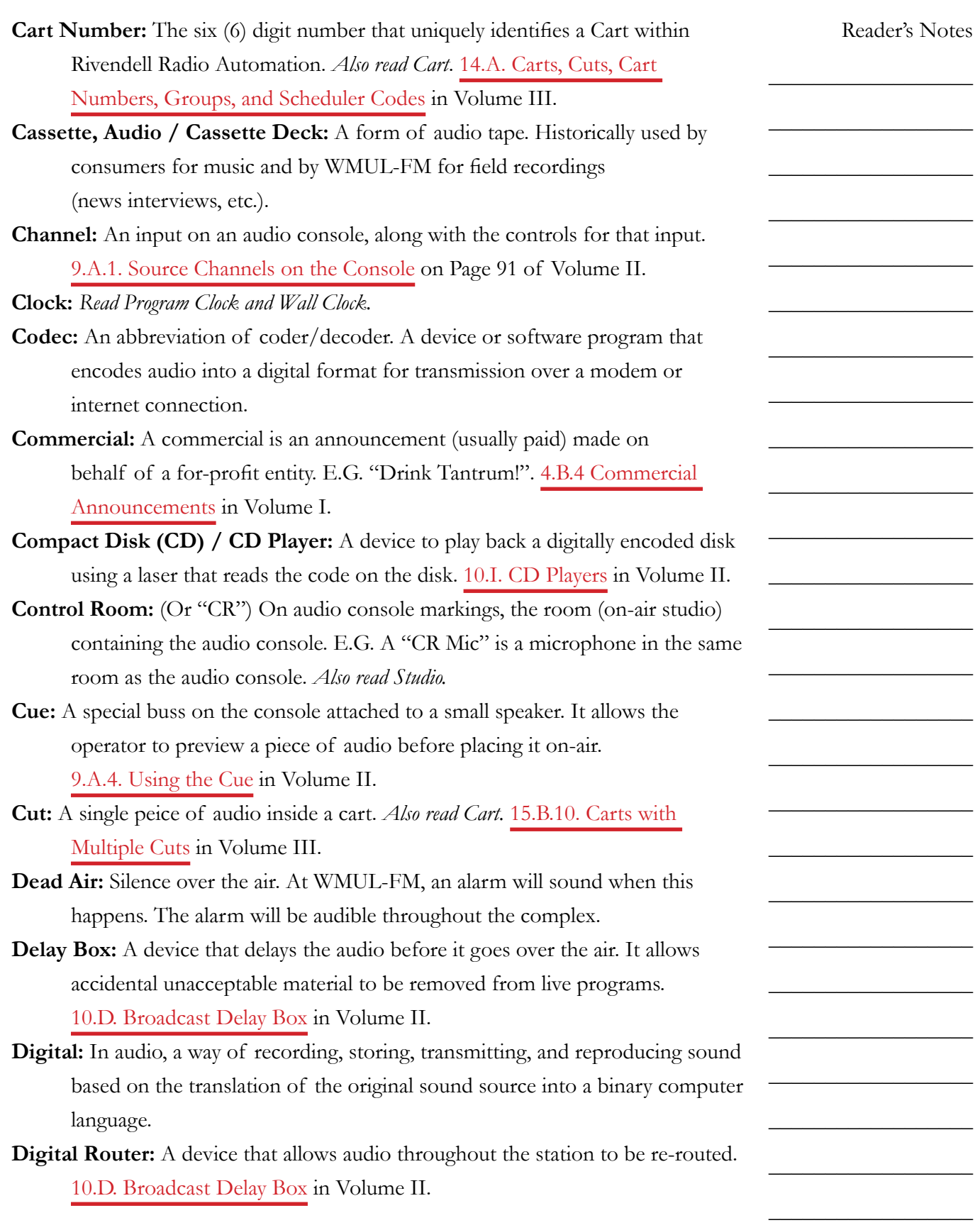

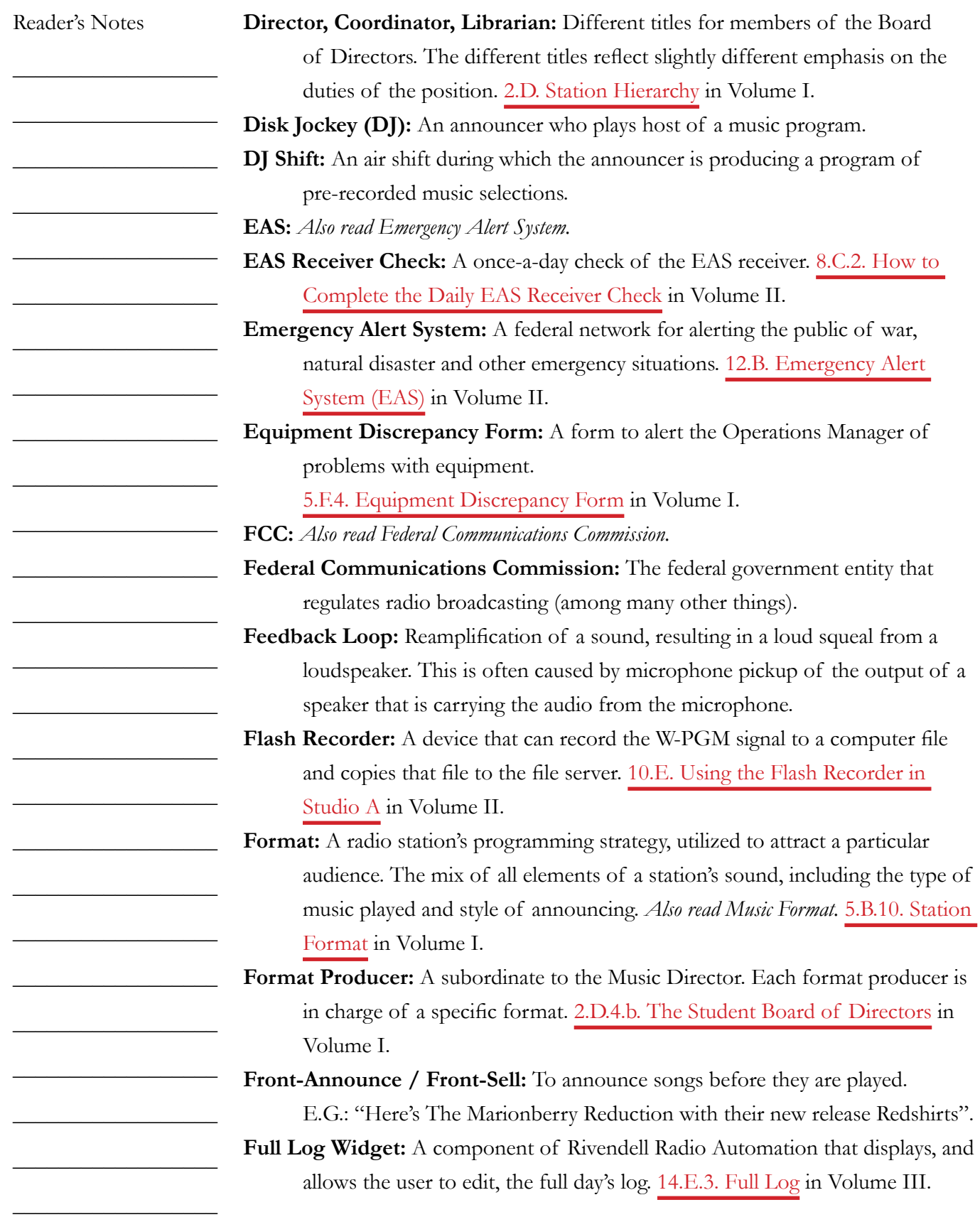

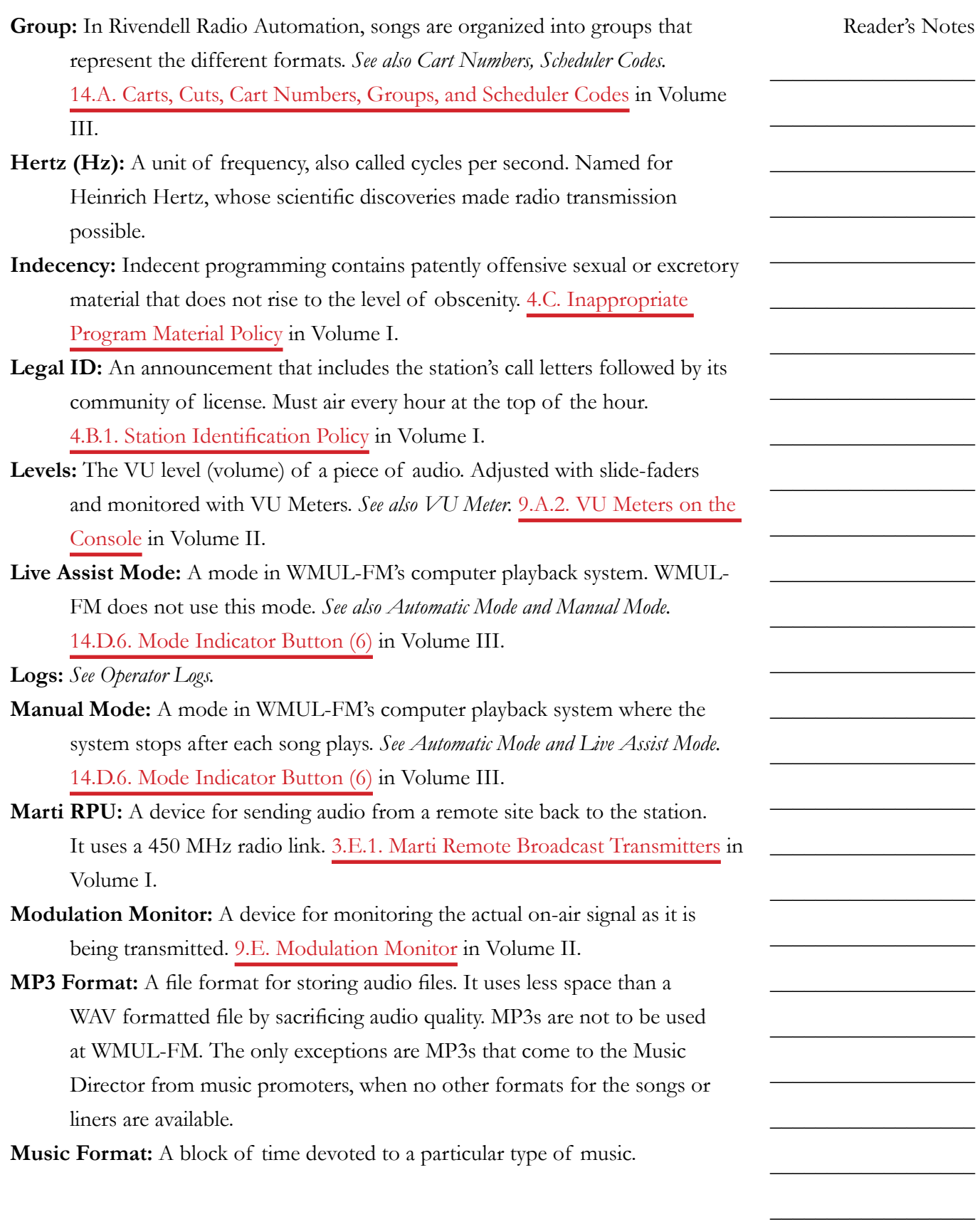

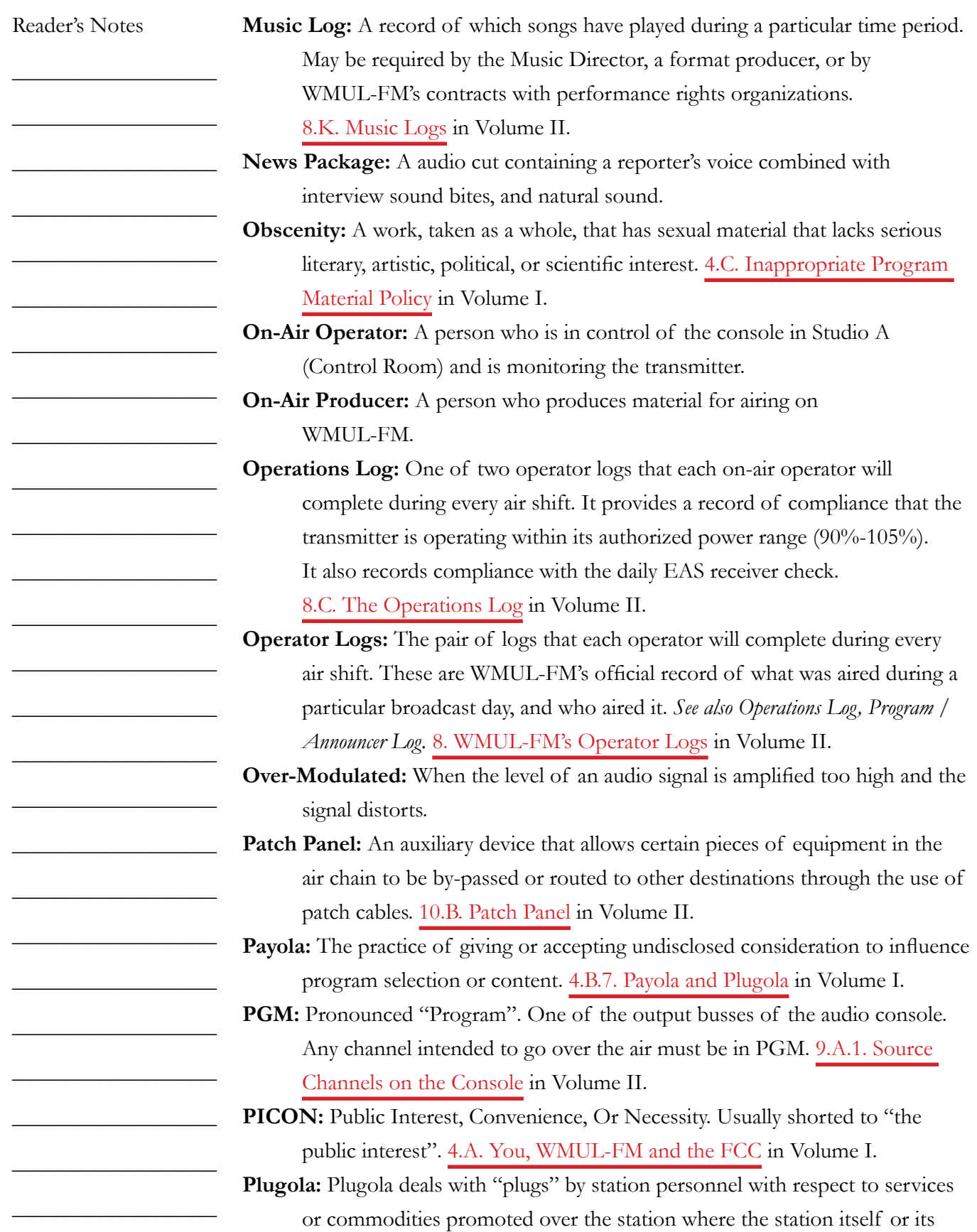

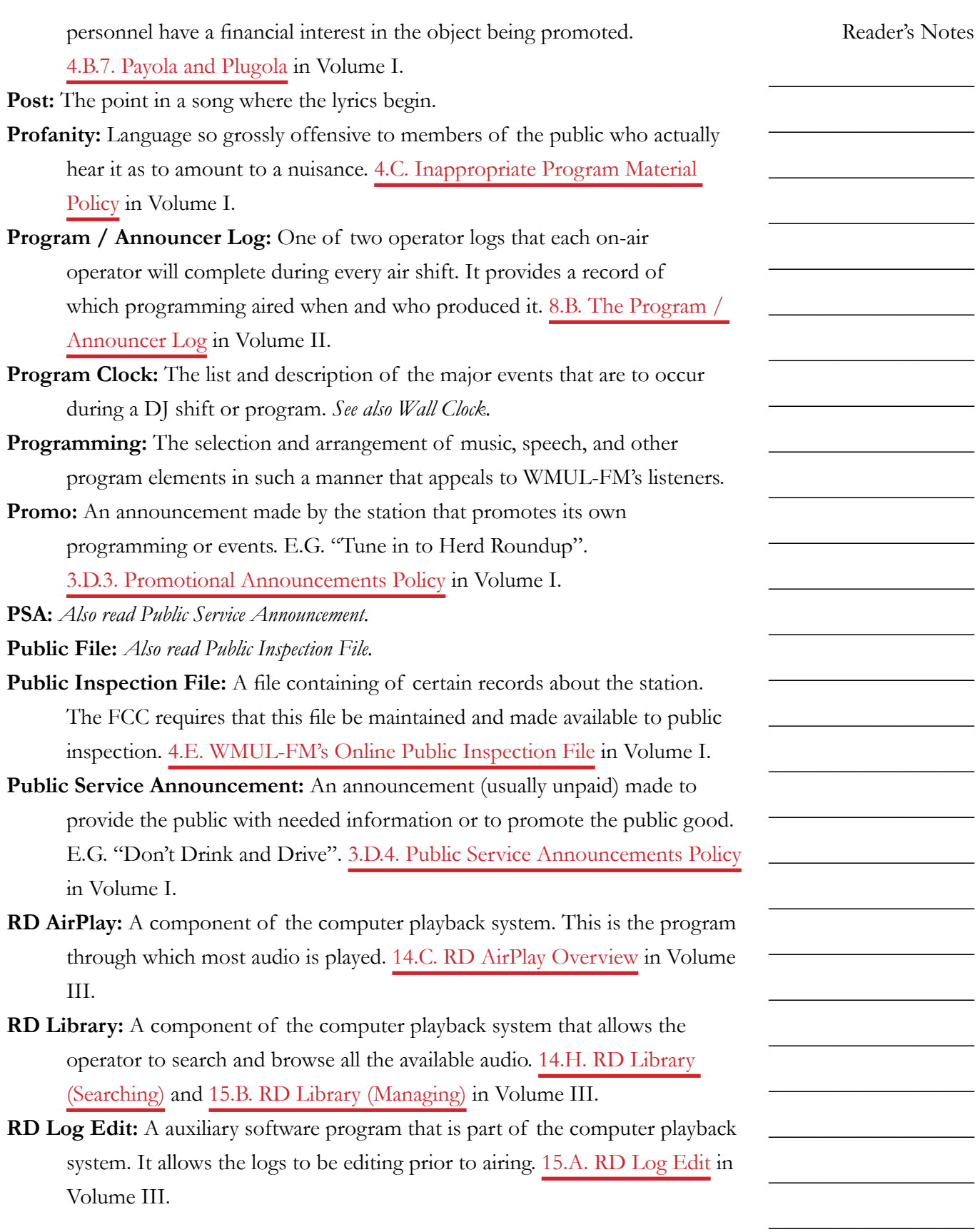

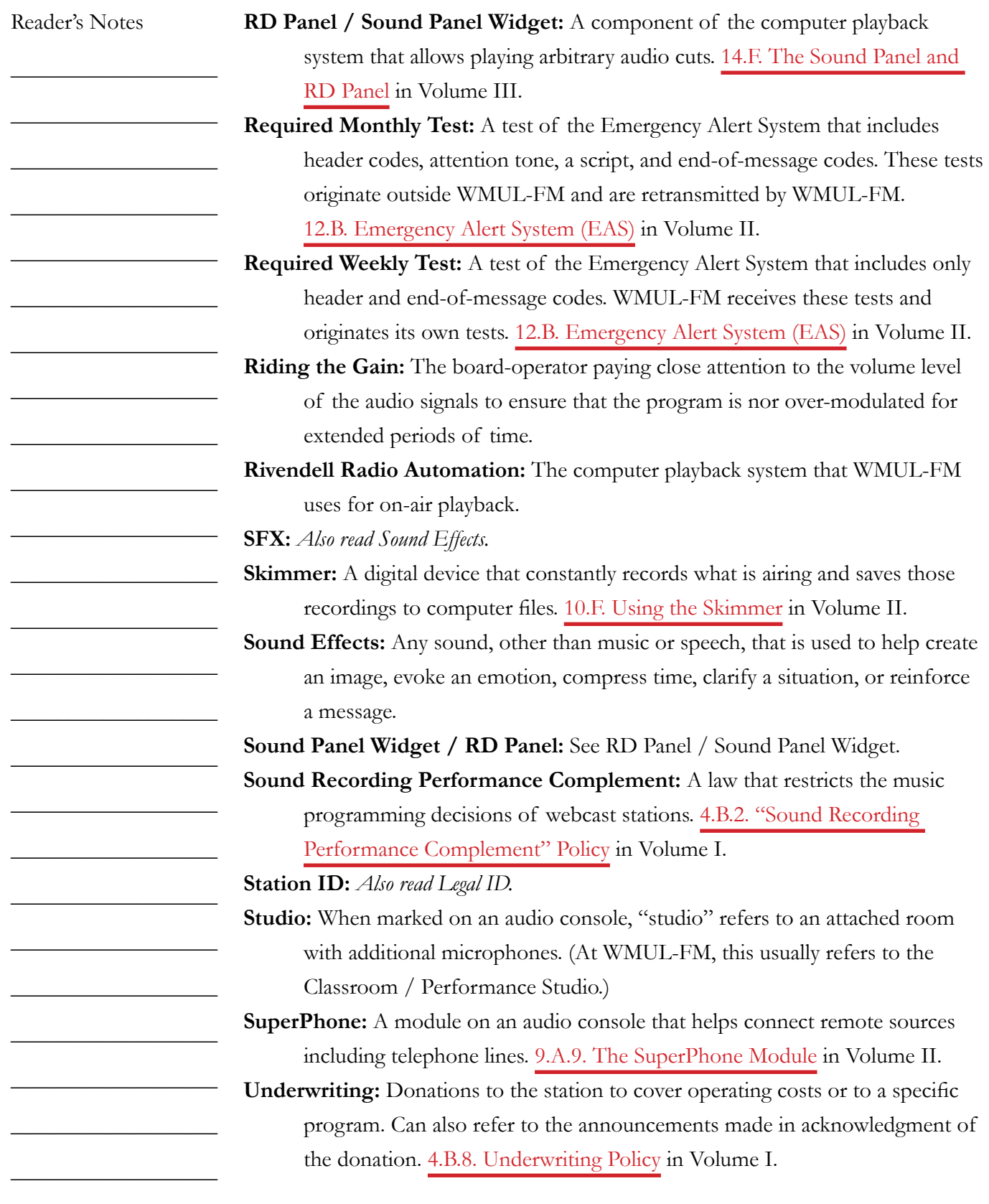

 $\_$ 

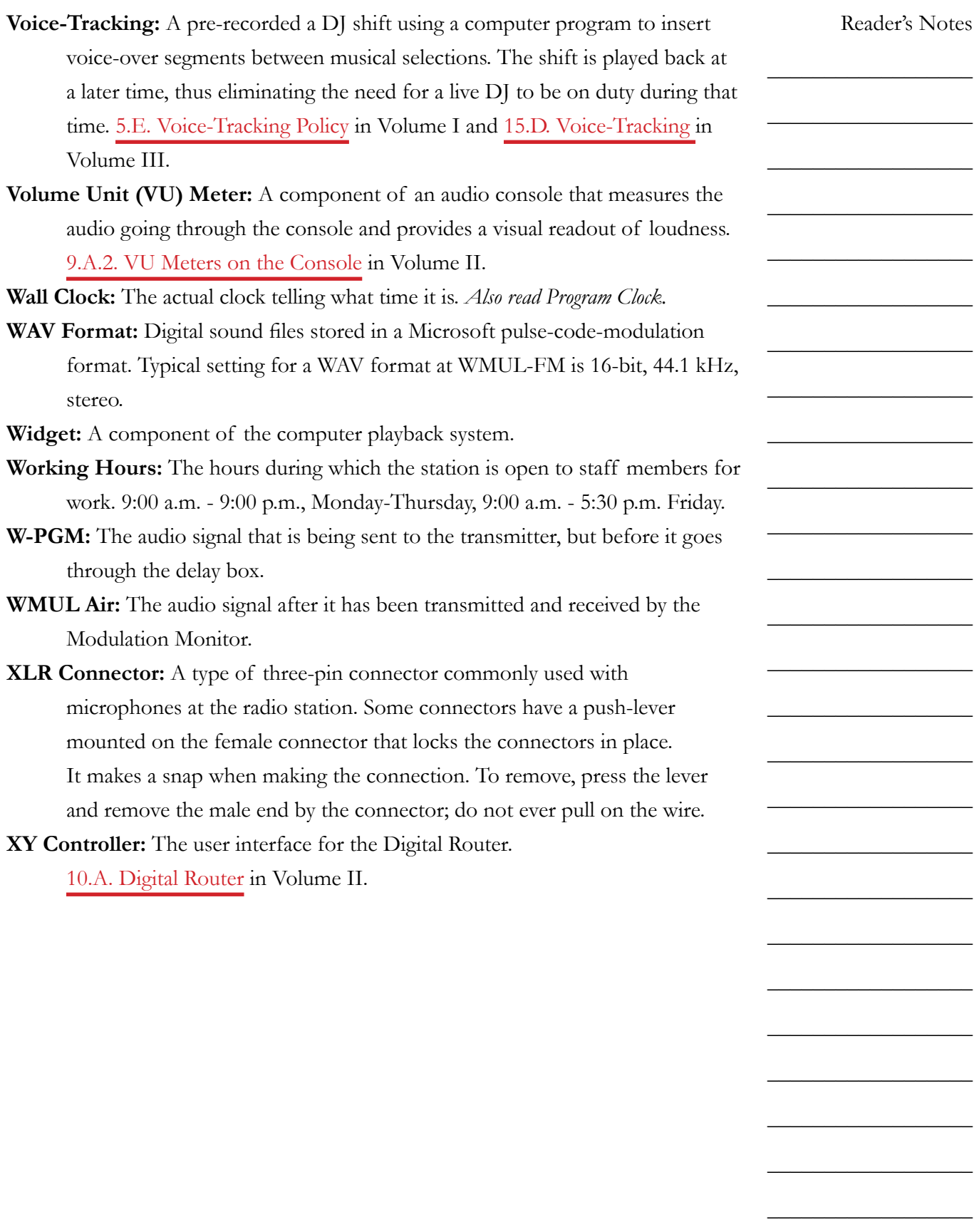

Volume I - Page 135